# sPlan 8.0

# **Table of contents**

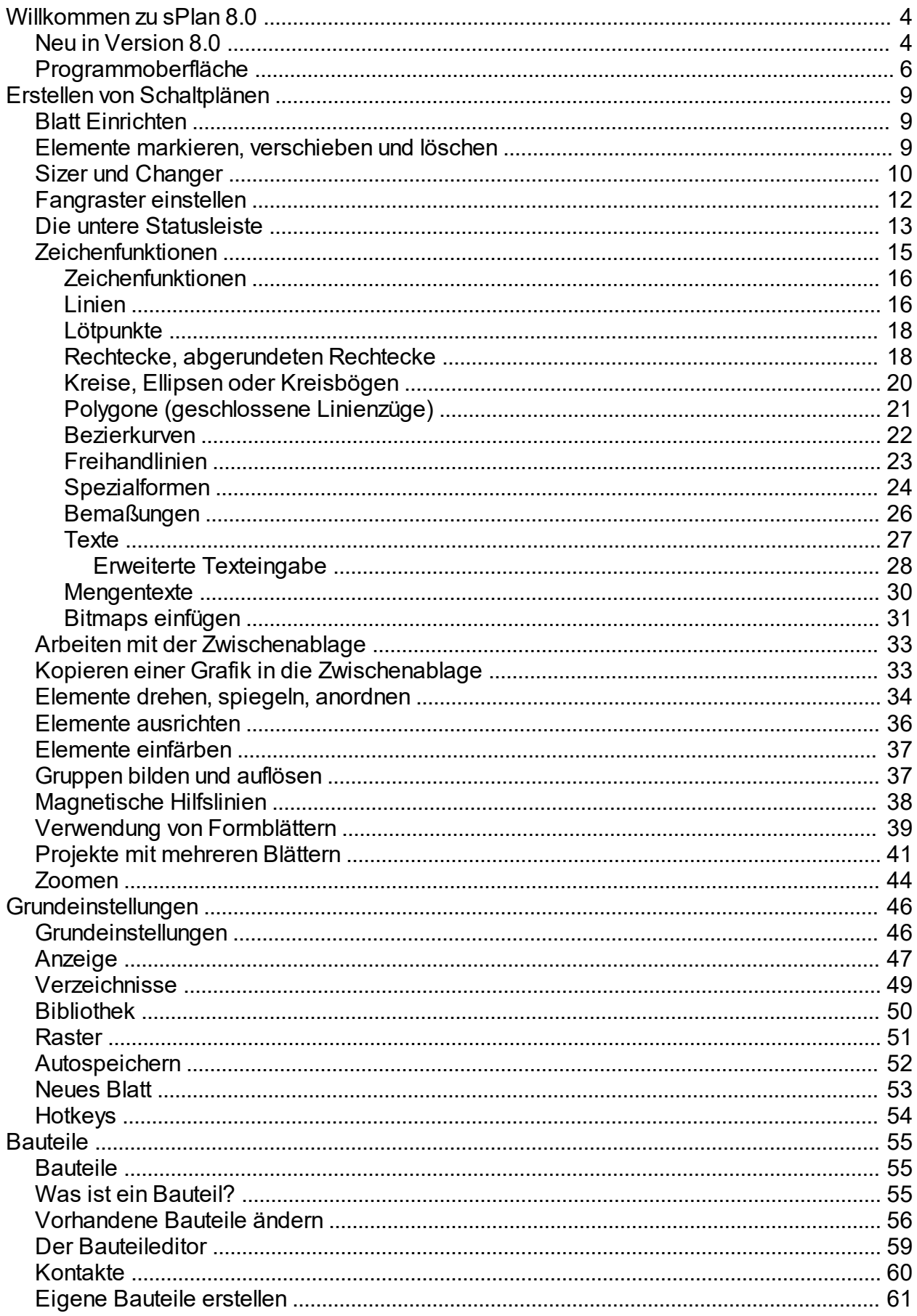

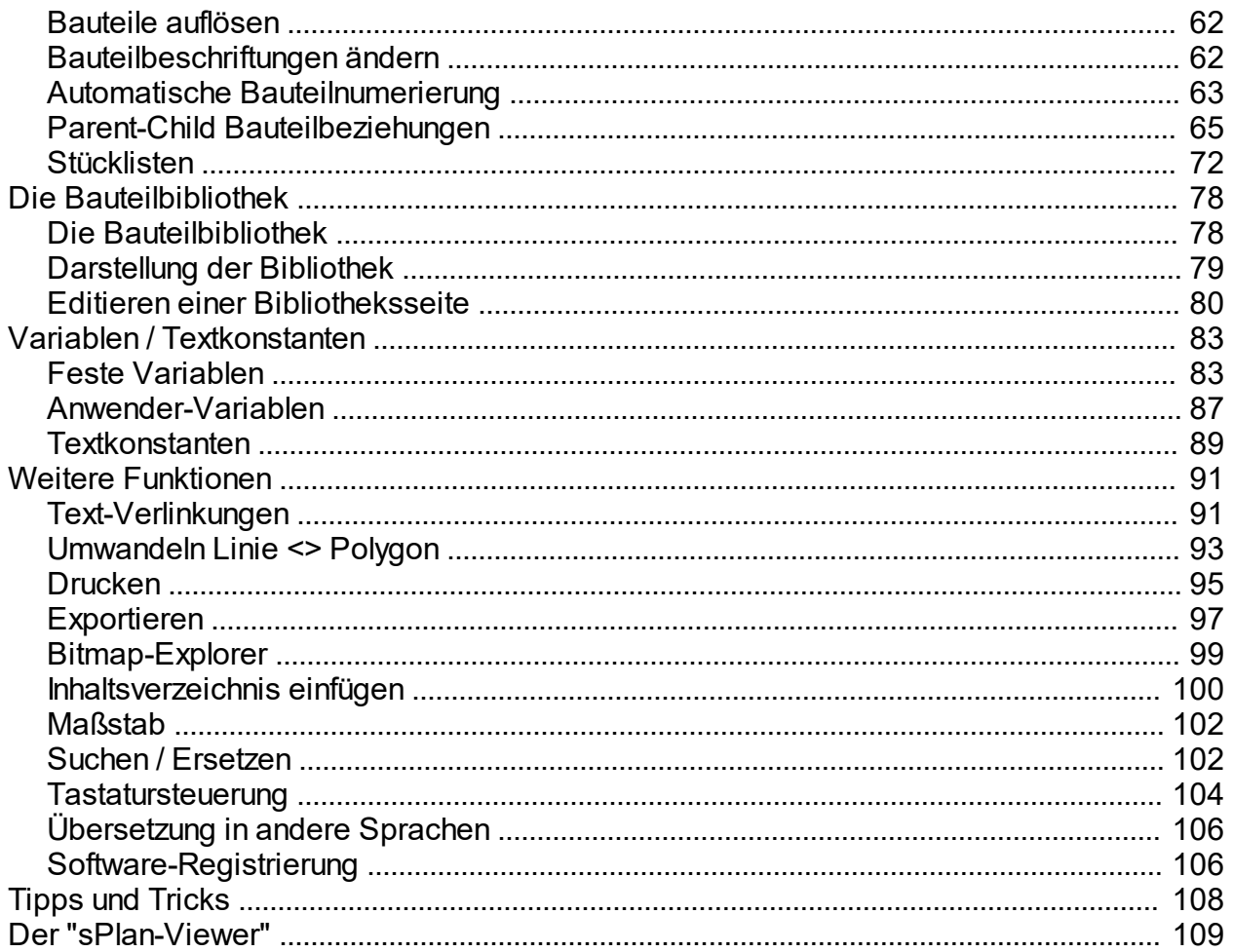

<span id="page-3-0"></span>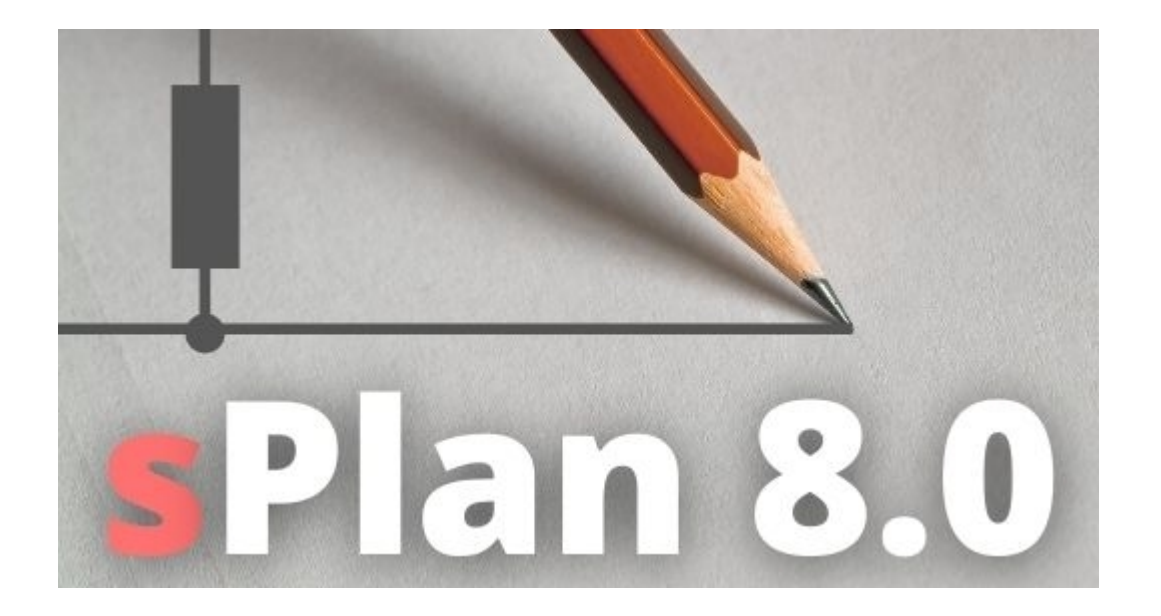

## **Willkommen zu sPlan 8.0**

sPlan ermöglicht es Ihnen auf einfache und komfortable Weise Schaltpläne (oder auch andere Zeichnungen) mit Hilfe Ihres Rechners zu erstellen. Alle Bauteile werden einfach auf die Zeichenfläche gezogen und ausgerichtet. Mit Hilfe des hinterlegten Fangrasters ist ein exaktes Arbeiten jederzeit gewährleistet.

Alle Bauteile und Zeichenelemente sind als eigenständige Elemente auf Ihrem Schaltplan enthalten. Sie können diese Elemente beliebig gruppieren, verschieben, drehen, kopieren, ausschneiden, einfügen, löschen...

sPlan stellt Ihnen außer den Funktionen zum reinen Zeichnen von Schaltplänen noch andere interessante Möglichkeiten wie z.B. die automatische Bauteilnummerierung oder die integrierte Stücklistenverwaltung zur Verfügung.

Viel Wert wurde auch auf die Druckausgabe gelegt. In der komfortablen Druckvorschau können Sie die Skalierung frei einstellen, den Ausdruck positionieren, usw. Alle Veränderungen sind in der Druckvorschau sofort sichtbar.

Die mitgelieferte Bauteilbibliothek ist beliebig erweiterbar. Sie können komplett neue Bibliotheken einrichten und so Ihre Bauteilbibliothek ganz nach Ihren Wünschen anpassen und erweitern.

Die Software wurde so gestaltet, dass die Bedienung möglichst einfach und intuitiv erfolgen kann. Bereits nach einer kurzen Einarbeitungszeit werden Sie merken, wie einfach es sein kann, Schaltpläne schnell und komfortabel zu erstellen.

Weitere Informationen und Updates erhalten Sie auf unserer Homepage: [www.abacom-online.de](https://www.electronic-software-shop.com) [www.electronic-software-shop.com](https://www.electronic-software-shop.com)

*Created with the Standard Edition of HelpNDoc: [Free PDF documentation generator](http://www.helpndoc.com)*

<span id="page-3-1"></span>**Neu in Version 8.0**

Für Umsteiger von der Version 7.0 gibt es hier eine Liste mit allen wesentlichen Neuheiten in sPlan 8.0:

#### **Neue Grafik-Engine**

sPlan 8.0 benutzt nun die moderne Grafik-Engine von Windows (Direct2D). Daraus resultiert eine wesentlich bessere und auch eine erheblich schnellere Grafikausgabe. Jetzt können Sie auch in komplexeren Zeichnungen flüssig und ruckelfrei zoomen und navigieren, das macht das Arbeiten mit sPlan viel komfortabler.

#### **Unterstützung hochauflösender Monitore (Hohe-DPI-Skalierung)**

sPlan 8.0 unterstützt nun direkt die Skalierung auf hochauflösenden Monitoren. sPlan übernimmt dabei die im Windows-System eingestellte Skalierung und skaliert sich selber darauf.

#### **Eigenschaften-Panel**

Mit dem neuen Eigenschaften-Panel am rechten Fensterrand können nun alle Eigenschaften von Elementen jederzeit direkt verändert oder betrachtet werden. Es ist kein Dialogaufruf per Doppelklick mehr notwendig. Jede Änderungen einer Eigenschaft ist auch sofort auf Ihrer Zeichnung sichtbar. So arbeiten Sie noch effektiver und intuitiver.

#### **Neue Bauteilbibliothek**

Die neu überarbeitete Bauteilbibliothek ist nun mehrstufig (mit Unterkategorien) ausgelegt. Dadurch kann die Bibliothek viel strukturierter und übersichtlicher sortiert werden. Auf Knopfdruck kann nun auch die komplette Bibliothek gesichert oder eine Sicherung zurückgespielt werden.

#### **Unicode**

sPlan unterstützt nun den vollen Unicode Zeichensatz. Damit kann sPlan alle Zeichen, wie auch z.B. griechische Buchstaben oder mathematische Sonderzeichen Darstellen.

#### **Numerische Eingabe**

Größenangaben einzelner Elemente wie Kreise oder Rechtecke oder auch Positionsangaben können nun bei Bedarf auch direkt numerisch in den Eigenschaften angegeben werden.

#### **Neue Stücklisten**

Stücklisten können nun noch feiner definiert werden. Zudem können Stücklisten auf Wunsch in einer Art Tabelle direkt in Ihr Blatt eingefügt werden.

#### **Inhaltsverzeichnis**

Auf Wunsch kann ein Inhaltsverzeichnis als eine Art Tabelle direkt in Ihre Zeichnung eingefügt werden.

#### **Winkelfang beim Linienzeichnen**

Diese Funktion lässt die Linien direkt beim Zeichnen oder auch beim Editieren immer in 45°- Winkeln einrasten. Damit erstellen Sie automatisch und intuitiv exakt ausgerichtete Verbindungen, auch außerhalb des eingestellten Fangrasters.

#### **Bitmap-Funktionen**

Die Auflösung (dpi) eingefügter Bitmaps kann nun auch direkt in sPlan angepasst (verringert) werden. Durch eine sinnvolle Reduzierung kann eine Menge Speicherplatz eingespart werden. Es gibt auch einen Bitmap-Explorer, mit dem Sie alle eingefügten Bitmaps eines Projektes auflisten können. Damit können Sie unnötigen "Speicherfressern" auf die Spur kommen.

#### **Text-Verlinkungen / Seitenverweise**

Zum Erstellen von Text-Verlinkungen bzw. von Seitenverweisen stehen nun einige neue Variablen für automatisierte Bezeichnungen zur Verfügung.

#### **Umwandlungen Linie <> Polygon**

Jeder Linienzug kann nun in ein Polygon und jedes Polygon kann in einen Linienzug

umgewandelt werden. Das hörst sich im ersten Moment unspektakulär an, ist aber für viele Zeichenarbeiten ein sehr wertvolles Hilfsmittel.

#### **Schraffuren**

sPlan 8.0 benutzt nun eine eigene Schraffurtechnik um Elemente zu füllen. Eine Schraffur kann nun auch mit Linienstärke und Linienabstand exakt definiert werden. Durch diese neue Technik entfallen auch eventuelle Probleme mit der Schraffur beim Ausdruck.

#### **Freihandlinien**

Ein neuer Zeichenmodus erlaubt das einfache Zeichnen von Freihandlinien.

#### **Blattliste**

Eine neue optionale senkrechte Blattliste erleichtert das Navigieren in den Blättern, insbesondere bei sehr großen Projekten mit mehr als 20 Blättern, erheblich.

#### **Hotkeys für die Zeichenmodi**

Mit den (editierbaren) Hotkeys für die einzelnen Zeichenmodi können Sie bei Bedarf noch schneller zwischen den Modi wechseln.

#### **Vollbildmodus**

Mit dem Vollbildmodus können Sie Ihre Zeichnung formatfüllend ohne irgendwelche Fensterrahmen oder andere Elemente auf den kompletten Monitor darstellen. Das kann insbesondere für Präsentationen sinnvoll sein.

#### **... und viele weitere Funktionen und Verbesserungen.**

*Created with the Standard Edition of HelpNDoc: [Create HTML Help, DOC, PDF and print manuals from 1](http://www.helpndoc.com/help-authoring-tool) [single source](http://www.helpndoc.com/help-authoring-tool)*

# <span id="page-5-0"></span>**Programmoberfläche**

Die Oberfläche von sPlan besteht aus verschiedenen Bereichen:

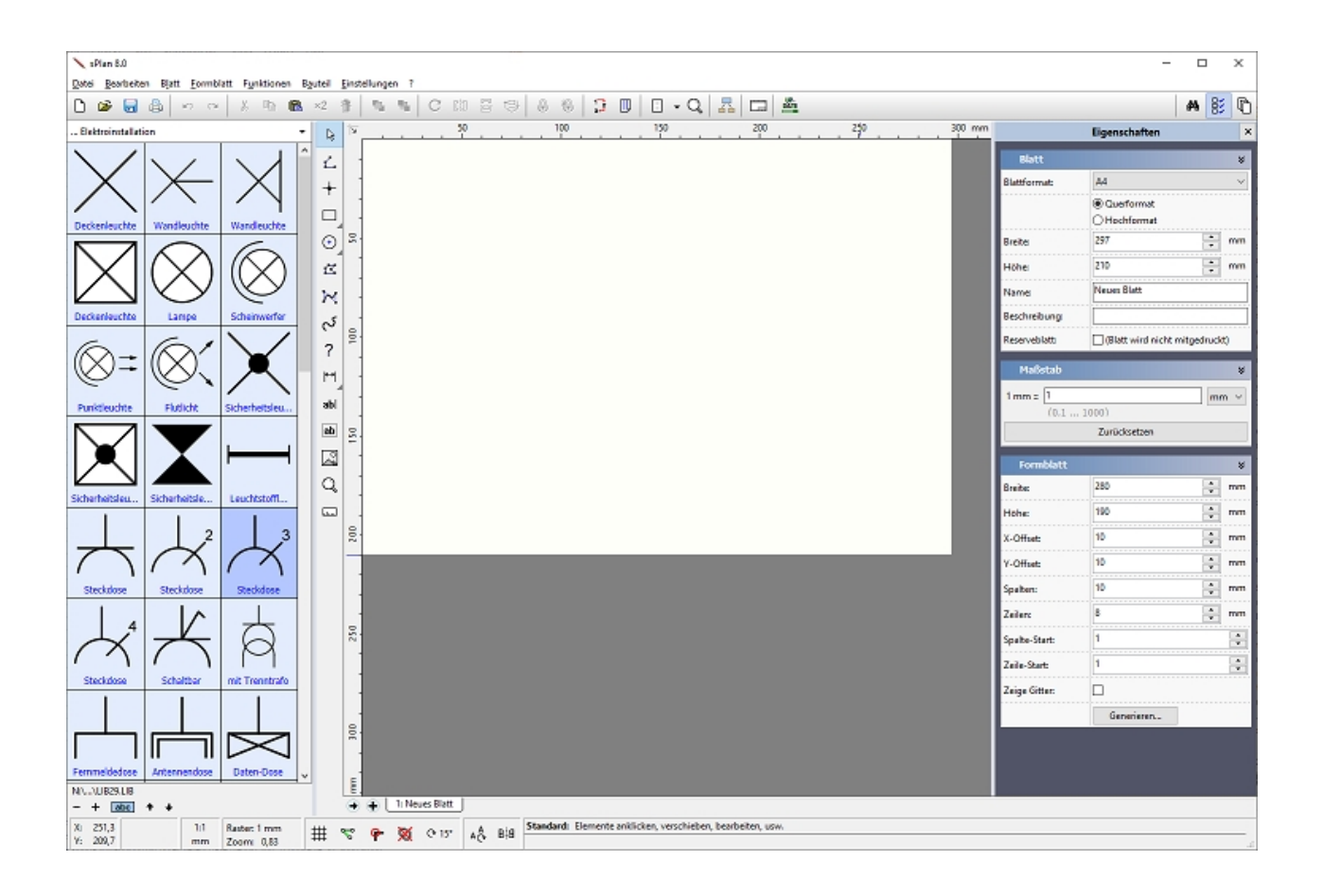

Unterhalb des **Hauptmenüs** befindet sich die **Toolbar**. Hier können Sie viele Funktionen des Programms direkt mit einem Mausklick aufrufen. Wenn Sie mit der Maus eine Zeitlang über einem Knopf verweilen, erscheint an der Mausposition jeweils ein kurzer Hinweistext für den Toolbarknopf.

Am linken Fensterrand befindet sich die hellblau hinterlegte **Bauteilbibliothek**. Hier können Sie die einzelnen Bibliotheksseiten auswählen und die Bauteile auf den Schaltplan ziehen. Die Breite der Bauteilbibliothek können Sie mit der Maus bestimmen. Bewegen Sie die Maus dazu auf die rechte Grenze der Bibliothek. Der Mauszeiger verwandelt sich nun in einen Doppelpfeil. Mit gedrückter Maustaste können Sie jetzt die Breite der Bibliothek bestimmen. Direkt unter der Bibliothek finden Sie einige Knöpfe mit denen Sie die Darstellung der Bibliothek beeinflussen können. Hier können Sie z.B. die Spaltenzahl einstellen, oder die Bauteilbezeichnungen ausblenden.

Neben der Bauteilbibliothek befindet sich die **Modus-Knopfleiste** für die einzelnen Zeichenmodi.

Rechts daneben befindet sich die hellgelbe **Zeichenfläche**. Auf dieser erstellen Sie Ihren Schaltplan.

Rechts von der Zeichenfläche befindet sich das **Eigenschaften-Panel**. Hier können Sie direkt die Eigenschaften von einzelnen Elementen oder des Blattes ändern.

Unter der Zeichenfläche befindet sich die **Blattleiste**. Hier sind die "Laschen" für die einzelnen Blätter des Schaltplanes angeordnet. Ein Klick auf die entsprechende Lasche genügt, um das jeweilige Blatt anzuzeigen.

Am unteren Fensterrand befindet sich die **Statusleiste**. Hier werden Informationen wie z.B. Koordinaten angezeigt. Sie machen hier auch grundsätzliche Einstellungen, wie z.B. die Rastergröße oder den Fangmodus.

*Created with the Standard Edition of HelpNDoc: [Easily create iPhone documentation](http://www.helpndoc.com/feature-tour/iphone-website-generation)*

*Created with the Standard Edition of HelpNDoc: [Easily create CHM Help documents](http://www.helpndoc.com/feature-tour)*

# <span id="page-8-1"></span><span id="page-8-0"></span>**Blatt Einrichten**

Zu Beginn der Arbeit ist es sinnvoll, das Format des Schaltplanes zu bestimmen. Die Eigenschaften eines Blattes werden in dem Eigenschaften-Panel am rechten Fensterrand angezeigt wenn gerade kein anderes Element auf dem Plan markiert ist:

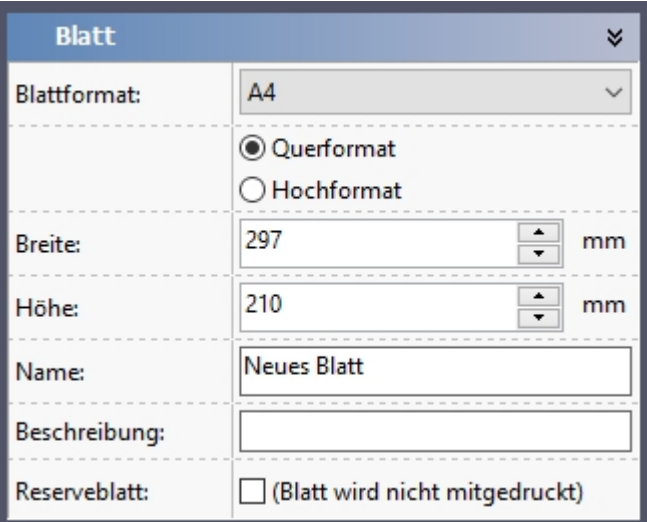

Hier können Sie die Blattgröße und das Blattformat einstellen.

Der **Name** benennt Ihr Blatt. Dieser Name erscheint auch als Text in der unteren Blattliste.

Unter **Beschreibung** können Sie auch zusätzlich eine detailliertere Beschreibung angeben. Diese erweiterte Beschreibung erscheint als Tooltip an der Blattlasche, wenn die Maus darüber steht.

Mit der Option **Reserveblatt** können Sie Blätter als Platzhalter definieren. Manchmal ist es wichtig, dass die Blattnummern sich nicht ändern, wenn ein neues Blatt eingefügt wird. Wenn Sie das vorher wissen, können Sie schon vorab Reserveblätter einfügen. Beim Ausdruck werden diese einfach übersprungen, so dass diese nicht unnötig Papier verbrauchen.

*Created with the Standard Edition of HelpNDoc: [Full featured Documentation generator](http://www.helpndoc.com)*

# <span id="page-8-2"></span>**Elemente markieren, verschieben und löschen**

#### **Markieren**

Nachdem Sie die gewünschten Elemente gezeichnet haben, können Sie diese jederzeit verändern. Sie können diese verschieben, die Größe oder Form verändern, neue Farben wählen, usw. Um ein Element zu verändern müssen Sie dieses zunächst markieren. Schalten Sie falls noch nicht geschehen wieder in den Standard-Modus. Danach klicken Sie einfach mit der Maus auf das gewünschte Element. Wenn das Element keine Füllung hat, wie z.B. ein hohler Kreis, dann klicken Sie bitte auf den Rand des Elementes.

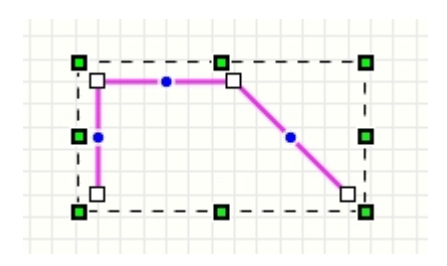

Markierte Elemente erkennen Sie jederzeit an der Farbgebung (magenta) und an den umgebenden kleinen schwarz/grünen Kästchen, den sogenannten Sizem.

#### **Mehrere Elemente markieren**

Manchmal ist es notwendig, gleich mehrere Elemente auf einmal zu markieren. Dazu klicken Sie bitte mit der Maus auf eine leere Stelle im Schaltplan. Ziehen Sie dann mit noch gedrückter Maustaste einen Rahmen auf. Wenn Sie die Maus loslassen, werden alle Elemente, die innerhalb oder auch nur teilweise innerhalb des Rahmens liegen markiert.

Für besonders knifflige Markierungen können Sie auch mit der <SHIFT>-Taste arbeiten. Wenn Sie diese gedrückt halten, können Sie mit der Maus nacheinander alle gewünschten Elemente markieren, ohne die vorherige Markierung zu verlieren. Außerdem können Sie mit einem Klick auf ein markiertes Element dieses auch wieder abwählen. Mit diesen Funktionen können Sie auf einfache Art und Weise auch komplizierte Markierungen erstellen.

#### **Verschieben**

Zum Verschieben von Elementen müssen diese zunächst markiert werden. Danach klicken Sie mit der Maus auf eines der markierten Elemente (bitte nicht auf die Sizer oder Changer) und schieben dieses mit der Maus an die gewünschte Position. Alle anderen markierten Elemente werden dabei ebenfalls mit verschoben.

#### *Tipp:*

*Sie können die markierten Objekte auch mit den Cursortasten der Tastatur verschieben. Dabei verschieben sich die Elemente um jeweils einen Rasterpunkt in die gewünschte Richtung. Mit der <STRG>-Taste können Sie die Rasterung um den Faktor 10 verfeinern und so per Tastatur feiner positionieren.*

#### **Löschen**

Zum Löschen von Elementen müssen diese zunächst markiert werden. Danach führen Sie den Befehl "Löschen" aus. Diesen erreichen Sie entweder über das Menü "Bearbeiten", oder direkt mit der "ENTF-Taste" auf der Tastatur. Alternativ können Sie auch den entsprechenden Toolbarknopf anklicken. Alle markierten Elemente werden dabei von Ihrem Schaltplan entfernt.

#### **Skalieren, Drehen und Scheren**

Markierte Elemente können beliebig skaliert (in der Größe verändert), gestaucht und gestreckt, gedreht oder auch geschert werden. Alle diese Funktionen können Sie einfach mit der Maus mit Hilfe der [Sizer und Changer](#page-9-0) machen.

*Created with the Standard Edition of HelpNDoc: [Free help authoring tool](http://www.helpndoc.com/help-authoring-tool)*

# <span id="page-9-0"></span>**Sizer und Changer**

#### **Sizer**

Ist ein Element (oder auch mehrere) markiert, so erkennen Sie dies daran, dass es magenta (pink) eingefärbt und von 8 schwarz/grünen Kästchen umrandet wird, den sog. "Sizern".

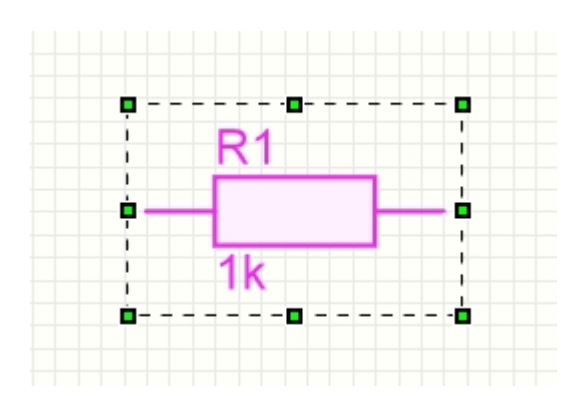

Mit diesen Sizern können Sie das Element frei **skalieren**. Wenn Sie die Maus auf eines dieser Sizer bewegen, so erkennen sie am sich verändernden Mauszeiger die mögliche Streckrichtung. Klicken Sie einfach auf den gewünschten Sizer und ziehen Sie die Maus in die gewünschte Richtung. Das Element wird dabei beliebig vergrößert, verkleinert oder auch gestaucht oder gestreckt.

Wenn Sie noch einmal mit der Maus auf ein markiertes Element klicken, verändern sich die Sizer zu Pfeilen.

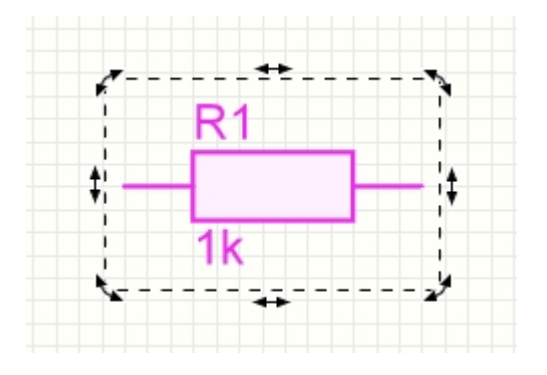

Mit den Pfeilen können Sie das Element nun beliebig **drehen** und **scheren**. Zum Drehen benutzen Sie die 4 halbrunden Eckpfeile. Der Drehwinkel rastet dabei immer in dem von Ihnen eingestellten Drehwinkelfang ein. Den Drehwinkelfang stellen Sie in der unteren Toolbar ein:

#### $O(15^\circ)$

*Tipp:*

*Mit der STRG-Taste können Sie den Drehwinkelfang jederzeit temporär, d.h. so lange Sie die Taste gedrückt halten, ausschalten.*

#### **Changer**

Einige Zeichenelemente können zusätzlich mit Hilfe der "Changer" verändert werden. Diese sind nur dann sichtbar, wenn das entsprechende Element alleine markiert ist.

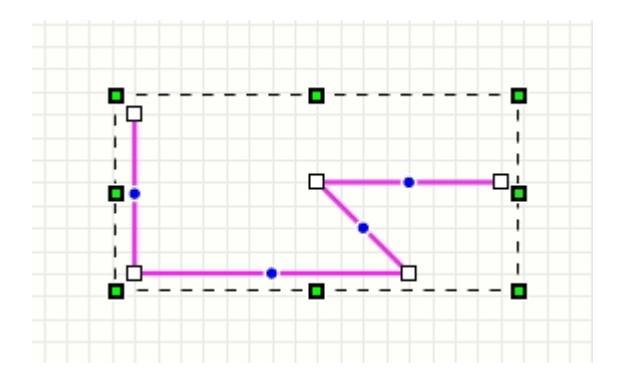

Die Changer sind kleine weiße Kästchen, die auf dem Element liegen. Klicken Sie auf den Changer und bewegen Sie die Maus, bis Sie die gewünschte Änderung erreicht haben. Mit den Changern können Sie folgende Zeichenelemente verändern:

#### **Linien:**

Sie können die Start-, Stop und Knickpunkte der Linie verschieben. Mit einem Klick mit der **rechten** Maustaste auf einen Sizer können Sie hier Knotenpunkte löschen und einfügen, oder die Linie in zwei einzelne Linien auftrennen.

#### **Polygone:**

Sie können sämtliche Knickpunkte des Polygons verschieben. Mit einem Klick mit der **rechten** Maustaste auf einen Sizer können Sie hier Knotenpunkte löschen oder einfügen.

#### **Bezierkurven:**

Sie können den Start, und Stopppunkt sowie die Kontrollpunkte der Bezierkurve verschieben.

#### **Kreise:**

Sie können den Start, und Stopppunkt des Kreisumrisses frei bestimmen. Hiermit haben Sie die Möglichkeit Kreisbögen oder Kreissegmente zu erzeugen.

#### **Rechtecke:**

Sie können die Rundungen der Ecken bestimmen. Hiermit können Sie z.B. ovale Formen oder abgerundete Rechtecke einfach erzeugen.

#### **Bemaßungen:**

Sie können die Positionen der Maßhilfslinien neu bestimmen.

*Created with the Standard Edition of HelpNDoc: [Easily create PDF Help documents](http://www.helpndoc.com/feature-tour)*

# <span id="page-11-0"></span>**Fangraster einstellen**

Beim Zeichnen mit sPlan ist normalerweise immer ein hinterlegtes Fangraster aktiviert. Mit diesem Fangraster können Sie nicht mehr alle Positionen auf dem Schaltplan anfahren, sondern nur noch von einem Rasterpunkt zum nächsten Rasterpunkt "springen". Diese Funktion ist eine sehr große Hilfe zum exakten Positionieren und Verbinden von Bauteilen. Die Rasterweite dieses hinterlegten Fangrasters können Sie jederzeit in der unteren Statusleiste sehen und auch ändern.

Auf dem Bildschirm wird das Raster wird mit dem Rein- oder Rauszoomen größer oder kleiner. Wenn zu weit rausgezoomt wird, so dass die einzelnen Rasterlinien sich fast berühren würden, wird das Raster automatisch ausgeblendet.

Das Raster ist übrigens immer nur auf dem Monitor sichtbar. Beim Ausdruck wird dieses nicht mitgedruckt.

Das aktuelle Raster wird in der unteren Statusleiste stets angezeigt:

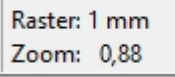

Mit einem Klick auf diesen Rasterwert können Sie diesen direkt einstellen.

Zum Ändern der optischen Eigenschaften des Fangrasters rufen Sie den Dialog Grundeinstellungen entweder über den Menüpunkt **"Grundeinstellungen..."** im Menü **"Einstellungen"** auf und wählen dann an der linken Seite den Eintrag **"Raster"**, oder Sie klicken einfach auf den entsprechenden Toolbarknopf.

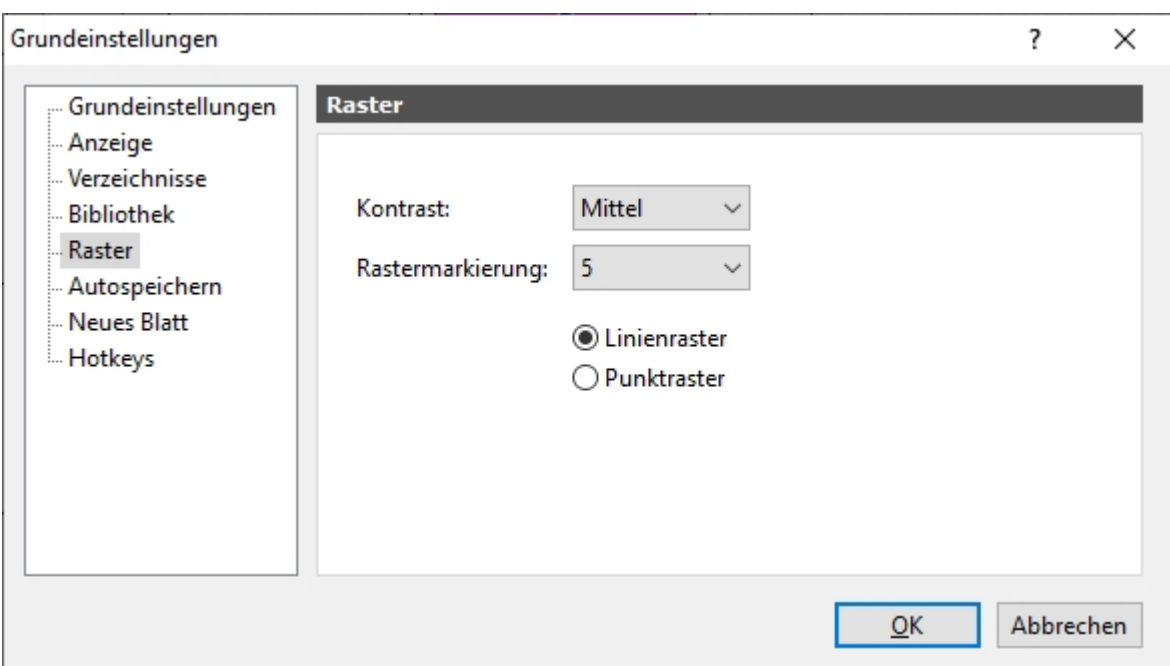

#### **Kontrast:**

Hier geben Sie die Darstellungsstärke des Rasters an.

Je nach Monitor oder Gewohnheit können Sie damit die Darstellung des Rasters Ihren Wünschen anpassen.

#### **Rastermarkierung:**

Hiermit können Sie das Raster nochmals unterteilen. Bei einer Einstellung von "5" wird z.B. jede 5 Rasterlinie etwas stärker dargestellt. Das erleichtert die Orientierung am Raster z.B. beim Abzählen ungemein.

#### **Linien-/Punktraster**

Bestimmt ob das Raster in Linien oder Punkten dargestellt wird.

*Tipp:*

*Mit der <STRG>-Taste können Sie den Rasterfang jederzeit temporär, d.h. so lange Sie die Taste gedrückt halten, ausschalten. Das ist besonders bei kniffligen Stellen manchmal hilfreich.*

Wenn Sie für längere Zeit ohne den Rasterfang arbeiten möchten, so können Sie diesen auch mit dem Knopf in der unteren Statuszeile deaktivieren.

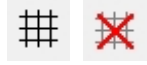

Ihre Rastereinstellungen bleiben dabei erhalten, nur der Fang wird deaktiviert. Zum Reaktivieren des Rasterfangs klicken Sie einfach noch einmal auf denselben Knopf.

*Created with the Standard Edition of HelpNDoc: [Free HTML Help documentation generator](http://www.helpndoc.com)*

# <span id="page-12-0"></span>**Die untere Statusleiste**

Um unteren Fensterrand von sPlan befindet sich die Statusleiste:

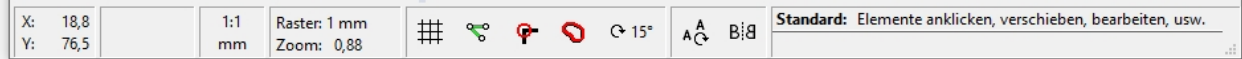

Hier können Sie jederzeit die aktuellen Mauskoordinaten ablesen, aber auch einige Einstellungen machen:

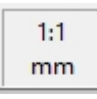

#### Der aktuelle **Maßstab**.

Mit einem Klick können Sie diesen im Eigenschaften-Panel ändern.

Raster: 1 mm Zoom: 0.88

Das aktuelle **Raster** und der aktuelle **Zoomfaktor**. Mit einem Klick können Sie diesen Werte ändern.

# 丗

Hier können Sie den **Rasterfang** ein / ausschalten. Mit der <STRG>-Taste können Sie den Rasterfang auch jederzeit kurzfristig deaktivieren.

# $\mathcal{L}$

Hier können Sie den **Winkelfang** beim Linienzeichnen ein / ausschalten. Mit der <SHIFT>-Taste können Sie den Winkelfang beim Linienziehen auch jederzeit kurzfristig deaktivieren.

# о.

Hier können Sie den **Anschlussfang** ein / ausschalten. Mit der <ALT>-Taste können Sie den Anschlussfang auch jederzeit kurzfristig deaktivieren.

Der Anschlussfang ist eine sehr hilfreiche Funktion von sPlan. Diese Funktion aktiviert zusätzlich zum Rasterfang einen automatischen Fang auf alle Anschlüsse. Als Anschlüsse sind hier alle Knotenpunkte von Linien sowie die Start- und Endpunkte von Kreisbögen und Bezierkurven zu verstehen.

Sobald sich bei entsprechenden Aktionen die Mausposition einem Anschluss nähert, fängt dieser die Mausposition ein. Es wird dann ein roter Kreis um den Anschluss angezeigt um anzuzeigen, dass die Mausposition von einem Anschluss gefangen wurde. Mit Hilfe des Anschlussfangs können exakte Verbindungen schnell und sicher hergestellt werden.

# Q

Hier können Sie die **Gummiband-Funktion** ein / ausschalten.

Die Gummiband-Funktion soll helfen Verbindungen im Schaltplan zusammenzuhalten, wenn einzelne Bauteile oder Elemente verschoben werden. Wenn ein angeschlossenes Bauteil verschoben wird und die Gummibandfunktion aktiviert ist, so werden alle Anschlusslinien von dem Bauteil mitgenommen.

sPlan kann Linien an den Bauteilen nur dann eindeutig erkennen, wenn diese korrekt angeschlossen sind. Überlappen die Linien den Bauteilanschluss, so werden diese nicht als "angeschlossen" erkannt, und von daher auch nicht mitgenommen. Ebenfalls kann die Gummibandfunktion nicht funktionieren, wenn 2 Bauteile direkt, also ohne eine Leitung verbunden sind. Dann existiert ja keine Leitung, die die Gummibandfunktion mitnehmen könnte.

Nachdem ein Bauteil mitsamt seinen Anschlüssen verschoben wurde, ist oft ein Nachbearbeiten der Anschlusslinien erforderlich. Wenn Sie die Linie markieren, können Sie mit den [Changern](#page-9-0) sämtliche Knotenpunkte der Linie verschieben. Sie können auch einzelne Knotenpunkte entfernen oder hinzufügen. Klicken Sie dazu mit der **rechten** Maustaste auf einen Changer, die die Knotenpunkte der Linie darstellen. Dann bekommen Sie ein kleines Menü in dem Sie den Punkt entfernen können oder einen weiteren Punkt einfügen.

#### $O(15^\circ)$

Hier können Sie den **Drehwinkelfang** einstellen.

Der Drehwinkelfang bestimmt die Rasterung des Drehwinkels, wenn Sie ein Bauteil oder ein Element mit der Maus frei drehen.

Mit der <STRG>-Taste können Sie den Drehwinkelfang auch jederzeit kurzfristig deaktivieren und so das Element frei drehen.

# AÅ.

Hiermit bestimmen Sie das Verhalten von **Texten** wenn diese zusammen mit anderen Elementen **gedreht** werden.

Die Text wird entweder immer komplett mitgedreht, oder es wird nur die Textposition mitgedreht.

# вa

Hiermit bestimmen Sie das Verhalten von **Texten** wenn diese zusammen mit anderen Elementen **gespiegelt** werden.

Die Text wird entweder immer komplett mitgespiegelt, oder es wird nur die Textposition mitgespiegelt.

*Created with the Standard Edition of HelpNDoc: [Free PDF documentation generator](http://www.helpndoc.com)*

# <span id="page-14-0"></span>**Zeichenfunktionen**

Mit sPlan verfügen Sie über alle benötigten elementaren Zeichenfunktionen zum Erstellen von anspruchsvollen Schaltplänen:

- **[Linie](#page-15-1)**
- · [Lötpunkt](#page-17-0)
- [Rechteck, abgerundetes Rechteck](#page-17-1)
- · [Kreis, Ellipse, Kreisbögen](#page-19-0)
- · [Polygon \(geschlossene Fläche mit oder ohne Füllung\)](#page-20-0)
- **[Bezierkurven](#page-21-0)**
- **[Freihandlinie](#page-22-0)**
- · [Spezialformen \(Vielecke, Sterne, Tabellen, Sinuskurven\)](#page-23-0)
- · [Bemaßungen](#page-25-0)
- [Text \(für einfache Beschriftungen\)](#page-26-0)
- · [Mengentext \(für größere Texte und Beschreibungen\)](#page-29-0)

[Bitmaps \(zum Einfügen von Logos oder anderen Grafiken\)](#page-30-0)

Für jedes dieser Elemente steht ein eigener Modus zur Verfügung. Mit der Knopfleiste (zwischen der Bibliothek und der Zeichenfläche) wählen Sie den gewünschten Modus aus.

Zum Markieren, Bearbeiten und Verschieben der Elemente schalten Sie bitte immer wieder in den **Standard-Modus** zurück. Dazu genügt auch ein Klick mit der RECHTEN Maustaste auf den Schaltplan oder auch mit der Taste <ESC>.

#### **Tipp:**

Die Zeichenfläche besitzt ein eigenes lokales Menü (Kontextmenü). Sie erreichen dieses indem Sie mit der Maus auf die Zeichenfläche fahren, und einmal auf die **RECHTE** Maustaste klicken. Mit Hilfe des lokalen Menüs können Sie schneller und bequemer auf viele Befehle zugreifen.

*Created with the Standard Edition of HelpNDoc: [Free help authoring tool](http://www.helpndoc.com/help-authoring-tool)*

#### <span id="page-15-0"></span>**Zeichenfunktionen**

Mit sPlan verfügen Sie über alle benötigten elementaren Zeichenfunktionen zum Erstellen von anspruchsvollen Schaltplänen:

- · [Linie](#page-15-1)
- **[Lötpunkt](#page-17-0)**
- [Rechteck, abgerundetes Rechteck](#page-17-1)
- · [Kreis, Ellipse, Kreisbögen](#page-19-0)
- [Polygon \(geschlossene Fläche mit oder ohne Füllung\)](#page-20-0)
- **[Bezierkurven](#page-21-0)**
- · [Freihandlinie](#page-22-0)
- · [Spezialformen \(Vielecke, Sterne, Tabellen, Sinuskurven\)](#page-23-0)
- · [Bemaßungen](#page-25-0)
- · [Text \(für einfache Beschriftungen\)](#page-26-0)
- [Mengentext \(für größere Texte und Beschreibungen\)](#page-29-0)
- [Bitmaps \(zum Einfügen von Logos oder anderen Grafiken\)](#page-30-0)

Für jedes dieser Elemente steht ein eigener Modus zur Verfügung. Mit der Knopfleiste (zwischen der Bibliothek und der Zeichenfläche) wählen Sie den gewünschten Modus aus.

Zum Markieren, Bearbeiten und Verschieben der Elemente schalten Sie bitte immer wieder in den **Standard-Modus** zurück. Dazu genügt auch ein Klick mit der RECHTEN Maustaste auf den Schaltplan oder auch mit der Taste <ESC>.

#### **Tipp:**

Die Zeichenfläche besitzt ein eigenes lokales Menü (Kontextmenü). Sie erreichen dieses indem Sie mit der Maus auf die Zeichenfläche fahren, und einmal auf die **RECHTE** Maustaste klicken. Mit Hilfe des lokalen Menüs können Sie schneller und bequemer auf viele Befehle zugreifen.

*Created with the Standard Edition of HelpNDoc: [Free HTML Help documentation generator](http://www.helpndoc.com)*

<span id="page-15-1"></span>**Linien**

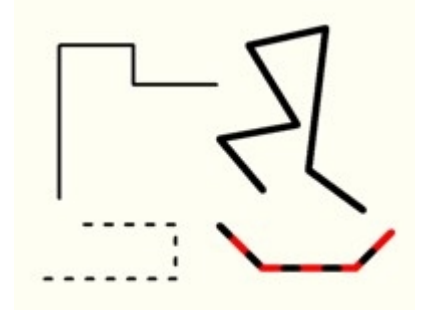

#### **Zeichnen einer neuen Linie**

 $\subset$ Wählen Sie den entsprechenden Modus-Schalter.

Klicken Sie mit der Maus auf den Schaltplan um den Startpunkt der Linie zu bestimmen und lassen Sie die Maustaste dann wieder los. Klicken Sie nun auf den nächsten gewünschten Eckpunkt der Linie, und lassen Sie die Maustaste wieder los. So "verlegen" Sie Ihre Linie über beliebig viele Eckpunkte.

Zum Beenden des Linienzeichnens klicken Sie einmal auf die **rechte** Maustaste. Sie können jetzt eine neue Linie beginnen oder mit nochmaligen Klick auf die **rechte** Maustaste direkt wieder in den Standardmodus wechseln.

Die Linie wird zunächst immer mit den voreingestellten Eigenschaften für eine Linie (Breite, Farbe, etc.) erstellt.

Wenn Sie den Linien-Modus gewählt, aber noch nicht mit dem Zeichnen angefangen haben, können Sie diese voreingestellten Eigenschaften hier direkt ändern.

#### **Ändern einer bestehenden Linie**

Wenn Sie eine Linie auf dem Schaltplan markieren, können Sie mit den [Sizern](#page-9-0) deren Größe, Form und Drehrichtung jederzeit ändern. Mit den [Changern](#page-9-0) können Sie sämtliche Knotenpunkte der Linie verschieben. So können Sie die Linie auch nachträglich noch leicht ändern.

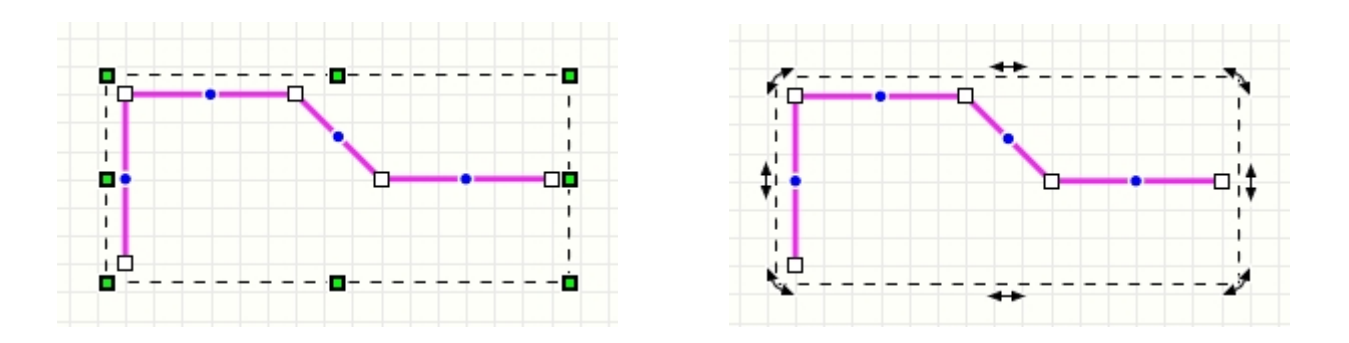

Sie können auch nachträglich neue zusätzliche Knotenpunkte erzeugen. Dafür gibt es auf jedem Liniensegment in der Mitte einen sogenannten **virtuellen Knotenpunkt**, dargestellt als blauer Kreis. Wenn Sie diesen anklicken und verschieben, dann wird aus diesem virtuellen Knoten ein neuer realer Knoten. So können Sie Ihre Linie interaktiv um neue Knotenpunkte erweitern.

Sie können auch einzelne Knotenpunkte entfernen oder die Linie in 2 Teile splitten. Klicken Sie dazu mit der **rechten** Maustaste auf einen Knotenpunkt. Dann bekommen Sie ein kleines Menü in dem Sie u.a. den Knoten entfernen können. Sie können hier auch die Linie an dieser Position auftrennen und erhalten so 2 einzelne Linien.

#### **Eigenschaften von Linien ändern**

Wenn Sie eine Linie markieren, können Sie deren Eigenschaften in dem Eigenschaften-Panel am rechten Fensterrand einstellen. Sie können auch mehrere Linien gleichzeitig markieren, und so deren Eigenschaften gemeinsam ändern.

*Created with the Standard Edition of HelpNDoc: [Easy to use tool to create HTML Help files and Help web sites](http://www.helpndoc.com/help-authoring-tool)*

#### <span id="page-17-0"></span>**Lötpunkte**

Lötpunkte sind die Verbindungspunkte in einem Schaltplan. Sie Zeigen an, ob 2 sich kreuzende Linien elektrisch verbunden sind.

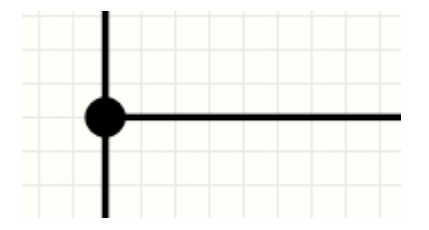

#### **Setzen eines neuen Lötpunktes**

Wählen Sie den entsprechenden Modus-Schalter.

Klicken Sie mit der Maus auf den Schaltplan um dieser Position einen neuen Lötpunktes zu setzen. Mit jedem weiteren Klick können Sie nun weitere Lötpunkte setzen. Zum Beenden des Lötpunkt-Modus klicken Sie einmal auf die **rechte** Maustaste.

Ein Lötpunkt wird zunächst immer mit den voreingestellten Eigenschaften für den Lötpunkt erstellt.

Wenn Sie den Lötpunkt-Modus gewählt haben, können Sie diese voreingestellten Eigenschaften direkt im Eigenschaften-Panel ändern.

Zum Löschen eines Lötpunktes markieren Sie diesen und drücken Sie die Taste <ENTF>.

#### **Eigenschaften von Lötpunkten ändern**

Wenn Sie einen Lötpunkt markieren, können Sie dessen Eigenschaften in dem Eigenschaften-Panel am rechten Fensterrand einstellen. Sie können auch mehrere Lötpunkte gleichzeitig markieren, und so deren Eigenschaften gemeinsam ändern.

#### **Automatik**

Eine besondere Einstellung ist die Automatik-Funktion. Wenn diese Funktion für einen Lötpunkt aktiviert ist, so passt sich der Lötpunkt automatisch in der Größe und in der Farbe auf die Linie an, auf der er liegt. Wenn Sie also hier die Linienbreite oder die Linienfarbe ändern, so ändert sich automatisch auch der Lötpunkt. Mit **Auto-Size** können Sie hier noch die Anpassung des Lötpunktes an die Linienbreite definieren.

*Created with the Standard Edition of HelpNDoc: [Create HTML Help, DOC, PDF and print manuals from 1](http://www.helpndoc.com/help-authoring-tool) [single source](http://www.helpndoc.com/help-authoring-tool)*

<span id="page-17-1"></span>**Rechtecke, abgerundeten Rechtecke**

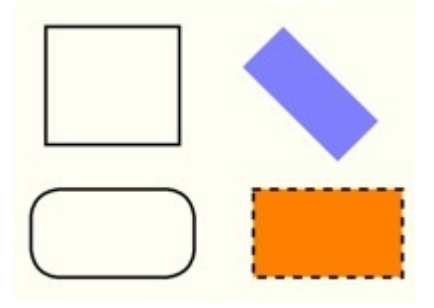

#### **Zeichnen eines neuen Rechtecks**

Wählen Sie den entsprechenden Modus-Schalter.

Mit einem Klick auf das kleine Dreieck können Sie auswählen, ob Sie das Rechteck als Rahmen aufziehen möchten (Startpunkt oben/links) oder ab der Startpunkt den Mittelpunkt des Rechtecks bestimmt.

Klicken Sie nun mit der Maus auf den Schaltplan um den Startpunkt des Rechtecks zu bestimmen. Ziehen Sie nun mit weiterhin gedrückter Maustaste einen Rahmen mit der Maus auf, um dessen Größe und die Form zu bestimmen. Wenn Sie die Maustaste loslassen, wird das Rechteck auf Ihrem Schaltplan als Element angelegt.

Wenn Sie während des Aufziehens die <SHIFT>-Taste gedrückt halten, so erzwingen Sie ein proportionales Seitenverhältnis, also ein Quadrat.

Das Rechteck wird zunächst immer mit den voreingestellten Eigenschaften für eine Fläche (Umriss und Füllung) erstellt.

Wenn Sie den Rechteck-Modus gewählt, aber noch nicht mit dem Zeichnen angefangen haben, können Sie diese voreingestellten Eigenschaften hier direkt ändern.

#### **Ändern eines bestehenden Rechtecks**

Wenn Sie ein Rechteck markieren, können Sie mit den [Sizern](#page-9-0) dessen Größe, Form und Drehrichtung jederzeit ändern.

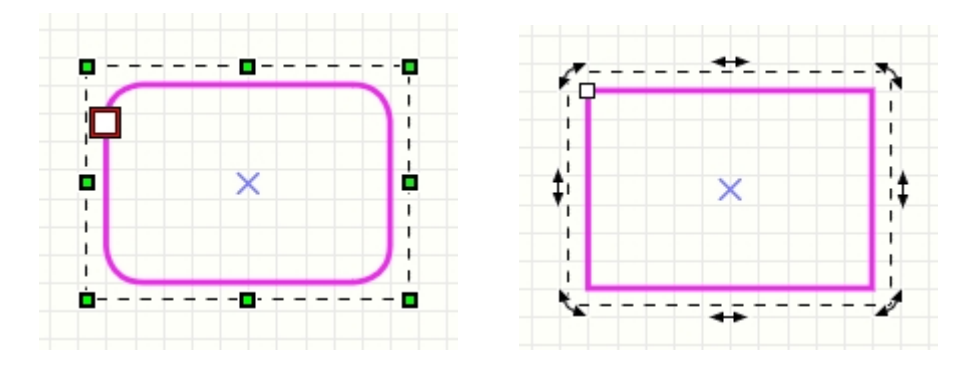

Mit dem [Changer](#page-9-0) können Sie die Rundung des Rechteckes einstellen, und so abgerundete Rechtecke oder Ovale erzeugen.

#### **Eigenschaften von Rechtecken ändern**

Wenn Sie ein Rechteck markieren, können Sie dessen Eigenschaften in dem Eigenschaften-Panel am rechten Fensterrand einstellen. Sie können auch mehrere Rechtecke gleichzeitig markieren, und so deren Eigenschaften gemeinsam ändern.

## <span id="page-19-0"></span>**Kreise, Ellipsen oder Kreisbögen**

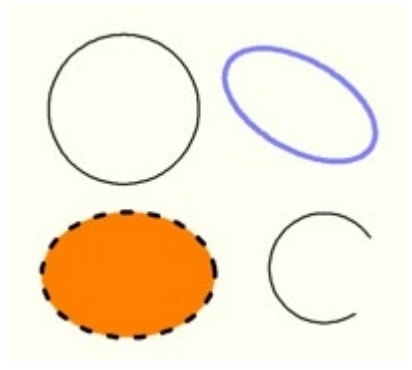

#### **Zeichnen eines neuen Kreises oder einer Ellipse**

 $^{(+)}$ Wählen Sie den entsprechenden Modus-Schalter.

Mit einem Klick auf das kleine Dreieck können Sie auswählen, ob Sie dem Kreis als Rahmen aufziehen möchten (Startpunkt oben/links) oder ab der Startpunkt den Mittelpunkt des Kreises bestimmt.

Klicken Sie mit der Maus auf den Schaltplan um den Startpunkt des Kreises zu bestimmen. Ziehen Sie nun mit weiterhin gedrückter Maustaste einen Rahmen mit der Maus auf, um dessen Größe und die Form zu bestimmen. Wenn Sie die Maustaste loslassen, wird der Kreis auf Ihrem Schaltplan als Element angelegt.

Wenn Sie während des Aufziehens die <SHIFT>-Taste gedrückt halten, so erzwingen Sie ein proportionales Seitenverhältnis, also einen exakten Kreis anstelle einer Ellipse.

Der Kreis wird zunächst immer mit den voreingestellten Eigenschaften für eine Fläche (Umriss und Füllung) erstellt.

Wenn Sie den Kreis-Modus gewählt, aber noch nicht mit dem Zeichnen angefangen haben, können Sie diese voreingestellten Eigenschaften hier direkt ändern.

#### **Ändern eines bestehenden Kreises / Kreisbogens**

Wenn Sie einen Kreis auf dem Schaltplan markieren, können Sie mit den [Sizern](#page-9-0) dessen Größe, Form und Drehrichtung jederzeit ändern.

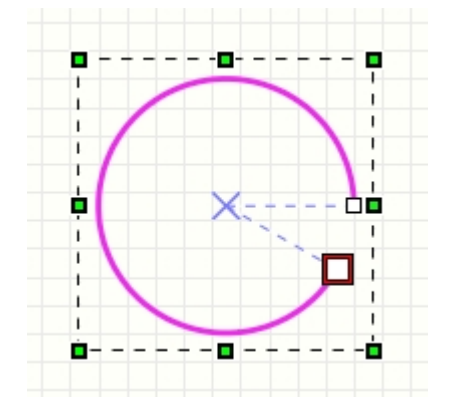

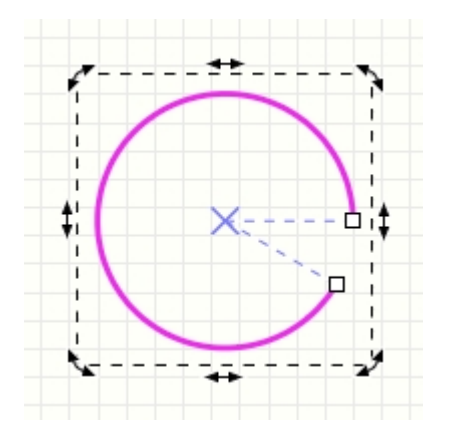

Mit den [Changern](#page-9-0) können Sie den Start- und den Stopppunkt des Kreisumrisses bestimmen. So können Sie Kreisbögen oder Kreissegmente (bei gefüllten Kreisen) erzeugen.

#### **Eigenschaften von Kreisen / Kreisbögen ändern**

Wenn Sie einen Kreis markieren, können Sie dessen Eigenschaften in dem Eigenschaften-Panel am rechten Fensterrand einstellen. Sie können auch mehrere Kreise gleichzeitig markieren, und so deren Eigenschaften gemeinsam ändern.

*Created with the Standard Edition of HelpNDoc: [Free HTML Help documentation generator](http://www.helpndoc.com)*

#### <span id="page-20-0"></span>**Polygone (geschlossene Linienzüge)**

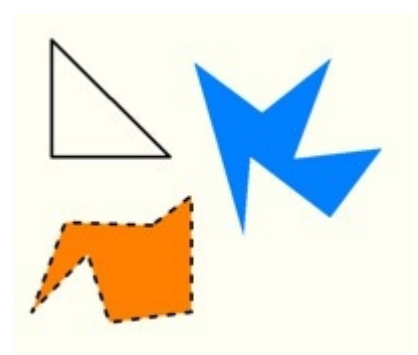

#### **Zeichnen eines neuen Polygons**

亿

Wählen Sie den entsprechenden Modus-Schalter.

Klicken Sie mit der Maus auf den Schaltplan um den Startpunkt des Polygons zu bestimmen, und lassen Sie die Maustaste dann wieder los. Klicken Sie nun auf den nächsten gewünschten Eckpunkt des Polygons, und lassen Sie die Maustaste wieder los. So erzeugen Sie Ihr Polygon über beliebig viele Eckpunkte.

Zum Beenden des Polygonzeichnens klicken Sie einmal auf die **rechte** Maustaste. Das Polygon wird dabei automatisch geschlossen. Sie können jetzt ein neues Polygon beginnen oder mit nochmaligen Klick auf die **rechte** Maustaste direkt wieder in den Standardmodus wechseln.

Das Polygon wird zunächst immer mit den voreingestellten Eigenschaften für eine Fläche (Umriss und Füllung) erstellt.

Wenn Sie den Polygon-Modus gewählt, aber noch nicht mit dem Zeichnen angefangen haben, können Sie diese voreingestellten Eigenschaften hier direkt ändern.

#### **Ändern eines bestehenden Polygons**

Wenn Sie ein Polygon markieren, können Sie mit den [Sizern](#page-9-0) dessen Größe, Form und Drehrichtung jederzeit ändern. Mit den [Changern](#page-9-0) können Sie sämtliche Knotenpunkte des Polygons verschieben. So können Sie das Polygon auch nachträglich noch leicht ändern.

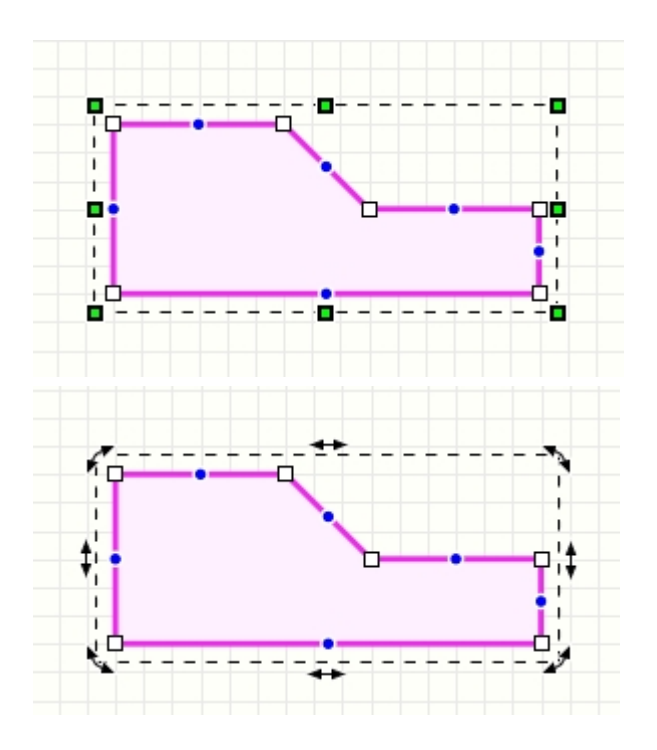

Sie können auch nachträglich neue zusätzliche Knotenpunkte erzeugen. Dafür gibt es auf jedem Liniensegment in der Mitte einen sogenannten **virtuellen Knotenpunkt**, dargestellt als blauer Kreis. Wenn Sie diesen anklicken und verschieben, dann wird aus diesem virtuellen Knoten ein neuer realer Knoten. So können Sie Ihre Linie interaktiv um neue Knotenpunkte erweitern.

Sie können auch einzelne Knotenpunkte entfernen. Klicken Sie dazu mit der **rechten** Maustaste auf einen Knoten. Dann bekommen Sie ein kleines Menü in dem Sie u.a. den Knoten entfernen können.

#### **Eigenschaften von Polygonen ändern**

Wenn Sie ein Polygon markieren, können Sie dessen Eigenschaften in dem Eigenschaften-Panel am rechten Fensterrand einstellen. Sie können auch mehrere Polygone gleichzeitig markieren, und so deren Eigenschaften gemeinsam ändern.

*Created with the Standard Edition of HelpNDoc: [Free HTML Help documentation generator](http://www.helpndoc.com)*

#### <span id="page-21-0"></span>**Bezierkurven**

Bezierkurven sind spezielle Kurven, die jeweils aus einem Startpunkt, 2 Kontrollpunkten und einem Endpunkt bestehen. Die Kurve beginnt im Startpunkt und endet im Endpunkt. Die beiden Kontrollpunkte bestimmen dabei die Form der Kurve.

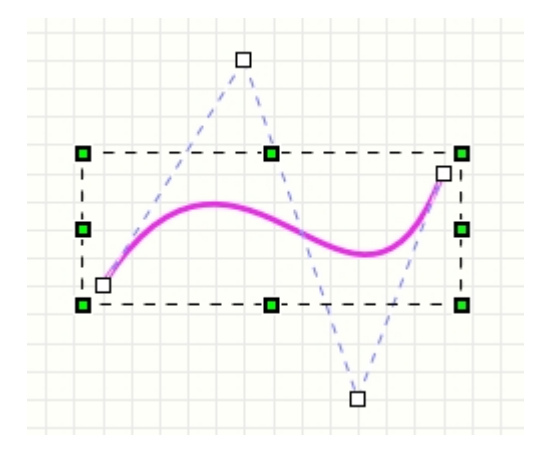

Eine einfache Bezierkurve besteht immer aus genau 4 Punkten. Sie können auch mehrere Kurven in einem Zug definieren. Dabei gilt dann der Endpunkt der letzten Kurve automatisch als Startpunkt der nächsten Kurve, so dass für jede weitere Kurve 3 Punkte (2 Kontrollpunkte und 1 Endpunkt) ausreichen. Bezierkurven bestehen demnach immer aus mindestens 4 Punkten, und 3 Punkte für jede weitere Kurve, also insgesamt entweder 4,7,10,13,... Punkten.

#### **Zeichnen einer neuen Bezierkurve**

j×. Wählen Sie zum Zeichnen einer Bezierkurve den entsprechenden Modus-Schalter.

Klicken Sie mit der Maus auf den Schaltplan um den Startpunkt der Kurve zu bestimmen, und lassen Sie die Maustaste dann wieder los. Bestimmen Sie nun mit weiteren Mausklicks die beiden Kontrollpunkte der Kurve und anschließend den Endpunkt. Für eine weitere Kurve bestimmen Sie anschließend 2 weitere Kontrollpunkte und den Endpunkt. Zum Beenden des Kurvenzeichnens klicken Sie einmal auf die **rechte** Maustaste. Sie können jetzt eine neue Kurve beginnen.

Beim Setzen der Kontrollpunkte für eine Bezierkurve kann die Kurve noch nicht auf dem Bildschirm angezeigt werden, da die endgültige Form der Kurve noch vom Endpunkt abhängt. Das ist aber nicht weiter tragisch, da die Kontrollpunkte anschließend beliebig verschiebbar sind, und so die gewünschte Form der Kurve exakt einstellbar ist.

Die Bezierkurve wird zunächst immer mit den voreingestellten Eigenschaften für eine Linie (Breite, Farbe, etc.) erstellt.

Wenn Sie den Bezierkurven-Modus gewählt, aber noch nicht mit dem Zeichnen angefangen haben, können Sie diese voreingestellten Eigenschaften hier direkt ändern.

#### **Ändern einer bestehenden Bezierkurve**

Wenn Sie eine Bezierkurve auf dem Schaltplan markieren, können Sie mit den Sizem deren Größe, Form und Drehrichtung jederzeit ändern. Mit den [Changern](#page-9-0) können Sie sämtliche Knotenpunkte der Kurve verschieben. So können Sie die Linie auch nachträglich noch leicht ändern.

#### **Eigenschaften von Bezierkurven ändern**

Wenn Sie eine Bezierkurve markieren, können Sie deren Eigenschaften in dem Eigenschaften-Panel am rechten Fensterrand einstellen. Sie können auch mehrere Bezierkurven gleichzeitig markieren, und so deren Eigenschaften gemeinsam ändern.

*Created with the Standard Edition of HelpNDoc: [Easily create Web Help sites](http://www.helpndoc.com/feature-tour)*

# <span id="page-22-0"></span>**Freihandlinien**

Freihandlinien sind spezielle Linien, die mit der Maus sozusagen "freihändig" gezeichnet werden.

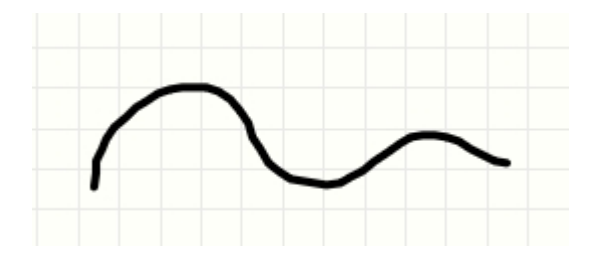

#### **Zeichnen einer neuen Freihandlinie**

చ Wählen Sie den entsprechenden Modus-Schalter.

Klicken Sie mit der Maus auf den Schaltplan um den Startpunkt der Freihandlinie zu bestimmen. Halten Sie die Maustaste gedrückt und zeichnen Sie nun die Freihandlinie. Lassen Sie die Maustaste los und die Freihandlinie ist fertig.

Die Freihandlinie wird zunächst immer mit den voreingestellten Eigenschaften für eine Linie (Breite, Farbe, etc.) erstellt.

Wenn Sie den Freihandlinien-Modus gewählt, aber noch nicht mit dem Zeichnen angefangen haben, können Sie diese voreingestellten Eigenschaften hier direkt ändern.

#### **Ändern einer bestehenden Freihandlinie**

Wenn Sie eine Freihandlinie auf dem Schaltplan markieren, können Sie mit den [Sizern](#page-9-0) deren Größe, Form und Drehrichtung jederzeit ändern. Mit den [Changern](#page-9-0) können Sie sämtliche Knotenpunkte der Linie verschieben. So können Sie die Freihandlinie auch nachträglich noch ändern. Da eine Freihandlinie meistens aus sehr vielen Knotenpunkten besteht, können Sie in diese hineinzoomen und so bei Bedarf die einzelnen Knotenpunkte exakter bearbeiten.

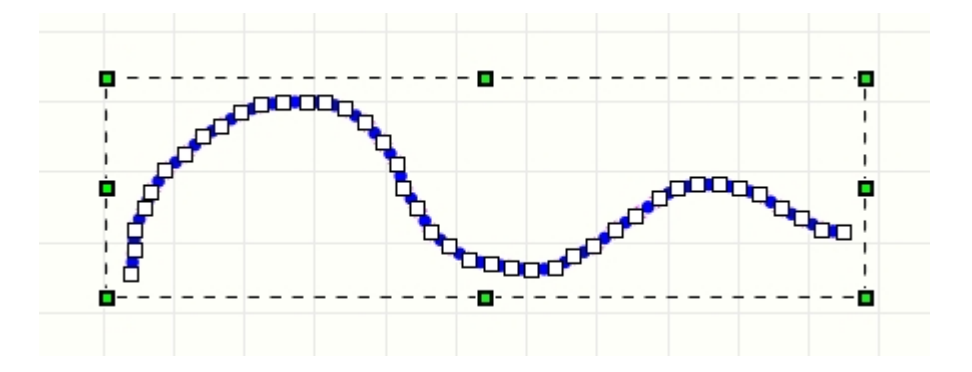

Sie können auch nachträglich neue zusätzliche Knotenpunkte erzeugen. Dafür gibt es auf jedem Liniensegment in der Mitte einen sogenannten **virtuellen Knotenpunkt**, dargestellt als blauer Kreis. Wenn Sie diesen anklicken und verschieben, dann wird aus diesem virtuellen Knoten ein neuer realer Knoten. So können Sie Ihre Linie interaktiv um neue Knotenpunkte erweitern.

Sie können auch einzelne Knotenpunkte entfernen oder die Linie in 2 Teile splitten. Klicken Sie dazu mit der **rechten** Maustaste auf einen Knotenpunkt. Dann bekommen Sie ein kleines Menü in dem Sie u.a. den Knoten entfernen können. Sie können hier auch die Linie an dieser Position auftrennen und erhalten so 2 einzelne Linien.

#### **Eigenschaften von Freihandlinien ändern**

Wenn Sie eine Freihandlinie markieren, können Sie deren Eigenschaften in dem Eigenschaften-Panel am rechten Fensterrand einstellen. Sie können auch mehrere Linien gleichzeitig markieren, und so deren Eigenschaften gemeinsam ändern.

*Created with the Standard Edition of HelpNDoc: [Free PDF documentation generator](http://www.helpndoc.com)*

#### <span id="page-23-0"></span>**Spezialformen**

Die Spezialformen sind einfache aber oft benötigte und teilweise schwierig zu erstellende Elemente.

Oftmals können diese Formen auch als Konstruktionshilfe dienen. So können Sie z.B. mit einem gleichseitigen Vieleck als Konstruktionshilfe Lötpunkte in exakter Kreisform anordnen. Erstellen Sie dazu einfach das Vieleck mit der gewünschten Anzahl von Ecken. Jetzt platzieren Sie auf jeder Ecke einen Lötpunkt und löschen das Vieleck anschließend wieder. Schon haben Sie Ihre Lötpunkte exakt in einer Kreisform ausgerichtet.

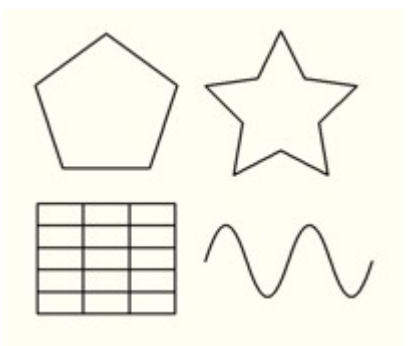

#### **Erstellen einer neuen Spezialform**

2

Wählen Sie den entsprechenden Modus-Schalter.

Es klappt ein Popup-Menü auf und Sie können aus der Liste die gewünschte Spezialform wählen.

Bei den ersten 4 Spezialformen erscheint zusätzlich noch ein Dialog zum Einstellen von speziellen Eigenschaften:

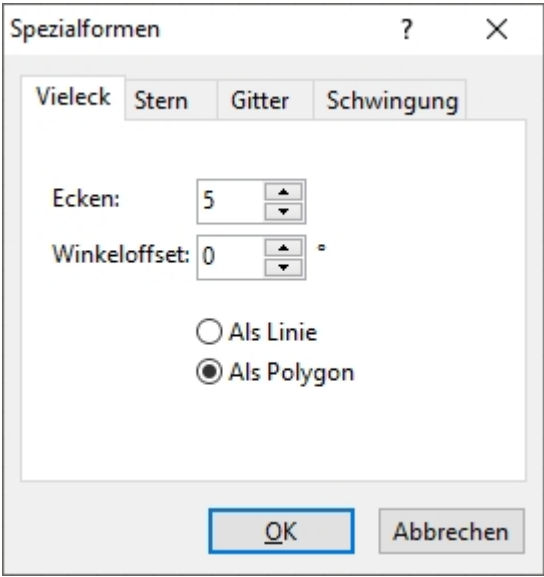

Bei **Vieleck** und **Stern** können Sie wählen, ob das Element als Linie oder als Polygon erstellt werden soll. Soll das Element eine Füllfarbe erhalten, müssen Sie **"als Polygon"** wählen.

Nach der Auswahl der Spezialform (und evt. Bestätigung des Dialoges mit OK) können Sie mit der Maus auf dem Schaltplan die ausgewählte Spezialform. Klicken Sie dazu mit der Maus auf den Schaltplan um den Startpunkt zu bestimmen. Ziehen Sie nun mit weiterhin gedrückter Maustaste einen Rahmen mit der Maus auf, um dessen Größe zu bestimmen. Wenn Sie die Maustaste loslassen, wird die Spezialform auf dem Schaltplan erzeugt. Bei einigen Spezialformen (wie z.B. Pfeilen) können Sie mit der Richtung in der Sie den Rahmen aufziehen (nach links/rechts oder nach oben/unten) die Form beeinflussen.

#### **Ändern einer bestehenden Spezialform**

Nach dem Erstellen einer Spezialform wird diese aus den Grundelementen von sPlan (Linie, Polygon, etc.) erstellt.

Das Ändern dieser Elemente entspricht also dem Ändern dieser einfachen Grundelemente. Die speziellen Eigenschaften, die beim Erstellen der Spezialform gewählt wurden sind nach dem Erstellen nicht mehr verfügbar und können anschließend auch nicht mehr geändert werden. Bei Bedarf kann die Spezialform einfach gelöscht und eine neue erstellt werden.

*Created with the Standard Edition of HelpNDoc: [Easily create CHM Help documents](http://www.helpndoc.com/feature-tour)*

#### <span id="page-25-0"></span>**Bemaßungen**

Mit den Bemaßungsfunktionen von sPlan können Sie auf einfache Art und Weise verschiedene Bemaßungen erstellen:

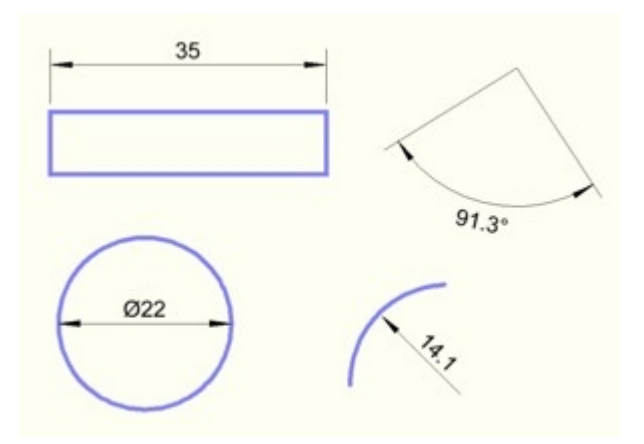

Eine Bemaßung besteht je nach Typ aus 2-3 Kontrollpunkten. Diese Kontrollpunkte werden beim Erstellen einer neuen Bemaßung nacheinander gesetzt. Die Kontrollpunkte können anschließend mit Hilfe der [Changer](#page-9-0) jederzeit wieder verschoben werden.

#### **Erstellen einer neuen Bemaßung**

# M

Zum Erstellen einer neuen Bemaßung wählen Sie den entsprechenden Modus.

Mit einem Klick auf das kleine rote Dreieck klappt eine kleine Liste auf, aus der Sie einen anderen Bemaßungstyp wählen können:

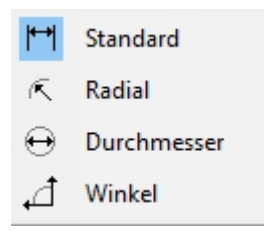

Jetzt können Sie die einzelnen Kontrollpunkte der neuen Bemaßung durch einfache Mausklicks auf dem Plan setzen und so die neue Bemaßung erstellen. Bewegen Sie die Maus nach jedem Klick um den Effekt der Kontrollpunkte zu erkennen. Sie werden schnell deren Wirkung feststellen. Nach dem 2. oder 3. Klick (je nach Bemaßungstyp) ist die Bemaßung fertig. Mit der **rechten** Maustaste können Sie das Erstellen einer Bemaßung jederzeit abbrechen.

Die Bemaßung wird zunächst immer mit den voreingestellten Eigenschaften für eine Bemaßung (Farbe, Textart, Pfeile, etc.) erstellt.

Wenn Sie den Bemaßungs-Modus gewählt, aber noch nicht mit dem Zeichnen angefangen haben, können Sie diese voreingestellten Eigenschaften hier direkt ändern.

### **Ändern einer bestehenden Bemaßung**

Markieren Sie die gewünschte Bemaßung.

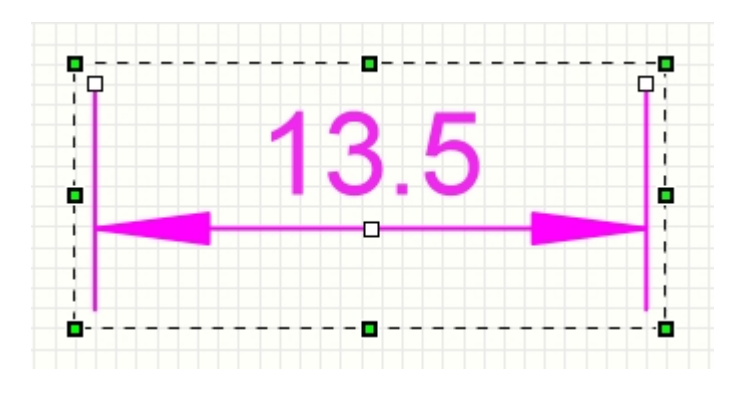

Mit den [Changern](#page-9-0) können Sie nun sämtliche Knotenpunkte der Bemaßung neu positionieren. So können Sie die Bemaßung auch nachträglich noch leicht ändern.

#### **Eigenschaften von Bemaßungen ändern**

Wenn Sie eine Bemaßung markieren, können Sie deren Eigenschaften in dem Eigenschaften-Panel am rechten Fensterrand einstellen. Sie können auch mehrere Bemaßungen gleichzeitig markieren, und so deren Eigenschaften gemeinsam ändern.

#### **Einige spezielle Eigenschaften einer Bemaßung werden hier kurz erklärt:**

#### **Zeige Durchmesser:**

Wenn aktiviert erscheint das Durchmesser-Zeichen vor dem Zahlenwert.

#### **Präfix:**

Ein beliebiger Text der vor dem Zahlenwert steht.

#### **Suffix:**

Ein beliebiger Text der hinter dem Zahlenwert steht (z.B. ein "°"-Zeichen bei einer Winkelbemaßung).

#### **Obere Toleranz / Untere Toleranz:**

Hier können, wie bei speziellen Bemaßungen manchmal notwendig, die Toleranzen für eine Bemaßung angegeben werden. Die beiden Toleranzangaben für positive und negative Werte stehen dann der Norm entsprechend oben und unten hinter der Maßzahl.

#### **Auto-Maßzahl:**

Wenn **Auto-Maßzahl** aktiviert ist, wird der Zahlenwert immer automatisch gesetzt, wenn die Bemaßung geändert wird.

Sie können auch einen eigenen festen Zahlenwert angeben. Dafür muss die Auto-Funktion dann deaktiviert sein.

*Created with the Standard Edition of HelpNDoc: [Easily create Help documents](http://www.helpndoc.com/feature-tour)*

<span id="page-26-0"></span>**Texte**

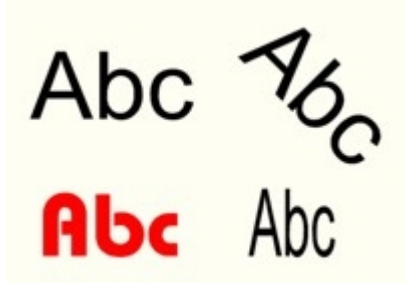

#### **Erstellen eines neuen Textes**

ab Wählen Sie den entsprechenden Modus-Schalter.

Klicken Sie mit der Maus auf den Schaltplan um ein Text zu platzieren. Sie können nun mit weiteren Mausklicks direkt weitere Texte platzieren oder mit der **rechten** Maustaste den Text-Modus verlassen. Jetzt können Sie direkt die Eigenschaften (Text, Schriftart, Farbe, etc.) des neuen Textes anpassen.

#### **Ändern eines bestehenden Textes**

Wenn Sie einen Text auf dem Schaltplan markieren, können Sie mit den [Sizern](#page-9-0) dessen Größe, Form und Drehrichtung jederzeit ändern.

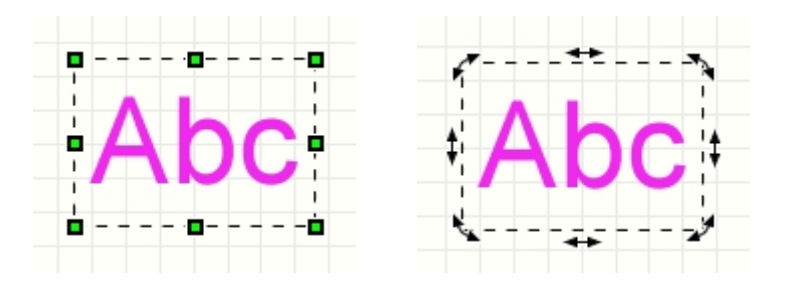

#### **Erweiterte Texteingabe**

Mit einem Doppelklick auf den Text, oder mit dem Kopf "**...**" neben der Texteingabe im Eigenschaften-Panel, können Sie die [erweiterte Texteingabe](#page-27-0) aufrufen

#### **Eigenschaften von Texten ändern**

Wenn Sie einen Text markieren, können Sie dessen Eigenschaften in dem Eigenschaften-Panel am rechten Fensterrand einstellen. Sie können auch mehrere Texte gleichzeitig markieren, und so deren Eigenschaften gemeinsam ändern.

#### **Text-Verlinkung**

In den Eigenschaften können Sie auch die Einstellungen zu internen oder externen Text-Verlinkungen machen. [Hier gibt mehr Infos zu den Text-Verlinkungen.](#page-90-1)

*Created with the Standard Edition of HelpNDoc: [Easy CHM and documentation editor](http://www.helpndoc.com)*

<span id="page-27-0"></span>Erweiterte Texteingabe

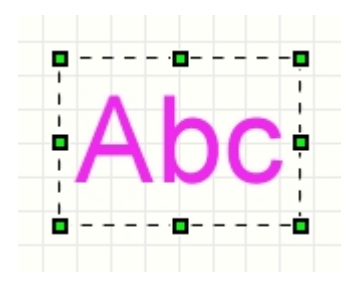

Mit einem Doppelklick auf den Text, oder mit dem Knopf "**...**" neben der Texteingabe im Eigenschaften-Panel, können Sie die erweiterte Texteingabe aufrufen:

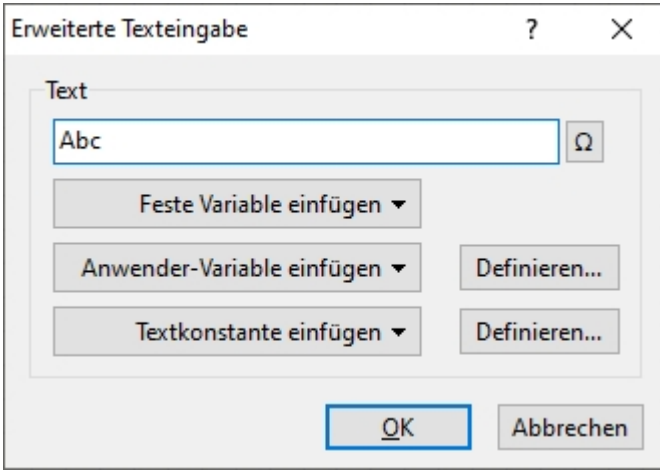

Hier können Sie den Text ändern oder Variablen oder Textkonstanten in den Text einfügen. Mit dem Knopf "**Ω**" können Sie den Sonderzeichen-Dialog aufrufen:

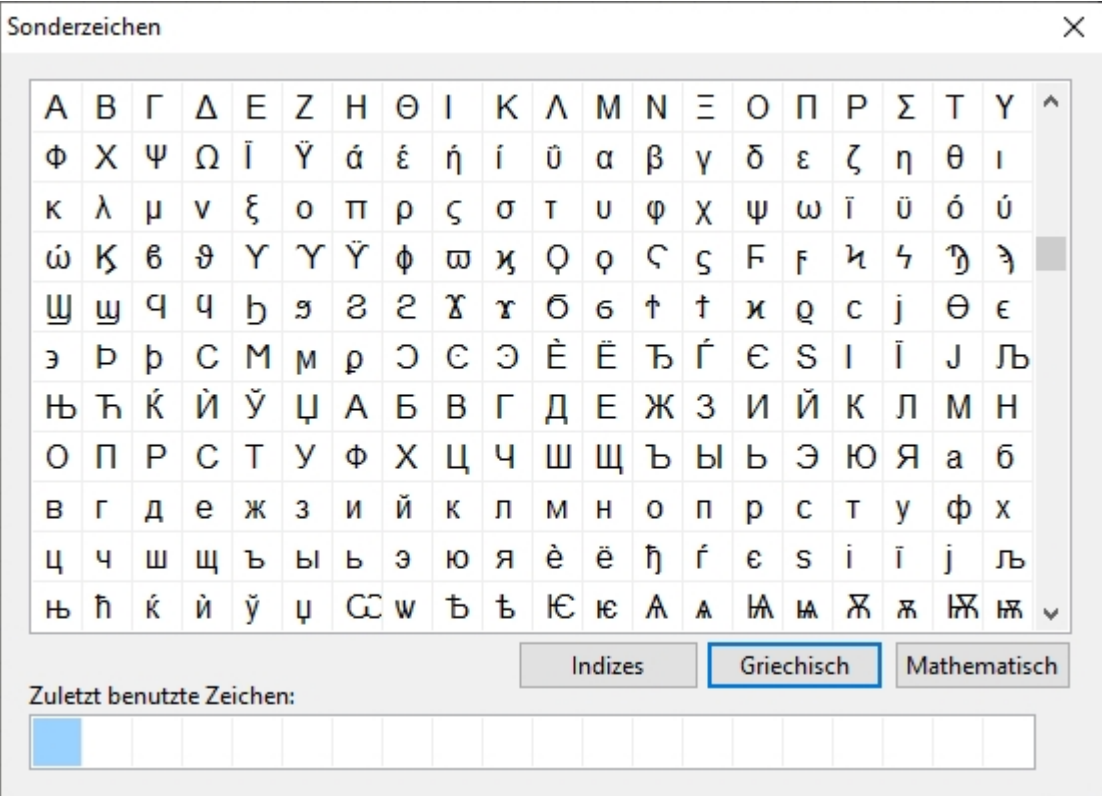

Hier finden Sie alle Zeichen, die in dem aktuell gewählten Zeichensatz verfügbar sind (Unicode), auch die, die nicht direkt über die Tastatur zu erreichen sind.

Mit einem Doppelklick auf ein Zeichen wird dieses automatisch in die Texteingabe

#### übernommen.

*Created with the Standard Edition of HelpNDoc: [Easy to use tool to create HTML Help files and Help web sites](http://www.helpndoc.com/help-authoring-tool)*

#### <span id="page-29-0"></span>**Mengentexte**

ab.

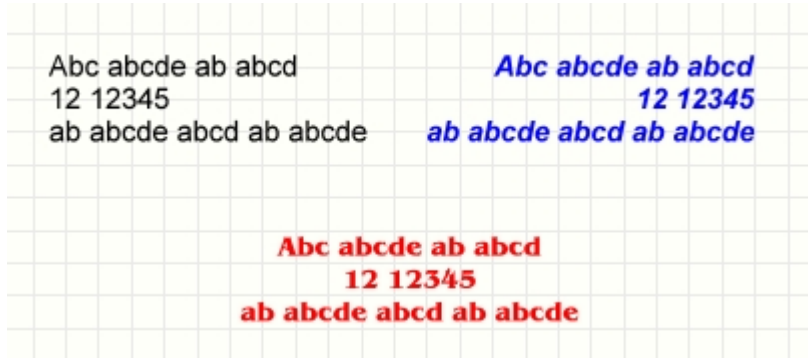

#### **Erstellen eines neuen Mengentextes**

Wählen Sie den entsprechenden Modus-Schalter.

Klicken Sie mit der Maus auf den Schaltplan um den Startpunkt des Mengentextes zu bestimmen. Ziehen Sie nun mit weiterhin gedrückter Maustaste einen Rahmen mit der Maus auf, um dessen Größe zu bestimmen. Wenn Sie die Maustaste loslassen, wird der Mengentext auf Ihrem Schaltplan angelegt. Sie können nun direkt weitere Mengentexte erstellen oder mit der **rechten** Maustaste den Mengentext-Modus verlassen. Jetzt können Sie direkt die Eigenschaften (Text, Schriftart, Farbe, etc.) des neuen Mengentextes anpassen.

#### **Ändern eines bestehenden Mengentextes**

Wenn Sie einen Mengentext auf dem Schaltplan markieren, können Sie mit den [Sizern](#page-9-0) dessen Größe, Form und Drehrichtung jederzeit ändern.

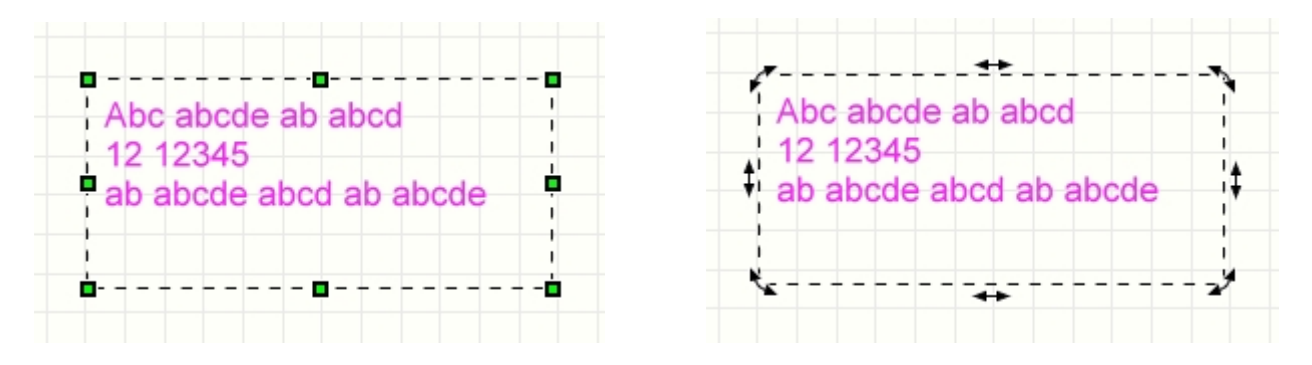

#### **Eigenschaften von Mengentexten ändern**

Wenn Sie einen Mengentext markieren, können Sie dessen Eigenschaften in dem Eigenschaften-Panel am rechten Fensterrand einstellen. Sie können auch mehrere Mengentexte gleichzeitig markieren, und so deren Eigenschaften gemeinsam ändern.

#### *Tipp:*

Drücken Sie im Eingabefeld des Mengentextes die Tastenkombination <Strg>+<Einfg> um

den Sonderzeichen-Dialog aufzurufen.

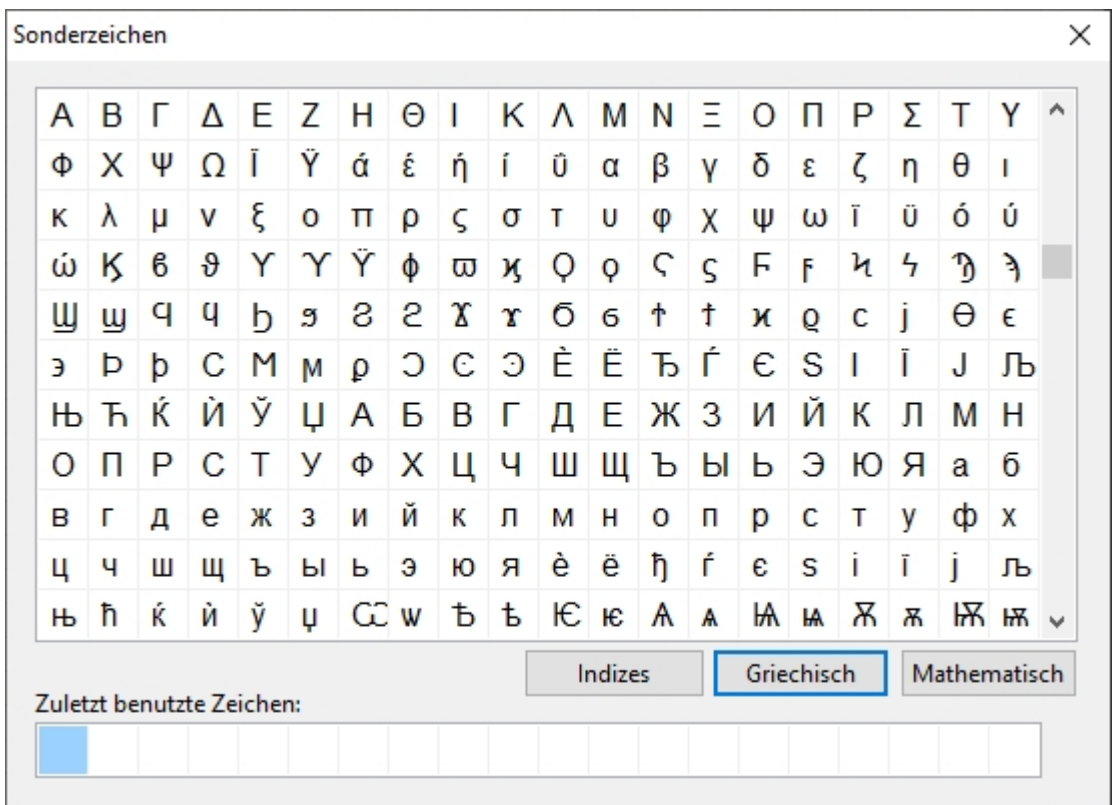

Hier finden Sie alle Zeichen, die in dem aktuell gewählten Zeichensatz verfügbar sind (Unicode), auch die, die nicht direkt über die Tastatur zu erreichen sind.

Mit einem Doppelklick auf ein Zeichen wird dieses automatisch in die Texteingabe übernommen.

*Created with the Standard Edition of HelpNDoc: [Free help authoring tool](http://www.helpndoc.com/help-authoring-tool)*

#### <span id="page-30-0"></span>**Bitmaps einfügen**

Wählen Sie den entsprechenden Modus-Schalter.

Es erscheint ein "Öffnen"-Dialog in dem Sie die gewünschte Bitmap auswählen. sPlan unterstützt Bitmaps im \*.BMP oder \*.JPG Format. Möchten Sie andere Formate (wie z.B. GIF, PNG oder auch PDF) einlesen, so müssen Sie diese vorher mit einem entsprechenden Grafikprogramm in das BMP oder JPG-Format umwandeln.

Nachdem Sie eine Bitmap ausgewählt haben, wird die Grafik in Ihren Schaltplan importiert.

Alternativ zu dieser Vorgehensweise können Sie auch aus dem Menü **"Datei"** den Befehl **"Bild aus Datei einfügen..."** ausführen.

#### **Ändern einer bestehenden Bitmap**

Wenn Sie eine Bitmap auf dem Schaltplan markieren, können Sie mit den [Sizern](#page-9-0) dessen Größe, Form und Drehrichtung jederzeit ändern.

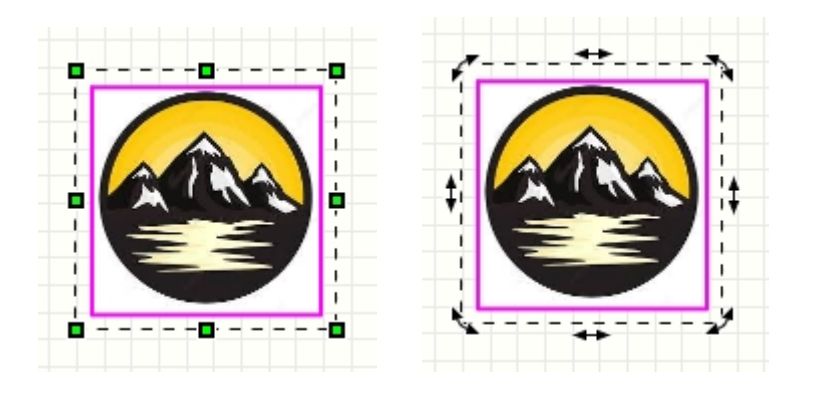

#### **Eigenschaften von Bitmaps / Spezialfunktionen**

Wenn Sie eine Bitmap markieren, können Sie deren Eigenschaften (Speicherbedarf, Größe, Auflösung, etc.) in dem Eigenschaften-Panel am rechten Fensterrand einsehen.

Zudem gibt es hier noch einige spezielle Funktionen:

#### **Auflösung verringern**

Hiermit können Sie die interne Auflösung der eingebundenen Bitmap um den Faktor 1.4 verringern.

Gerade wenn eine Bitmap relativ klein auf dem Plan dargestellt wird, ist deren Auflösung oftmals viel zu groß.

Sollte die Auflösung Ihrer Bitmap mehr als 300 dpi betragen, so können Sie in der Regel hier die Auflösung der eingebundenen Bitmap verringern um eine unnötig hohe Speicherbelastung zu vermeiden. Bei Bedarf können Sie diese Funktion auch mehrmals hintereinander ausführen. Beachten Sie, wie stark der Speicherbedarf dabei abnimmt!

Sollte die Auflösung der Bitmap sehr hoch sein, wird diese Schaltfläche rot hinterlegt um so direkt darauf hinzuweisen.

#### **Bitmap 90° rotieren**

Hiermit können Sie die interne Bitmap direkt (sozusagen physikalisch) um 90° im Uhrzeigersinn rotieren.

Sie könnten zwar die Bitmap auch auf dem Schaltplan einfach drehen, aber dabei bleibt die interne Bitmap unangetastet (also ungedreht) und sPlan muss bei jeder Darstellung der Bitmap auf dem Monitor und auch auf dem Drucker die Bitmap erst "softwaremäßig" drehen um sie korrekt darzustellen. Das kostet unnötig Rechenleistung und kann beim Ausdruck sogar manchmal zu Problemen führen.

#### **Aufhellen**

Falls eine Bitmap zu dunkel erscheint, können Sie diese hiermit etwas aufhellen. Bei Bedarf können Sie diese Funktion auch mehrmals hintereinander ausführen.

#### **Normalisieren**

Hiermit können Sie eine eventuell "verzerrte" Bitmap wieder in die Original-Proportionen bringen.

#### **Bitmap-Explorer**

Hiermit rufen Sie den [Bitmap-Explorer](#page-98-0) auf.

Im Bitmap-Explorer werden alle verwendeten Bitmaps aus Ihrem Projekt aufgelistet. So können Sie sich schnell einen Überblick über alle Bitmaps, deren Auflösung und deren Speicherbedarf machen.

Sie können hier direkt einen Maximalwert für die Auflösung (DPI) der Bitmaps angeben, und automatisch alle Bitmaps mit höherer Auflösung an diesen Maximalwert anpassen lassen. Das kann je nach verwendeten Bitmaps sehr viel Speicher einsparen, und so Ihr sPlan - Projekt schmaler und schneller machen.

# <span id="page-32-0"></span>**Arbeiten mit der Zwischenablage**

Die Zwischenablage ist ein nützliches Werkzeug in fast allen Windows-Programmen. Auch mit sPlan haben Sie die Möglichkeit, diese Funktionen zu nutzen. Die Zwischenablage ist wie ein Container, in dem Sie Elemente Ihres Schaltplanes ablegen, und später auch wieder darauf zugreifen können. Mit folgenden Befehlen bedienen Sie sich der Zwischenablage:

- · Ausschneiden
- · Kopieren
- · Einfügen
- · Duplizieren

Diese Befehle finden Sie im Menü **"Bearbeiten"** oder auch im lokalen Popup-Menü (**rechter** Mausklick auf den Schaltplan). Jedem Befehl ist auch ein entsprechender Knopf in der Toolbar gewidmet. Die Befehle haben im Einzelnen folgende Bedeutung.

#### **Ausschneiden**

Kopiert alle markierten Elemente von Ihrem Schaltplan in die Zwischenablage. Anschließend werden die markierten Elemente von Ihrem Schaltplan gelöscht.

#### **Kopieren**

Kopiert alle markierten Elemente von Ihrem Schaltplan in die Zwischenablage. Im Gegensatz zum Ausschneiden bleiben die markierten Elemente jedoch auf Ihrem Schaltplan.

#### **Einfügen**

Fügt den Inhalt der Zwischenablage auf Ihren Schaltplan ein. An der Mausposition "klebt" ein Abbild der einzufügenden Elemente. Mit einem Mausklick werden die Elemente an der entsprechenden Stelle in den Schaltplan eingefügt.

#### **Duplizieren**

Das Duplizieren kopiert alle markierten Elemente in die Zwischenablage, und fügt diese auch gleich von dort wieder ein.

Für die Weiterverarbeitung in andere Programme (z.B. zur Dokumentation in Textverarbeitungen), kann sPlan die Zeichnung als Grafik in die Zwischenablage kopieren. Mehr Informationen dazu finden Sie unter [Kopieren einer Grafik in die Zwischenablage.](#page-32-1)

*Created with the Standard Edition of HelpNDoc: [Free Web Help generator](http://www.helpndoc.com)*

# <span id="page-32-1"></span>**Kopieren einer Grafik in die Zwischenablage**

Für die Weiterverarbeitung in andere Programme (z.B. zur Dokumentation in Textverarbeitungen), kann sPlan die Zeichnung als Grafik in die Zwischenablage kopieren. Andere Programme können diese Grafik dann über den Befehl **Einfügen** einlesen.

Um Ihre Zeichnung als Grafik in die Zwischenablage zu kopieren, wählen Sie aus dem Menü **Datei** den Eintrag **Zwischenablage...**

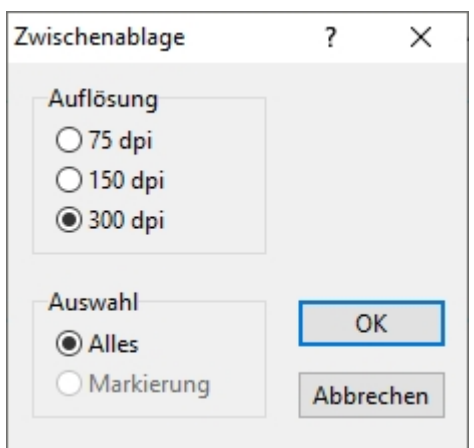

#### **Auflösung**

Hier wählen Sie die gewünschte Auflösung.

Je höher die Auflösung, umso besser ist die Qualität der Grafik. Allerdings erhöht sich auch der interne Speicherbedarf. Da Windows die Größe der Zwischenablage für Grafiken begrenzt, kann es bei sehr großen Zeichnungen und hoher Auflösung zu Problemen kommen. Verringern Sie in diesem Fall die Auflösung.

#### **Auswahl**

Hier können Sie wählen, ob Sie die gesamte Zeichnung oder nur den markierten Teil Ihrer Zeichnung in die Zwischenablage kopieren möchten.

*Created with the Standard Edition of HelpNDoc: [Full featured Documentation generator](http://www.helpndoc.com)*

# <span id="page-33-0"></span>**Elemente drehen, spiegeln, anordnen**

Alle Elemente auf dem Schaltplan können gedreht, gespiegelt oder in ihrer Z-Reihenfolge (über- / untereinander) verändert werden. Dazu stehen Ihnen folgende Befehle zur Verfügung:

- · Drehen
- · Horizontal spiegeln
- · Vertikal spiegeln
- · Nach vorne stellen
- · Nach hinten stellen

Diese Befehle finden Sie im Menü **"Funktionen"**, oder auch im lokalen Popup-Menü (**rechter** Mausklick auf den Schaltplan) oder auch in der Toolbar.

Markieren Sie zunächst die Elemente, auf die Sie diese Funktionen anwenden möchten, und rufen Sie anschließend die Funktion auf.

# **Rotieren (90°)**

 Mit dem Knopf in der Toolbar werden alle markierten Elemente um 90° im Uhrzeigersinn gedreht.

#### **Drehen**

Mit dem Menüpunkt **"Drehen..."** im Menü **"Funktionen"**, oder auch im lokalen Popup-Menü

(**rechter** Mausklick auf den Schaltplan), werden alle markierten Elemente um einen einstellbaren Winkel im Uhrzeigersinn gedreht.

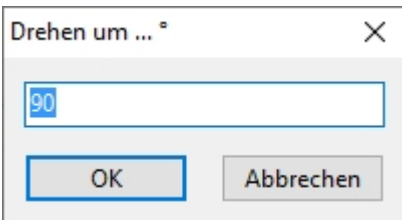

Es können sowohl einzelne Elemente wie auch komplette Schaltungsteile gedreht werden.

Sie können markierte Elemente auch einfach mit der Maus drehen (sehen Sie hierzu auch [Sizer und Changer\)](#page-9-0)

Wenn Sie noch einmal mit der Maus auf ein bereits markiertes Element klicken, verändern sich die Sizer an den 4 Ecken zu zu Pfeilen. Jetzt können Sie einfach auf einen dieser Pfeile klicken und mit noch gedrückter Maustaste das Element drehen.

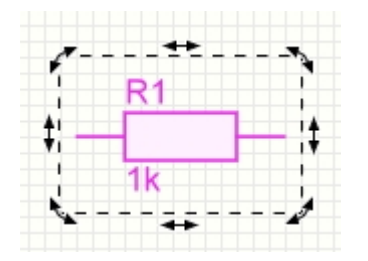

Der Drehwinkel rastet dabei immer in dem von Ihnen eingestellten Drehwinkelfang ein. Den Drehwinkelfang stellen Sie in der unteren Toolbar ein:

 $O<sup>2</sup> 15°$ 

#### *Tipp:*

*Mit der <STRG>-Taste können Sie den Drehwinkelfang jederzeit temporär, d.h. so lange Sie die Taste gedrückt halten, ausschalten.*

Falls auch Texte mitgedreht werden, so können Sie das Drehverhalten dieser Texte mit dem Knopf in der unteren Toolbar bestimmen. Mit einem Klick auf diesen Knopf können Sie das Drehverhalten wechseln:

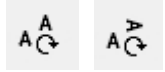

Entweder bleiben die Texte beim Drehen immer in der gleichen Textausrichtung, oder die Textausrichtung wird zusammen mit Text gedreht:

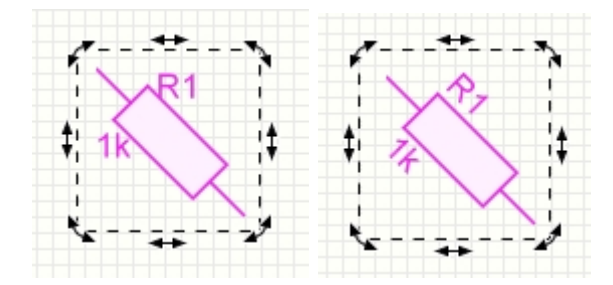

#### **Spiegeln**

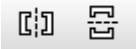

Mit den beiden Toolbarknöpfen oder mit den Menüpunkten **"Horizontal/Vertikal spiegeln"** im Menü **"Funktionen"** oder auch im lokalen Popup-Menü (**rechter** Mausklick auf den Schaltplan), werden alle markierten Elemente entweder horizontal oder vertikal gespiegelt.

Falls auch Texte mitgespiegelt werden, so können Sie das Spiegelverhalten dieser Texte mit dem Knopf in der unteren Toolbar bestimmen. Mit einem Klick auf diesen Knopf können Sie das Spiegelverhalten wechseln:

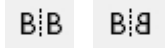

Entweder bleiben die Texte selber beim Spiegeln immer gleich, oder die Texte werden ebenfalls gespiegelt:

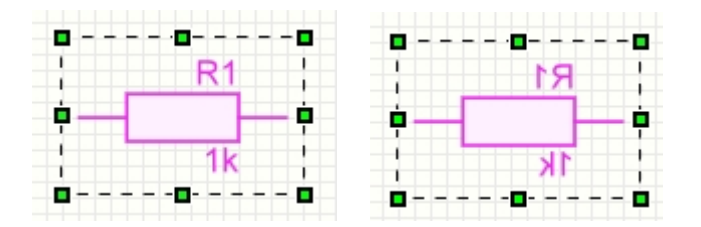

## **Anordnen (Nach vorne / Nach hinten stellen)**

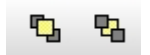

Mit den beiden Toolbarknöpfen oder mit den Menüpunkten **"Nach vorne / Nach hinten stellen"** im Menü **"Funktionen"** oder auch im lokalen Popup-Menü (**rechter** Mausklick auf den Schaltplan), werden alle markierten Elemente entweder nach vorne oder nach hinten gestellt.

Damit können Sie die Z-Reihenfolge der einzelnen Elemente bestimmen. Die Z-Reihenfolge bestimmt, welche Elemente über welchen anderen Elementen liegen. Wenn also ein Element von einem anderen Element ganz oder teilweise verdeckt wird, und dieses Element aber über dem anderen Element liegen soll, so können Sie es mit der Funktion "Nach vorne stellen" in den Vordergrund holen. Es liegt dann automatisch über allen anderen Elementen. Genau das Gegenteil erreichen Sie mit der Funktion "Nach hinten stellen". Diese Funktion setzt das markierte Element ganz nach hinten, so dass es von allen anderen Elementen verdeckt wird. Auch diese Funktionen wirken sich jeweils auf alle markierten Elemente aus.

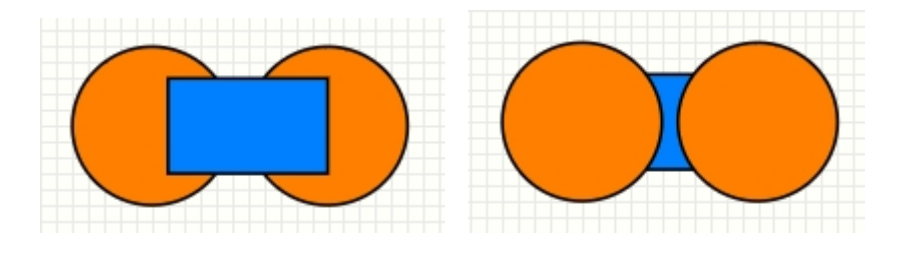

*Created with the Standard Edition of HelpNDoc: [Free iPhone documentation generator](http://www.helpndoc.com/feature-tour/iphone-website-generation)*

# <span id="page-35-0"></span>**Elemente ausrichten**
Mit dieser Funktion können Sie mehrere Elemente automatisch aneinander ausrichten.

Markieren Sie zunächst die Elemente, die Sie ausrichten möchten. Es müssen zumindest 2 Elemente markiert werden.

Wählen Sie dann aus der Toolbar den "Ausrichten"-Knopf:

t∯

Daraufhin erscheint ein Menü, in dem Sie die gewünschte Ausrichtung wählen. Sie haben hier verschiedene Möglichkeiten:

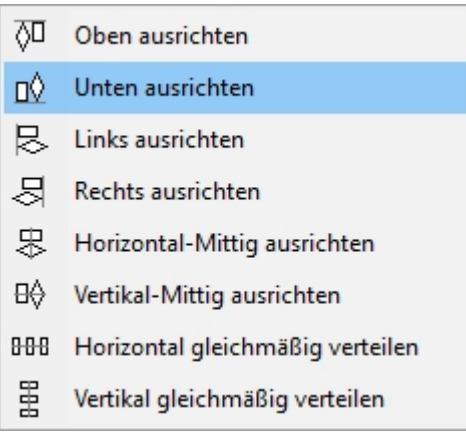

Nachdem Sie eine Ausrichtung gewählt haben, werden alle markierten Elemente wie gewünscht ausgerichtet.

*Created with the Standard Edition of HelpNDoc: [Free PDF documentation generator](http://www.helpndoc.com)*

# **Elemente einfärben**

Mit dieser Funktion können Sie bestimmte Bereiche Ihres Schaltplanes einfärben, ohne, dass Sie für jedes Element die Farben einzeln ändern müssen.

Zum Einfärben markieren Sie zunächst die gewünschten Elemente auf Ihrem Schaltplan und wählen Sie dann den Eintrag **"Elemente einfärben..."** aus dem Menü **"Funktionen"**.

Daraufhin erscheint eine Farbauswahlbox, in der Sie die gewünschte Farbe auswählen. Nachdem Sie die Farbauswahl bestätigt haben, werden die markierten Elemente eingefärbt. Das sehen sie nicht sofort, da die entsprechenden Elemente immer noch markiert sind, und so noch in magenta dargestellt werden. Wenn Sie die Markierung jedoch aufheben, sehen Sie, dass die Elemente in der gewählten Farbe eingefärbt wurden.

Es werden alle Linien und Füllungen auf die gewählte Farbe gesetzt. Eine Ausnahme bildet dabei eine weiße Füllung. Diese wird immer beibehalten. Das macht deswegen Sinn, da viele komplexere Bauteile z.B. einen weißen Kasten haben, in dem sich weitere Elemente oder Texte befinden. Wenn auch die weiße Füllung eingefärbt werden würde, so könnten Sie hier nichts mehr erkennen. Wenn Bauteile gefüllt sind, so haben diese in aller Regel eine weiße Füllung.

*Created with the Standard Edition of HelpNDoc: [Create HTML Help, DOC, PDF and print manuals from 1](http://www.helpndoc.com/help-authoring-tool) [single source](http://www.helpndoc.com/help-authoring-tool)*

# **Gruppen bilden und auflösen**

Sie können mehrere Elemente des Schaltplanes zu einer Gruppe zusammenfassen. Das hat

den Vorteil, dass Sie alle Elemente der Gruppe mit nur einem Klick komplett markieren, verschieben oder anderweitig bearbeiten können. Außerdem werden die in der Gruppe enthaltenen Elemente gegen versehentliche Änderungen schützen. Aus einer Gruppe können keine einzelnen Elemente gelöscht werden. Jede Gruppe besteht immer aus mindestens zwei Elementen. Es sind auch mehrstufige Gruppierungen möglich, das bedeutet, dass auch verschiedene Gruppen wieder zu einer Gruppe zusammengefasst werden können.

Es kann erforderlich sein, eine bestehende Gruppe in ihre Bestandteile zu zerlegen, um z.B. ein einzelnes Element daraus zu löschen, oder zu verändern. Beim Auflösen einer Gruppe wird jeweils nur die oberste Stufe der Gruppierung aufgehoben, d.h. eventuell schon vorher bestehende Untergruppen bleiben erhalten. Wenn nötig wiederholen Sie für die Untergruppen den Vorgang.

Mit den Befehlen **"Gruppe bilden"** und **"Gruppe auflösen"** stehen Ihnen die zwei notwendigen Funktionen zur Verfügung.

Diese Befehle finden Sie im Menü **"Funktionen"**, oder auch im lokalen Popup-Menü (**rechter** Mausklick auf den Schaltplan) oder auch in der Toolbar.

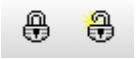

Markieren Sie zunächst die Elemente, auf die Sie diese Funktionen anwenden möchten, und rufen Sie anschließend die Funktion auf.

#### *Tipp:*

*Wenn Sie mit gedrückter <ALT>-Taste auf ein Element in einer Gruppe klicken, so können Sie dieses auch einzeln markieren. Das kann in einigen Fällen sehr hilfreich sein. So können Sie z.B. die Eigenschaften eines Elementes innerhalb einer Gruppe ändern, ohne vorher extra die Gruppierung aufzulösen.*

*Created with the Standard Edition of HelpNDoc: [Create iPhone web-based documentation](http://www.helpndoc.com/feature-tour/iphone-website-generation)*

# **Magnetische Hilfslinien**

Sie haben die Möglichkeit sog. "magnetische Hilfslinien" auf dem Schaltplan zu positionieren. Diese können bei der Erstellung der Schaltpläne hilfreich sein. Magnetische Hilfslinien sind reine Konstruktionshilfen und werden weder ausgedruckt, noch können Sie irgendwie bearbeitet werden. Sie können diese Hilfslinien erstellen, verschieben und wieder löschen. Der Vorteil dieser Hilfslinien ist, dass diese alle Elemente "magnetisch anziehen". Sobald sie ein Element verschieben, und mit diesem in die Nähe einer solchen magnetischen Hilfslinie gelangen, wird es von dieser angezogen. Das kann dazu ausgenutzt werden, um z.B. mehrere Elemente auf exakt einer Linie auszurichten. Mit mehreren solchen Hilfslinien könnten auch tabellenähnliche Strukturen entworfen werden.

#### **Einfügen neuer Hilfslinien**

Mit den Befehlen **"Neue vertikale Magnetlinie"** und **"Neue horizontale Magnetlinie"** im Untermenü **"Funktionen -> Magnetlinien"** erstellen Sie jeweils eine neue magnetische Hilfslinie. Von dort können diese Hilfslinien beliebig verschoben werden.

Einfacher und schneller können Sie Magnetlinien auch einfach aus den Linealen ziehen. Klicken Sie mit der Maus einfach auf das Lineal, halten Sie die Maustaste gedrückt und ziehen Sie eine Magnetlinie auf den Schaltplan.

#### **Verschieben von Hilfslinien**

Wenn Sie mit der Maus über eine Hilfslinie fahren, verwandelt sich der Mauszeiger in einen Doppelpfeil. Das ist das Zeichen dafür, dass Sie die Hilfslinie hier verschieben können. Klicken Sie mit der Maus auf die entsprechende Hilfslinie, und ziehen Sie diese dann bei noch gedrückter Maustaste an die gewünschte Position.

#### **Löschen von Hilfslinien**

Um eine Hilfslinie zu löschen klicken Sie mit der Maus einmal auf die zu löschende Hilfslinie. Diese wird sich dann rot verfärben. Mit dem Befehl "Löschen" (Menü "Bearbeiten" oder Toolbar) können Sie jetzt diese Hilfslinie wieder entfernen.

Einfacher und schneller können Sie Magnetlinien löschen, indem Sie diese einfach auf ein Lineal ziehen.

#### **Magnetlinien fixieren**

Mit dieser Funktion aus dem Untermenü **"Funktionen->Magnetlinien"** können Sie alle auf dem Schaltplan befindlichen Magnetlinien fixieren. Diese sind dann automatisch gegen Verschieben und Löschen geschützt. In diesem Modus können Sie auch keine neuen Magnetlinien hinzufügen. Sie können den Modus jederzeit verlassen, indem Sie diese Funktion noch einmal anwählen.

#### **Magnetlinien ausblenden**

Mit dieser Funktion aus dem Untermenü **"Funktionen->Magnetlinien"** können Sie alle auf dem Schaltplan befindlichen Magnetlinien ausblenden. In diesem Modus können Sie auch keine neuen Magnetlinien hinzufügen. Sie können die Magnetlinien jederzeit wieder einblenden, indem Sie diese Funktion noch einmal anwählen.

*Created with the Standard Edition of HelpNDoc: [Easy CHM and documentation editor](http://www.helpndoc.com)*

# **Verwendung von Formblättern**

Jeder Schaltplan in sPlan kann ein eigenes Formblatt besitzen. Das Formblatt ist quasi eine eigene Zeichenebene, die unter dem eigentlichen Schaltplan liegt. Im normalen Arbeitsmodus ist das Formblatt nur visuell sichtbar, Sie können aber keine Elemente des Formblattes markieren oder bearbeiten. So stört das im Hintergrund liegende Formblatt nicht beim normalen Arbeiten mit sPlan.

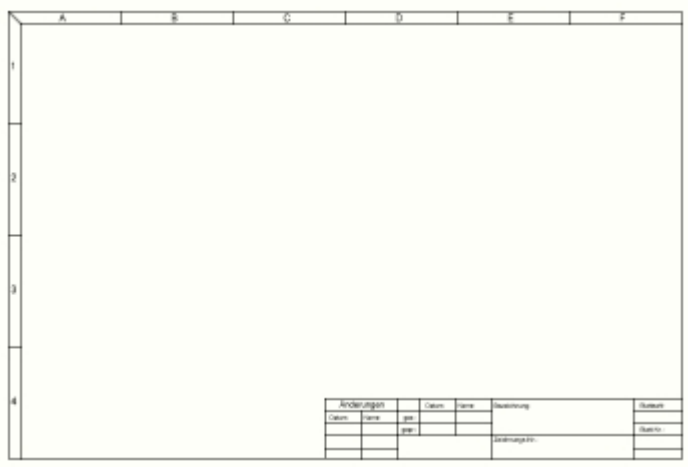

Sie können sich eigene Formblätter neu erstellen, oder bereits vorhandene Formblätter nach Ihren Wünschen ändern.

#### **Formblatt-Ebene bearbeiten**

# $\Box$

Wenn Sie das aktuelle Formblatt bearbeiten oder ein neues Formblatt erstellen möchten, so

müssen Sie zuerst die Formblatt-Ebene zum Bearbeiten freigeben. Wählen Sie dazu im Menü **Formblatt** den Befehl **Formblatt-Ebene bearbeiten**, oder klicken Sie auf den entsprechenden Knopf in der Toolbar. Der Schaltplan wird nun ausgeblendet und das Formblatt wird zum Bearbeiten freigegeben. Sie können jetzt das Formblatt beliebig gestalten. Während Sie das Formblatt bearbeiten stehen Ihnen alle Zeichenfunktionen von sPlan ganz normal zur Verfügung.

Wenn Sie mit der Bearbeitung des Formblattes fertig sind, deaktivieren Sie die Option **Formblatt bearbeiten** wieder, indem Sie auf Beenden klicken oder den Menüpunkt nochmals anklicken. Jetzt wird das Formblatt wieder nach hinten gestellt und der Schaltplan wieder sichtbar. Sie befinden sich jetzt wieder in dem normalen Bearbeitungsmodus für den Schaltplan.

#### **Formblatt speichern**

Sie können das aktuelle Formblatt jederzeit als eigene Datei abspeichern. Das Formblatt steht dann auch für alle anderen Blätter zum Laden zur Verfügung. Für das Abspeichern von Formblättern wählen Sie den Befehl **Formblatt speichern...** aus dem Menü **Formblatt**. Alle Formblätter erhalten automatisch die Endung \*.SBK.

#### **Formblatt laden**

Wenn Sie für ein Blatt ein vorhandenes Formblatt laden möchten, wählen Sie den Befehl **Formblatt laden...** aus dem Menü **Formblatt**. Beachten Sie dabei, dass beim Laden eines neuen Formblattes, ein evt. bereits vorhandenes Formblatt verloren geht.

#### **Formblatt entfernen**

Wenn Sie ein Formblatt von einem Schaltplan entfernen möchten, wählen Sie den Befehl **Formblatt entfernen..** aus dem Menü **Formblatt**. Hier können Sie auch gleich Formblätter von mehreren oder auch von allen Blättern Ihres Projektes entfernen.

#### **Formblatt automatisch generieren**

Wenn kein Element markiert ist, werden im Eigenschaften-Panel am rechten Fensterrand die Eigenschaften des Blattes angezeigt. Hier gibt es die Sektion **Formblatt** mit der Sie ein Formblatt automatisch generieren können:

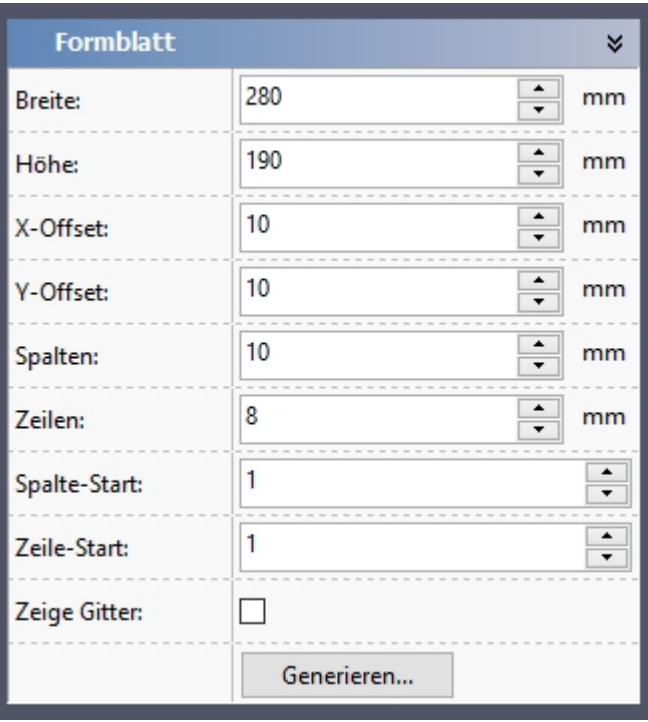

Dabei wird das Formblatt zunächst in eine Art Gitter eingeteilt. Sie können hier die Gesamtgröße des Formblattes sowie den Offset und die Anzahl der Spalten und Zeilen des Gitters angeben. Wenn Sie die Option Zeige Gitter aktivieren, dann wird dieses Gitter auf Ihrem Blatt angezeigt, so haben Sie hier auch direkt eine optische Kontrolle der einzelnen Parameter.

Dieses Gitter bestimmt auch den Inhalt der folgenden Variablen:

#### **<COLNUM> <COLCHAR> <ROWNUM> <ROWCHAR>**

Mit diesen Variablen können Bauteile automatisch Ihre Position (Spalte und/oder Zeile auf dem Formblatt) anzeigen. Das ist insbesondere bei Plänen in der Elektroinstallation gebräuchlich.

Wenn Sie die gewünschten Einstellungen gemacht haben, klicken Sie auf **Generieren...** und nach einem weiteren Dialog zur Bestimmung der Rahmenbeschriftung des Formblattes wird dieses dann automatisch erzeugt.

*Created with the Standard Edition of HelpNDoc: [Easy CHM and documentation editor](http://www.helpndoc.com)*

# **Projekte mit mehreren Blättern**

Ein Projekt kann unter sPlan aus mehreren Einzelblättern bestehen. So macht es z.B. durchaus Sinn einen großen Schaltplan, wenn möglich, im mehrere kleine Schaltpläne aufzuteilen, die dann alle auf einem einzelnen Blatt untergebracht werden. So könnte z.B. die Schaltung eines komplexen Audioverstärkers in folgende Einzelpläne aufgeteilt werden:

#### **- Verstärker**

- **Netzteil**
- **Eingangsstufe**
- **Klangregelung**

#### **- Endstufe**

Die 4 einzelnen Blätter würden dann z.B. alle in einer sPlan-Datei namens **VERSTAERKER.SPL8** untergebracht sein.

Sie können innerhalb eines Projektes (also in einer Datei) beliebig viele Einzelblätter erzeugen. Jedes Blatt hat einen eigenen Namen und den entsprechenden Schaltplan. Jedes Blatt erhält eine eigene "Lasche" mit dem Namen des Blattes am unteren Rand der Zeichenfläche. Sie können dann mit einem Klick auf die jeweilige Lasche zum entsprechenden Blatt wechseln. Sie können auch die Reihenfolge der Blätter nachträglich bestimmen, um so z.B. die einzelnen Blätter nach Prioritäten o.ä. zu sortieren.

Sie können einzelne Blätter aus einem Schaltplan separat speichern und laden. Damit haben Sie die Möglichkeit bestimmte Blätter aus einer komplexen Schaltung in andere Projekte zu übernehmen.

Die "Laschenleiste" unterhalb der Zeichenfläche besitzt ein eigenes lokales Menü (Kontextmenü). Sie erreichen dieses indem Sie mit der Maus auf diese Laschenleiste fahren, und einmal auf die **rechte** Maustaste klicken. Mit Hilfe des lokalen Menüs können Sie schnell und bequem auf viele Befehle zugreifen:

#### **Eigenschaften**

Ruft direkt die Eigenschaften des Blattes im Eigenschaften-Panel am rechten Fensterrand auf. Siehe auch [Blatt einrichten](#page-8-0).

#### **Neues Blatt**

Hiermit können Sie ein neues Blatt hinzuzufügen. Die Position des neuen Blattes können Sie in einem kleinen Dialog frei bestimmen:

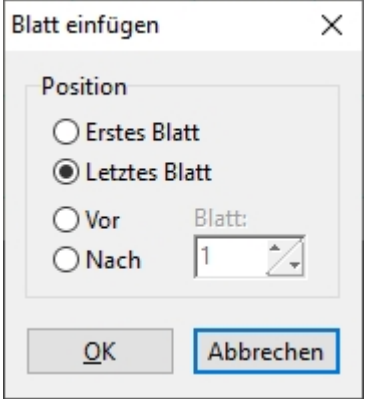

#### **Blatt kopieren**

Hiermit können Sie ein Blatt innerhalb eines Projektes kopieren. Die Position und die Anzahl der Kopien können Sie in einem kleinen Dialog frei bestimmen:

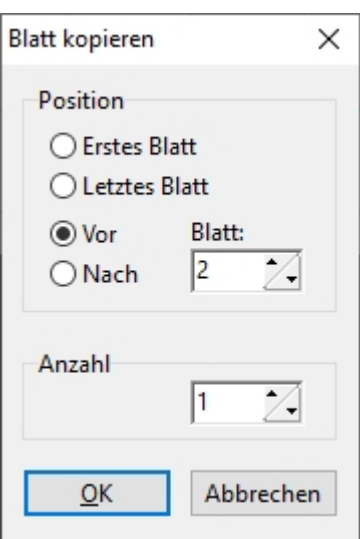

#### **Blatt löschen**

Hiermit löschen Sie ein Blatt aus dem Projekt. Wenn Sie die anschließende Sicherheitsabfrage bestätigen, wird das Blatt unwiderruflich gelöscht. Wenn Sie nur ein Blatt in Ihrer Schaltung haben, können Sie dieses übrigens nicht löschen. Jede Schaltung muss mindestens aus einem Blatt bestehen.

#### **Sortieren**

Hier können Sie die einzelnen Blätter in einer Liste einfach per Drag&Drop neu sortieren.

#### **Blatt laden / Blatt speichern**

Diese beiden Befehle finden Sie nicht im lokalen Kontextmenü der Blattleiste sondern nur im Hauptmenü unter *Blatt -> Blatt laden...* und *Blatt -> Blatt speichern...*. Wenn Sie ein einzelnes Blatt gerne in einer anderen Datei haben möchten, können Sie dieses separat abspeichern. Sie können das Blatt dann später von jeder anderen Schaltungsdatei aus wieder laden. Gespeicherte Blätter erhalten die Endung *\*.BLT* .

#### **Gehe zu Blatt**

Insbesondere bei Projekten mit vielen Blättern kann das Navigieren in der Blattleiste zuweilen mühsam werden. Um schnell zu einem bestimmten Blatt zu wechseln, klicken Sie einfach auf diesen Pfeil und wählen Sie das Blatt aus der Blattliste aus.

#### **Blatt schnell hinzufügen**

Hiermit können Sie ein neues Blatt unter Umgehung des Extra-Dialoges schnell und einfach hinzufügen.

#### **Senkrechte Blattliste**

Besonders bei großen Projekten mit sehr vielen Blättern kann eine senkrechte Blattliste mit einer tabellarischen Auflistung aller Blätter übersichtlicher sein, als die herkömmliche Anordnung der Blätter in der Laschenleiste unterhalb des Planes. Ganz oben/rechts in der Toolbar befindet sich ein Knopf zum Umschalten:

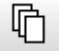

Hiermit schalten Sie einfach zwischen der herkömmlichen Laschenleiste und der senkrechten Blattliste hin und her.

*Created with the Standard Edition of HelpNDoc: [Free HTML Help documentation generator](http://www.helpndoc.com)*

# **Zoomen**

Das Zoomen ist ein sehr wichtiges Feature von sPlan. Erst damit wird es möglich zunächst den kompletten Schaltplan zu betrachten, im nächsten Moment aber eine besonders knifflige, enge Stelle im Grossformat zu bearbeiten.

#### **Zoomen mit dem Mausrad**

Die einfachste und bequemste Art zum Zoomen und Navigieren ist das Benutzen des Scrollrades Ihrer Maus.

Wenn sich Sie die Maus auf der Arbeitsfläche Ihres Planes befindet, können Sie mit dem Scrollrad zoomen. Beim Hineinzommen wird dabei die aktuelle Mausposition automatisch mittig auf der Arbeitsfläche platziert. So können Sie immer mit ein wenig Raus- und Reinzoomen alle gewünschten Bereiche Ihres Planes anfahren.

#### **Panning (Bildausschnitt verschieben)**

Bildausschnitt mit der Maus verschieben.

Im Panning-Modus können Sie den sichtbaren Bildausschnitt einfach mit der Maus in alle Richtungen frei verschieben. Den Panning-Modus erreichen Sie auf 2 verschiedene Arten:

- · Mit einem **Doppelklick auf eine leere Stelle** auf dem Blatt. Einfach auf eine leere Stelle doppelklicken, die Maus gedrückt halten und den
- · Mit der **mittleren Maustaste** (Mausrad). Einfach mit der mittleren Maustaste klicken, die Maus gedrückt halten und den Bildausschnitt mit der Maus verschieben.

Sobald Sie die Maustaste loslassen ist der Panning-Modus wieder beendet.

#### **Der Zoom-Modus**

Wenn Sie nicht mit dem Mausrad zoomen können oder wollen, gibt es in sPlan auch einen eigenen Zoom-Modus:

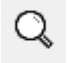

Die Maus verwandelt sich dann über dem Schaltplan in eine Lupe. Mit einem Klick auf die linke Maustaste können Sie nun in den Schaltplan hinein zoomen, mit einem Klick auf die rechte Maustaste zoomen Sie wieder heraus.

Beim Reinzoomen können Sie mit der Position des Linksklicks die Bildmitte der nächsten Zoomstufe bestimmen. So können Sie den gewünschten Bereich schnell und exakt anfahren.

Sie können auch den gewünschten Bereich "einrahmen". Klicken Sie dazu mit der linken Maustaste und ziehen Sie mit noch gedrückter Taste den Rahmen entsprechend auf. Nach dem Loslassen der Maustaste wird der eingerahmte Bereich gezoomt dargestellt. Wenn Sie die jeweils grösste oder kleinste Zoomstufe erreicht haben, zeigen weitere Zoomversuche keine Wirkung mehr.

Es gibt noch 3 spezielle Zoomfunktionen:

- · Zoom Blatt (zoomt so, dass das ganze Blatt sichtbar wird)
- · Zoom Elemente (zoomt auf alle Elemente)
- · Zoom markierte Elemente (zoomt auf alle markierten Elemente)

Diese Zoomfunktionen rufen Sie mit dem Lupensysmbol in der oberen Toolbar auf.

*Created with the Standard Edition of HelpNDoc: [Single source CHM, PDF, DOC and HTML Help creation](http://www.helpndoc.com/help-authoring-tool)*

# **Grundeinstellungen**

In den Grundeinstellungen machen Sie generelle Einstellungen über die Erscheinungs- und Arbeitsweise von sPlan.

Diesen Dialog rufen Sie im Hauptmenü unter **Einstellungen -> Grundeinstellungen** auf.

Mit den einzelnen Einträgen auf der linken Seite wählen Sie die jeweilige Kategorie aus:

**[Grundeinstellungen](#page-45-0)** [Anzeige](#page-46-0) [Verzeichnisse](#page-48-0) **[Bibliothek](#page-49-0)** [Raster](#page-11-0) **[Autospeichern](#page-51-0)** [Neues Blatt](#page-52-0) **[Hotkeys](#page-53-0)** 

> *Created with the Standard Edition of HelpNDoc: [Create HTML Help, DOC, PDF and print manuals from 1](http://www.helpndoc.com/help-authoring-tool) [single source](http://www.helpndoc.com/help-authoring-tool)*

## <span id="page-45-0"></span>**Grundeinstellungen**

Hier können Sie grundlegende Einstellungen für das Arbeiten mit sPlan machen.

Den Einstellungsdialog rufen Sie aus dem Hauptmenü unter **Einstellungen -> Grundeinstellungen** auf.

Wählen Sie dann aus der linken Leiste den Eintrag **Grundeinstellungen**.

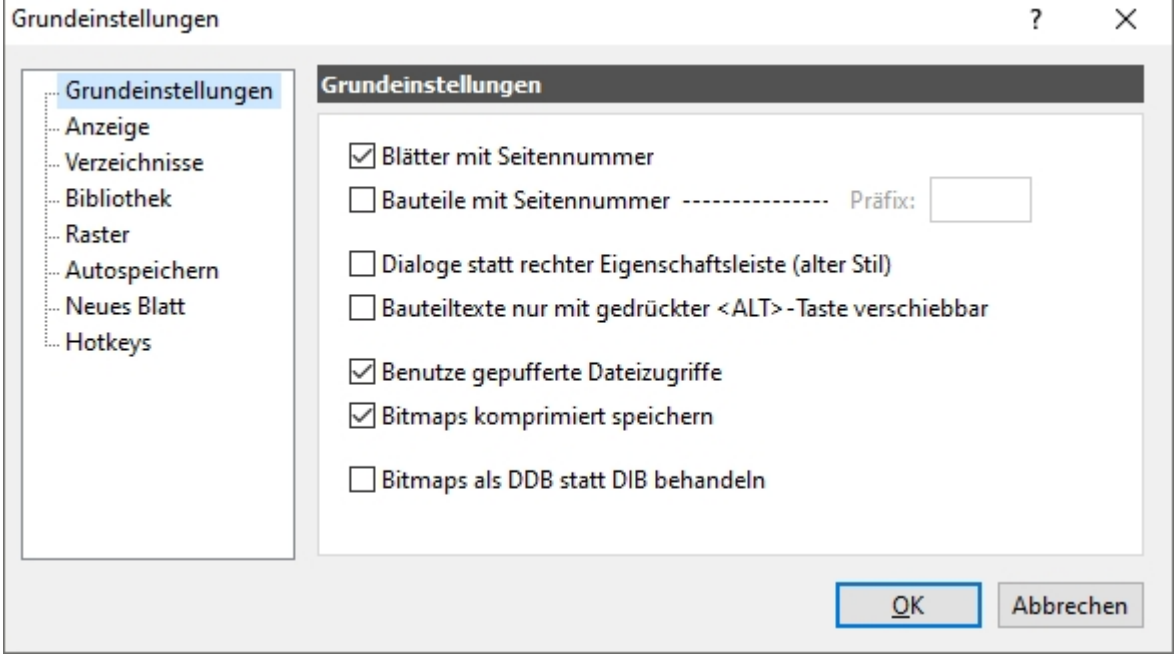

#### **Blätter mit Seitennummer**

Ist diese Option gewählt, erhalten alle Blätter automatisch die Seitennummer vorangestellt.

### **Bauteile mit Seitennummer**

Ist diese Option gewählt, erhalten alle Bauteilbezeichner automatisch die Seitennummer vorangestellt.

#### **Präfix**

Der Präfix wird, wenn angegeben, jedem erhalten alle Bauteilbezeichner vorangestellt.

#### **Dialoge statt rechter Eigenschaftsleiste (alter Stil)**

Ist diese Option gewählt **und** die rechte Eigenschaftsleiste ausgeblendet, so werden die Eigenschaften eines Elementes immer nur mit einem Doppelklick auf das Element in einem Dialog angezeigt, so wie es bei früheren Versionen von sPlan immer war. Es gibt eigentlich keinen Grund für diese Option, es sei denn man kann sich absolut nicht mit der neuen dauerhaft präsenten Eigenschaftsleiste anfreunden.

#### **Bauteiltexte nur mit gedrückter <ALT>-Taste verschiebbar**

Normalerweise können Sie die Bauteiltexte (Bezeichner, Wert, Kontakte) direkt auf dem Plan anklicken und unabhängig vom Bauteil verschieben (sofern das Bauteil selber nicht markiert ist). Wenn Sie diese Option aktivieren, so ist das nur noch in Verbindung mit der <ALT>- Taste möglich. Ansonsten wird bei einem Klick auf einem Bauteiltext das gesamte Bauteil markiert.

#### **Benutze gepufferte Dateizugriffe**

Diese Option kann das Speichern und Laden von Dateien insbesondere beim Arbeiten auf Netzwerklaufwerken beschleunigen.

#### **Bitmaps komprimiert speichern**

Ist diese Option gewählt, werden eingefügte Bitmaps (BMP oder JPG) beim speichern komprimiert gespeichert.

Dadurch verringert sich die Dateigröße der SPL-Dateien je nach Anzahl und Größe der verwendeten Bitmaps drastisch.

#### **Bitmaps als DDB statt DIB behandeln**

Wenn es Speicherplatzprobleme bei sPlan-Dateien mit zu vielen und zu großen Bitmaps gibt, kann diese Option auf einigen Systemen eine Verbesserung bringen.

Generell sollte eine sPlan-Datei aber nie so viele Bitmaps enthalten, dass es überhaupt zu solchen Speicherproblemen kommt. Achten Sie darauf, das die eingefügten Bitmaps keine unnötig hohen Auflösungen haben. Eine Auflösung von 300 dpi reicht in den allermeisten Fällen völlig aus. Sie können den [Bitmap-Explorer](#page-98-0) nutzen um in Ihrer Datei die Bitmaps zu untersuchen.

*Created with the Standard Edition of HelpNDoc: [Free help authoring tool](http://www.helpndoc.com/help-authoring-tool)*

# <span id="page-46-0"></span>**Anzeige**

Hier machen Sie grundlegende Einstellungen zur Grafik und Skalierung von sPlan.

### Den Einstellungsdialog rufen Sie aus dem Hauptmenü unter **Einstellungen -> Grundeinstellungen** auf.

Wählen Sie dann aus der linken Leiste den Eintrag **Anzeige**.

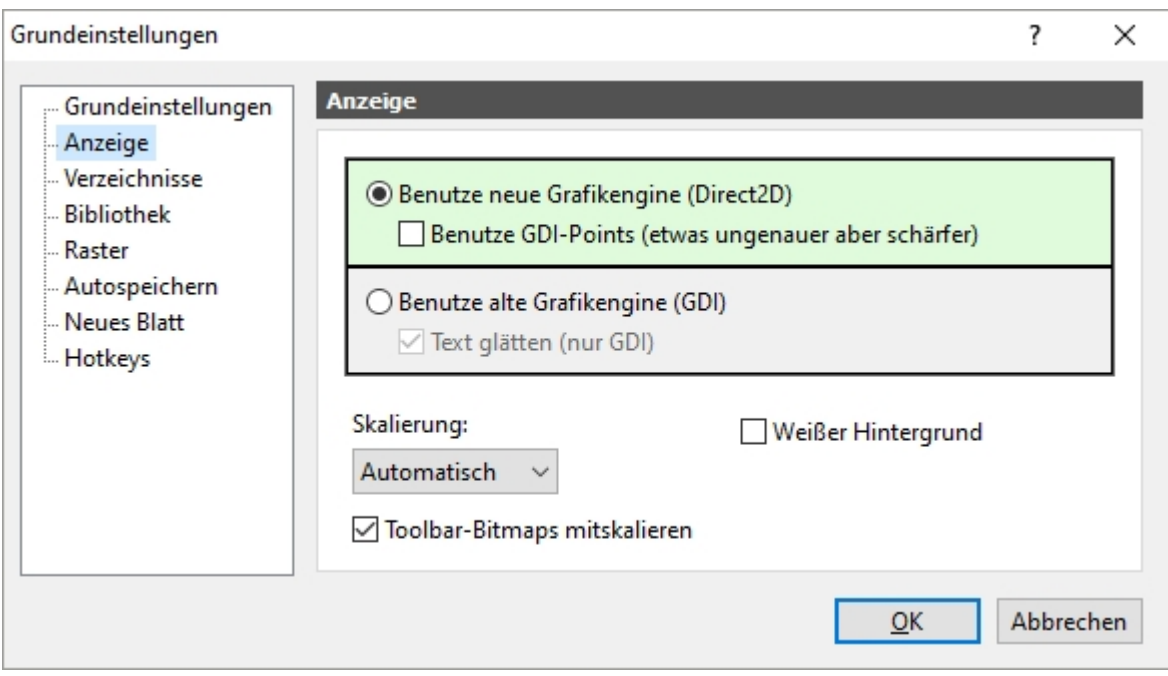

## **Grafik-Engine**

#### **Benutze neue Grafikengine (Direct2D)**

Dies ist die Standardvorgabe von sPlan und sollte nur bei Problemen geändert werden. Die neue Direct2D-Technik ist gegenüber der alten GDI-Technik um ein vielfaches schneller und effektiver.

#### **Benutze GDI-Points**

Mit dieser Option werden durch eine spezielle Rasterung gerade bei klein gezoomten Plänen einige Linien und Kanten manchmal etwas schärfer dargestellt. Das geht aber teilweise auf Kosten der Genauigkeit, daher sehen sehen einige Linien eventuell leicht versetzt aus. Wenn Sie sich an der leicht unscharfen Darstellung bei klein gezoomten Plänen stören, dann können Sie diese Option ruhig mal ausprobieren.

#### **Benutze alte Grafikengine (GDI)**

Diese Option sollte wirklich nur bei Problemen mit Direct2D aktiviert werden und ist nicht mehr empfehlenswert.

#### **Text glätten**

Hiermit wird der Text bei klein gezoomter Darstellung geglättet dargestellt.

### **Skalierung**

Die komplette sPlan-Oberfläche kann in verschiedenen Skalierungen (Größen) auf Ihrem Monitor angezeigt werden.

#### **Automatisch**

Dies ist die Standardvorgabe von sPlan. Damit orientiert sich der Grad der Skalierung an der in Ihrem Windows-System eingestellten Wert.

#### **Keine (100%)**

Damit verhindern Sie jegliche Skalierung in sPlan. Diese Einstellung kann dazu führen, dass sPlan auf Ihrem Monitor sehr klein dargestellt wird.

Da sich nicht alle Elemente in Windows unabhängig skalieren lassen, kann es evt. zu unterschiedlich Skalierungen kommen.

#### **125%, 150%, ...**

Hiermit wird sPlan unabhängig von der in Ihrem Windows-System eingestellten Wert auf den angegebenen Wert skaliert.

Da sich nicht alle Elemente in Windows unabhängig skalieren lassen, kann es evt. zu unterschiedlich Skalierungen kommen.

#### **Toolbar-Bitmaps mitskalieren**

Ist diese Option aktiviert so werden die kleinen Bildchen auf den Toolbar-Knöpfen ebenfalls skaliert und größer dargestellt. Dadurch werden sie aber auch etwas "pixeliger".

### **Weißer Hintergrund**

Falls Sie sich an dem leicht eingefärbten Hintergrund in sPlan stören, können Sie mit dieser Option die Hintergrundfarbe auf pures Weiß stellen.

*Created with the Standard Edition of HelpNDoc: [Free iPhone documentation generator](http://www.helpndoc.com/feature-tour/iphone-website-generation)*

# <span id="page-48-0"></span>**Verzeichnisse**

Für die Arbeit mit sPlan können Sie bestimmte Vorgaben für die Arbeitsverzeichnisse und weitere spezielle Verzeichnisse machen.

Den Einstellungsdialog rufen Sie aus dem Hauptmenü unter **Einstellungen -> Grundeinstellungen** auf.

Wählen Sie dann aus der linken Leiste den Eintrag **Verzeichnisse**.

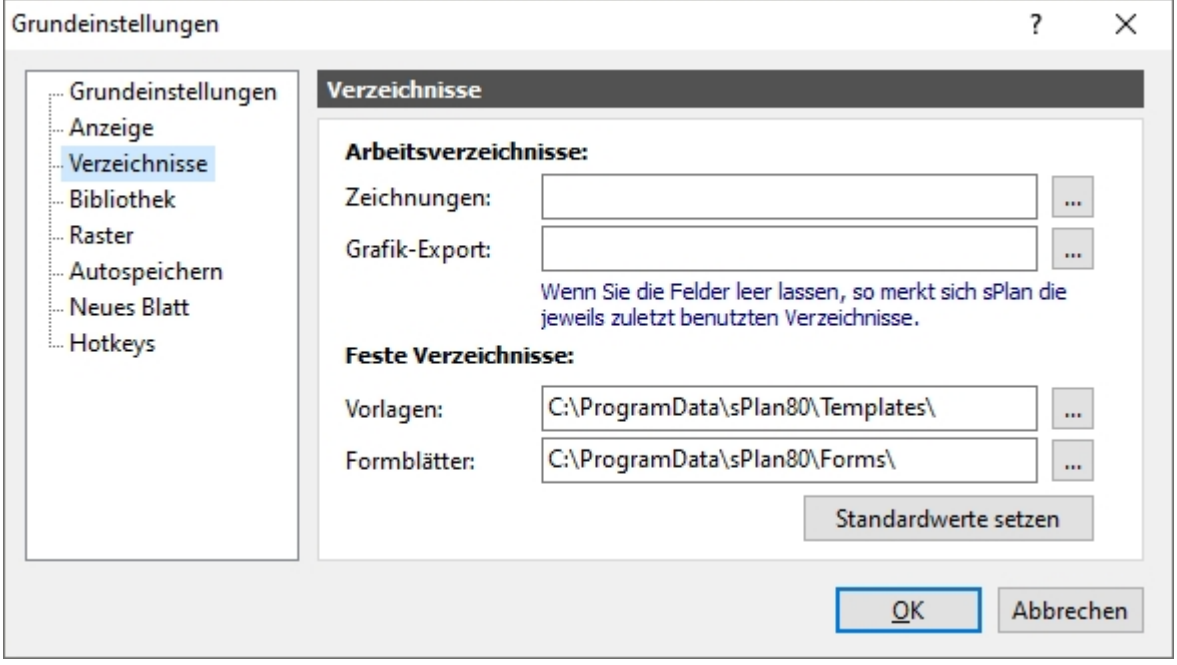

#### **Arbeitsverzeichnisse**

Hier können Sie bei Bedarf feste Verzeichnisse für die Dateidialoge vorgeben. Wenn Sie die Felder leer lassen, merkt sich sPlan die zuletzt verwendeten Verzeichnisse und verwendet diese beim nächsten mal wieder.

#### **Feste Verzeichnisse**

Hier können Sie bei Bedarf die vorgegebenen Standardverzeichnisse für Vorlagen und Formblätter ändern.

Mit dem Knopf **Standardwerte setzen** werden diese Verzeichnisse wieder auf die vorgegebenen Standardverzeichnisse von sPlan zurückgesetzt.

*Created with the Standard Edition of HelpNDoc: [Easily create iPhone documentation](http://www.helpndoc.com/feature-tour/iphone-website-generation)*

# <span id="page-49-0"></span>**Bibliothek**

Hier können Sie das Bibliothek-Stammverzeichnis von sPlan ändern.

Die gesamte Bauteilbibliothek von sPlan ist in **einem** Stammverzeichnis gespeichert. In diesem Verzeichnis befinden sich, in Unterverzeichnissen sortiert, sämtliche Bibliotheksdateien von sPlan. Jede Bibliotheksdatei entspricht hier einer Bibliotheksseite. Die Bibliotheksdateien haben die Endung \*.lib und können beliebig viele Bauteile Symbole enthalten.

Den Einstellungsdialog rufen Sie aus dem Hauptmenü unter **Einstellungen -> Grundeinstellungen** auf.

Wählen Sie dann aus der linken Leiste den Eintrag **Bibliothek**.

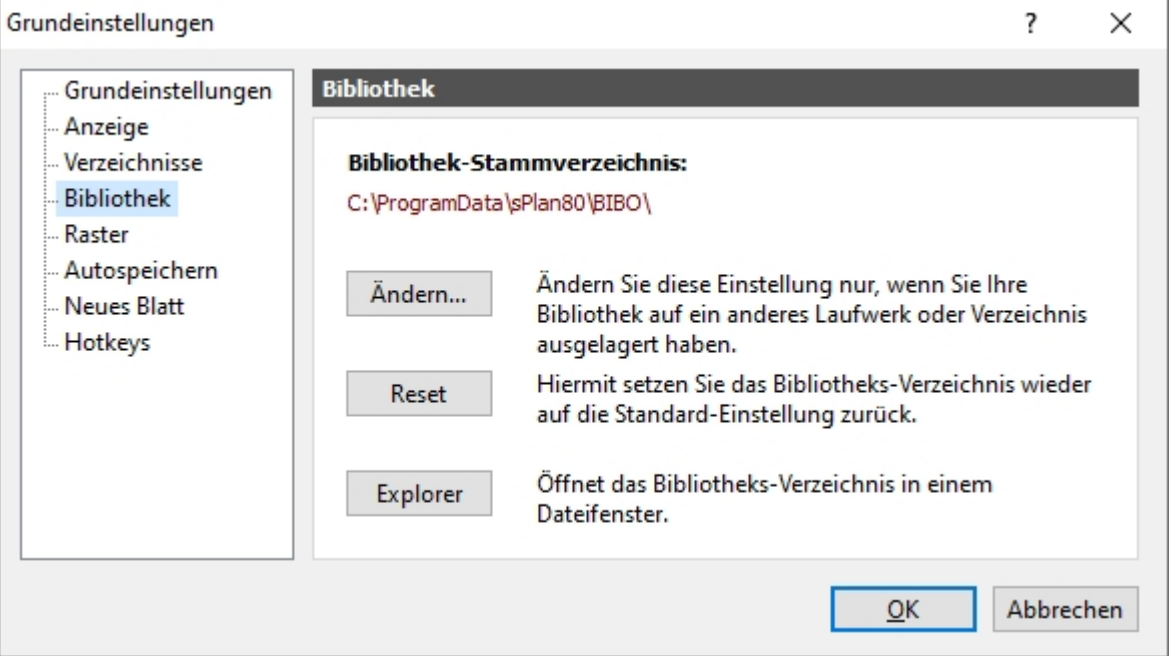

### **Ändern...**

Hier können Sie das Bibliothek-Stammverzeichnis ändern.

Das macht z.B. dann Sinn, wenn Sie Ihre Bibliothek auf ein Netzlaufwerk auslagern möchten. Das neue gewählte Verzeichnis muss existieren und sollte natürlich auch die gewünschten Bibliotheksdateien enthalten.

#### **Reset**

Hiermit setzen Sie das Bibliothek-Stammverzeichnis wieder auf den Standardwert zurück.

## **Explorer**

Hiermit öffnen Sie das Bibliothek-Stammverzeichnis direkt in einem Windows-Dateifenster. Hier können erfahrene Anwender die Bibliothek auf Datei-Ebene bearbeiten und so auch die Verzeichnisstruktur der Bibliothek nach eigenen Wünschen anpassen.

[Mehr Infos zur Bauteilbibliothek](#page-77-0)

*Created with the Standard Edition of HelpNDoc: [Free Web Help generator](http://www.helpndoc.com)*

## **Raster**

Beim Zeichnen mit sPlan ist normalerweise immer ein hinterlegtes Fangraster aktiviert. Mit diesem Fangraster können Sie nicht mehr alle Positionen auf dem Schaltplan anfahren, sondern nur noch von einem Rasterpunkt zum nächsten Rasterpunkt "springen". Diese Funktion ist eine sehr große Hilfe zum exakten Positionieren und Verbinden von Bauteilen. Die Rasterweite dieses hinterlegten Fangrasters können Sie jederzeit in der unteren Statusleiste sehen und auch ändern.

Auf dem Bildschirm wird das Raster wird mit dem Rein- oder Rauszoomen größer oder kleiner. Wenn zu weit rausgezoomt wird, so dass die einzelnen Rasterlinien sich fast berühren würden, wird das Raster automatisch ausgeblendet.

Das Raster ist übrigens immer nur auf dem Monitor sichtbar. Beim Ausdruck wird dieses nicht mitgedruckt.

Das aktuelle Raster wird in der unteren Statusleiste stets angezeigt:

Raster: 1 mm Zoom: 0.88

Mit einem Klick auf diesen Rasterwert können Sie diesen direkt einstellen.

### Den Einstellungsdialog rufen Sie aus dem Hauptmenü unter **Einstellungen -> Grundeinstellungen** auf.

Wählen Sie dann aus der linken Leiste den Eintrag **Raster**.

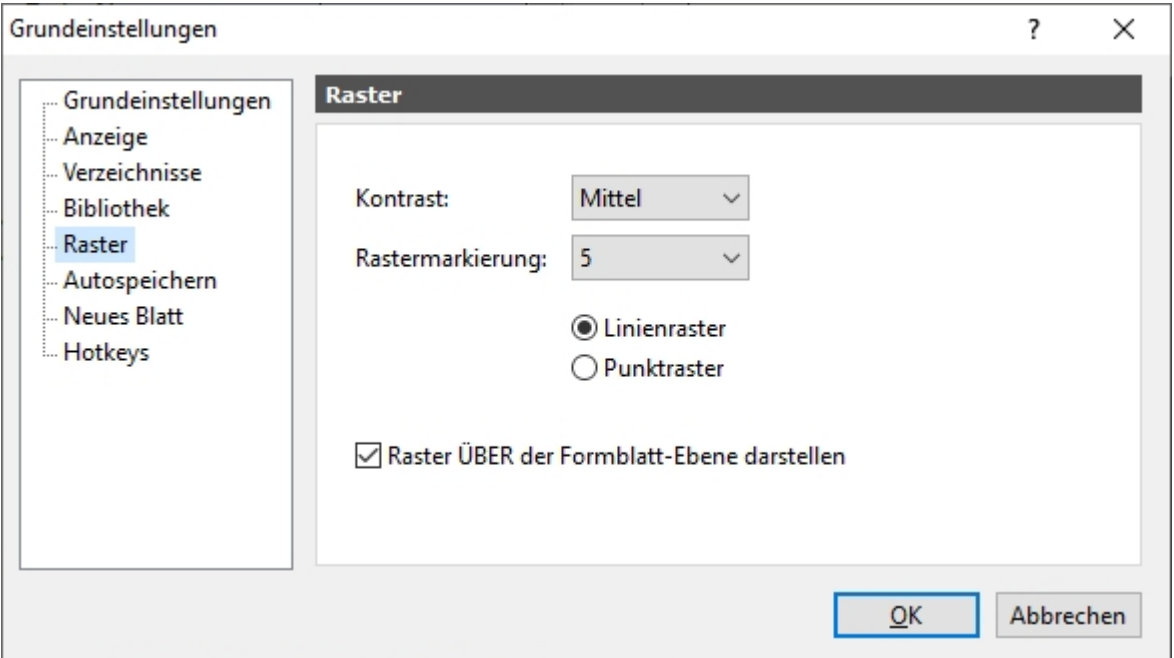

### **Kontrast:**

Hier geben Sie die Darstellungsstärke des Rasters an. Je nach Monitor oder Gewohnheit können Sie damit die Darstellung des Rasters Ihren Wünschen anpassen.

#### **Rastermarkierung:**

Hiermit können Sie das Raster nochmals unterteilen. Bei einer Einstellung von "5" wird z.B. jede 5 Rasterlinie etwas stärker dargestellt. Das erleichtert die Orientierung am Raster z.B. beim Abzählen ungemein.

#### **Linien-/Punktraster**

Bestimmt ob das Raster in Linien oder Punkten dargestellt wird.

#### **Raster ÜBER der Formblatt-Ebene darstellen**

Wenn diese Option gewählt ist, dann wird das Raster ÜBER die Formblatt-Ebene gezeichnet. Das ist besonders dann hilfreich, wenn Sie z.B. auf dem Formblatt eine große Bitmap als Hintergrund hinterlegt haben, die ansonsten das Raster komplett überdecken würde.

#### *Tipp:*

*Mit der <STRG>-Taste können Sie den Rasterfang jederzeit temporär, d.h. so lange Sie die Taste gedrückt halten, ausschalten. Das ist besonders bei kniffligen Stellen manchmal hilfreich.*

Wenn Sie für längere Zeit ohne den Rasterfang arbeiten möchten, so können Sie diesen auch mit dem Knopf in der unteren Statuszeile deaktivieren.

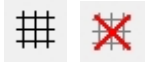

Ihre Rastereinstellungen bleiben dabei erhalten, nur der Fang wird deaktiviert. Zum Reaktivieren des Rasterfangs klicken Sie einfach noch einmal auf denselben Knopf.

*Created with the Standard Edition of HelpNDoc: [Full featured Help generator](http://www.helpndoc.com/feature-tour)*

# <span id="page-51-0"></span>**Autospeichern**

Hier können Sie 2 zusätzliche Sicherungsmechanismen aktivieren, die in bestimmten Fällen vor einem Datenverlust retten können.

Den Einstellungsdialog rufen Sie aus dem Hauptmenü unter **Einstellungen -> Grundeinstellungen** auf. Wählen Sie dann aus der linken Leiste den Eintrag **Autospeichern**.

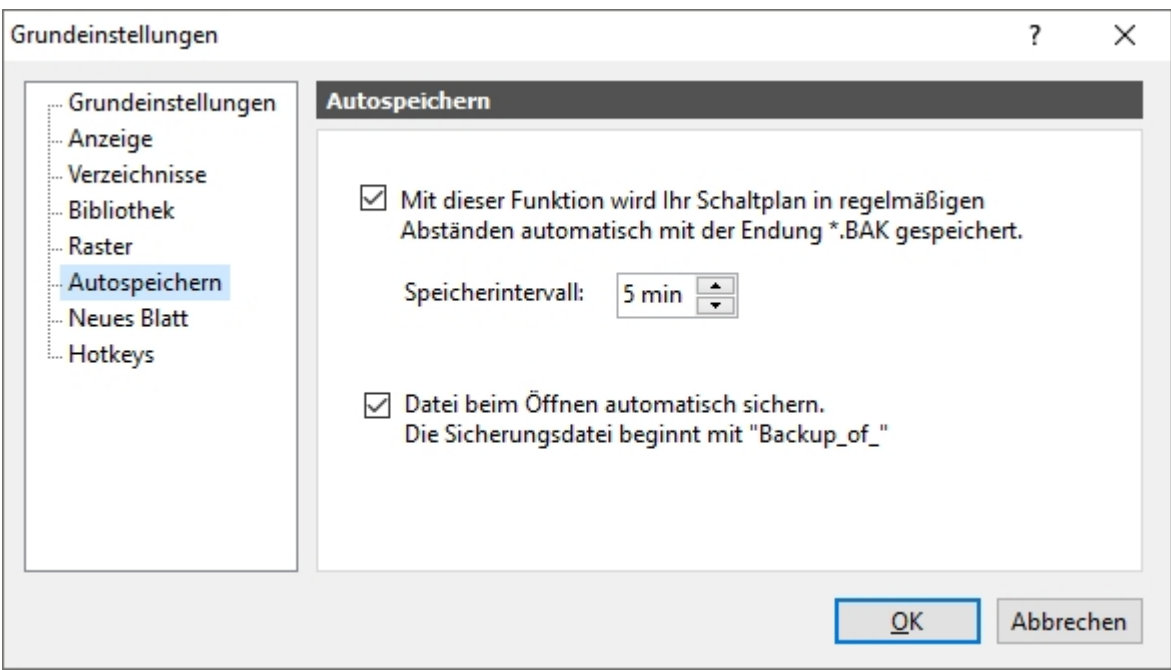

Mit der ersten Option können Sie eine Funktion aktivieren, in der die aktuell geöffnete Datei automatisch in regelmäßigen Intervallen in einer weiteren Backup-Datei gespeichert wird. Die Backup-Datei hat den gleichen Dateinamen wie die Originaldatei, nur die Endung lautet ".bak" anstatt ".spl8".

Wenn nun aus irgendeinem Grund die Originaldatei defekt sein sollte, so benennen Sie die Backup-Datei wieder auf ".spl8" um und versuchen Sie diese zu öffnen.

Die zweite Option gibt noch mehr Sicherheit gegen einen Datenverlust. Hier wird bei jedem Öffnen einer Datei automatisch eine Kopie der Originaldatei als Backup-Datei gespeichert. Diese Backup-Datei hat also immer den Stand der Datei als diese zuletzt geöffnet wurde. Diese Backup-Dateien haben immer den Namen "Backup\_of\_" gefolgt von dem Originalnamen der Datei.

*Created with the Standard Edition of HelpNDoc: [Easily create Help documents](http://www.helpndoc.com/feature-tour)*

## <span id="page-52-0"></span>**Neues Blatt**

Hier können Sie Vorgaben für die Eigenschaften eines neuen Blattes machen. Immer wenn Sie ein neues in sPlan Blatt erstellen werden diese Vorgaben verwendet.

Den Einstellungsdialog rufen Sie aus dem Hauptmenü unter **Einstellungen -> Grundeinstellungen** auf. Wählen Sie dann aus der linken Leiste den Eintrag **Neues Blatt**.

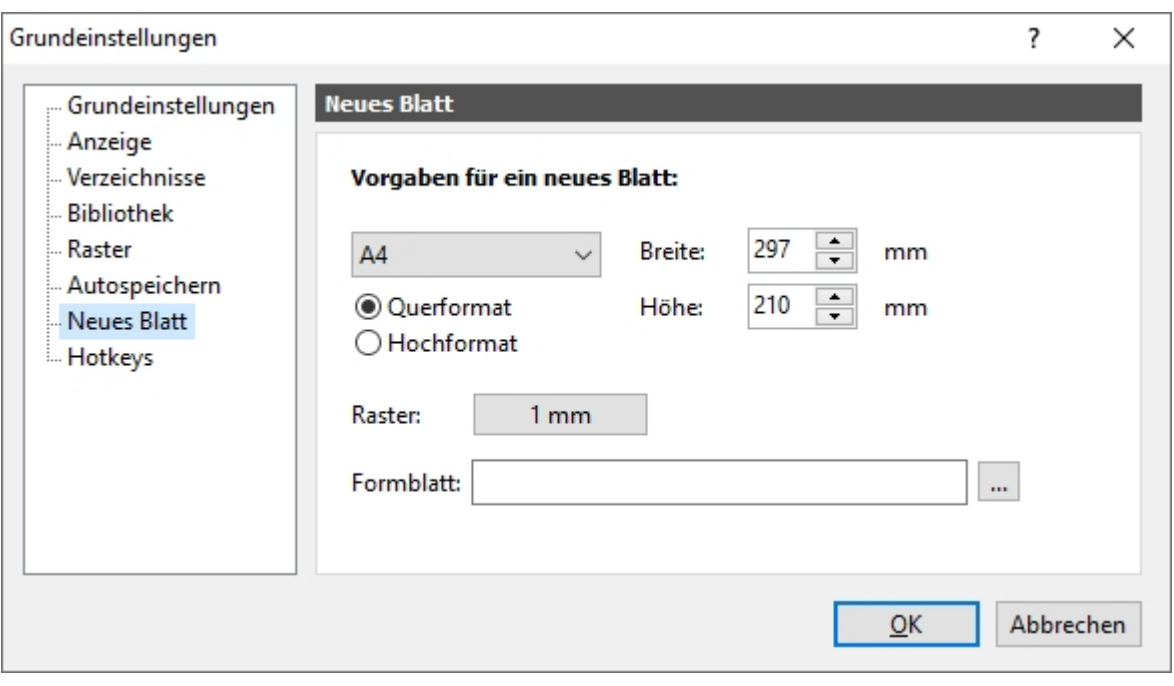

*Created with the Standard Edition of HelpNDoc: [Free help authoring tool](http://www.helpndoc.com/help-authoring-tool)*

# <span id="page-53-0"></span>**Hotkeys**

Hier können Sie Hotkeys für die einzelnen Tool-Modi in sPlan definieren. Jedem Knopf in der senkrechten Tool-Leiste kann eine eigene Taste zugeordnet werden. So können Sie den entsprechenden Tool-Modus dann auch mit der Tastatur anstatt mit der Maus anwählen.

Den Einstellungsdialog rufen Sie aus dem Hauptmenü unter **Einstellungen -> Grundeinstellungen** auf.

Wählen Sie dann aus der linken Leiste den Eintrag **Hotkeys**.

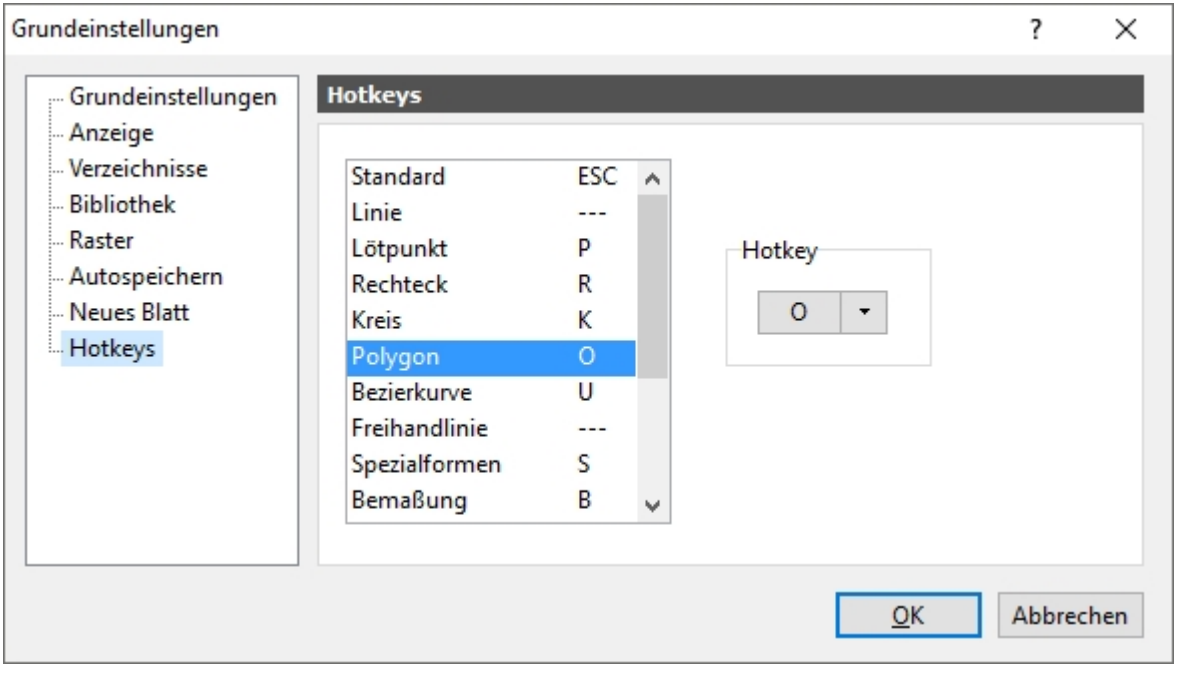

*Created with the Standard Edition of HelpNDoc: [Create iPhone web-based documentation](http://www.helpndoc.com/feature-tour/iphone-website-generation)*

Die Bauteile sind selbstverständlich die wichtigsten Elemente auf einem Schaltplan. Daher nimmt die Bearbeitung und Verwendung von Bauteilen bei sPlan einen wichtigen Platz ein.

Auf der linken Seite des Programmfensters befindet sich die [Bauteilbibliothek](#page-77-1). In dieser befinden sich, nach Seiten geordnet, alle Bauteile, die in dieser Bibliothek verfügbar sind. Sie können diese Bibliothek beliebig nach Ihren Wünschen umgestalten: Neue Seiten einrichten, Bauteile von einer Seite in eine andere kopieren, Seiten umbenennen oder ganz löschen, neue Bauteile hinzufügen, usw.

Die einzelnen Seiten der Bibliothek sind in einer aufklappbaren Liste direkt über der Bibliothek alphabetisch angeordnet. Hier wählen Sie die gewünschte Bibliotheksseite aus.

Die Bauteile werden einfach von der Bibliothek auf den Schaltplan gezogen **(drag&drop)**. Dazu klicken Sie mit der Maus auf das gewünschte Bauteil in der Bibliothek. Mit noch gedrückter Maustaste ziehen Sie nun das Bauteil an die gewünschte Position auf den Schaltplan. Dort lassen Sie die Maustaste dann wieder los.

*Created with the Standard Edition of HelpNDoc: [Easily create Help documents](http://www.helpndoc.com/feature-tour)*

## **Bauteile**

Die Bauteile sind selbstverständlich die wichtigsten Elemente auf einem Schaltplan. Daher nimmt die Bearbeitung und Verwendung von Bauteilen bei sPlan einen wichtigen Platz ein.

Auf der linken Seite des Programmfensters befindet sich die [Bauteilbibliothek](#page-77-1). In dieser befinden sich, nach Seiten geordnet, alle Bauteile, die in dieser Bibliothek verfügbar sind. Sie können diese Bibliothek beliebig nach Ihren Wünschen umgestalten: Neue Seiten einrichten, Bauteile von einer Seite in eine andere kopieren, Seiten umbenennen oder ganz löschen, neue Bauteile hinzufügen, usw.

Die einzelnen Seiten der Bibliothek sind in einer aufklappbaren Liste direkt über der Bibliothek alphabetisch angeordnet. Hier wählen Sie die gewünschte Bibliotheksseite aus.

Die Bauteile werden einfach von der Bibliothek auf den Schaltplan gezogen **(drag&drop)**. Dazu klicken Sie mit der Maus auf das gewünschte Bauteil in der Bibliothek. Mit noch gedrückter Maustaste ziehen Sie nun das Bauteil an die gewünschte Position auf den Schaltplan. Dort lassen Sie die Maustaste dann wieder los.

*Created with the Standard Edition of HelpNDoc: [Easily create PDF Help documents](http://www.helpndoc.com/feature-tour)*

# **Was ist ein Bauteil?**

Ein Bauteil ist eigentlich nur eine spezielle Gruppe von gezeichneten Elementen. So besteht z.B. das Bauteil "Widerstand" im einfachsten Falle nur aus einem gezeichneten Rechteck, mit zwei Linien an seinen Enden, welche die Anschlüsse markieren. Wenn diese Zeichenelemente dann zu einem Bauteil zusammengefasst werden passiert folgendes:

- · Es werden automatisch 2 neue Textelemente zugefügt (Bezeichner und Wert)
- · Die Zeichenelemente und die Textelemente werden gruppiert

Jedes Bauteil besitzt per Definition die beiden Textfelder **Bezeichner** und **Wert**. In unserem Beispiel könnte der Bezeichner z.B. "R1" und der Wert "1k" sein. Diese Texte sind frei vom Anwender bestimmbar.

Die einzelnen Bauteile unterscheiden sich also "nur" im äußeren Erscheinungsbild. Prinzipiell haben Sie alle den gleichen Aufbau.

Das Programm sPlan bietet noch einige spezielle Optionen für Bauteile, die den Umgang damit vereinfachen und flexibler gestalten:

- · Das Textelement **Bezeichner** kann auf Wunsch ausgeblendet werden
- · Das Textelement **Wert** kann auf Wunsch ausgeblendet werden
- · Sie können den **Bezeichner** automatisch nummerieren (hochzählen) lassen
- · Der **Wert** kann beim Reinziehen des Bauteils auf den Schaltplan automatisch abgefragt werden
- Sie können bestimmen ob das Bauteil in die Stückliste aufgenommen werden soll oder nicht
- · Sie können Zusatztexte für das Bauteil bei Verwendung in der Stückliste angeben
- Sie können eine Bildunterschrift für das Bauteil in der Bibliothek angeben

In der Bibliothek müssen nicht zwangsläufig immer nur Bauteile per obiger Definition sein. Es gibt auch die Möglichkeit ein Symbol als **Clip** in die Bibliothek hinzuzufügen. Ein Clip ist kein Bauteil, sondern nur eine einfache Gruppe von Zeichenelementen. So ein **Clip** kann ein beliebiges Symbol, eine Grafik oder auch ein ganzer Schaltungsteil sein. Der Phantasie sind dabei keine Grenzen gesetzt. (Wer sagt denn, dass mit sPlan nur Schaltpläne gezeichnet werden können?)

*Created with the Standard Edition of HelpNDoc: [Create HTML Help, DOC, PDF and print manuals from 1](http://www.helpndoc.com/help-authoring-tool) [single source](http://www.helpndoc.com/help-authoring-tool)*

# <span id="page-55-0"></span>**Vorhandene Bauteile ändern**

Sie können jedes Bauteil, egal ob in der Bibliothek oder auf dem Schaltplan ändern. Wenn Sie grundsätzliche Einstellungen an einem Bauteil machen möchten, so editieren Sie besser das entsprechende Bauteil in der Bibliothek. Dieses gilt ja sozusagen als Original, d.h. alle Bauteile, die Sie von hier auf den Schaltplan ziehen, haben die gleichen Eigenschaften. Wenn Sie andersherum nur ein Bauteil einmalig verändern möchten, so editieren Sie besser das entsprechende Bauteil auf dem Schaltplan. Dadurch bleibt das "Original" in der Bibliothek unangetastet.

Um ein Bauteil zu verändern rufen Sie dessen Eigenschaften auf.

- · Auf dem Schaltplan reicht es, das Bauteil mit einem Mausklick zu markieren.
- · Um ein Bibliotheksbauteil zu verändern machen Sie ein Doppelklick auf das Bauteil in der Bibliothek. Das Bauteil wird nun farblich als "markiert" hervorgehoben.

Nun werden die Eigenschaften des Bauteiles in dem Eigenschaften-Panel am rechten Fensterrand angezeigt:

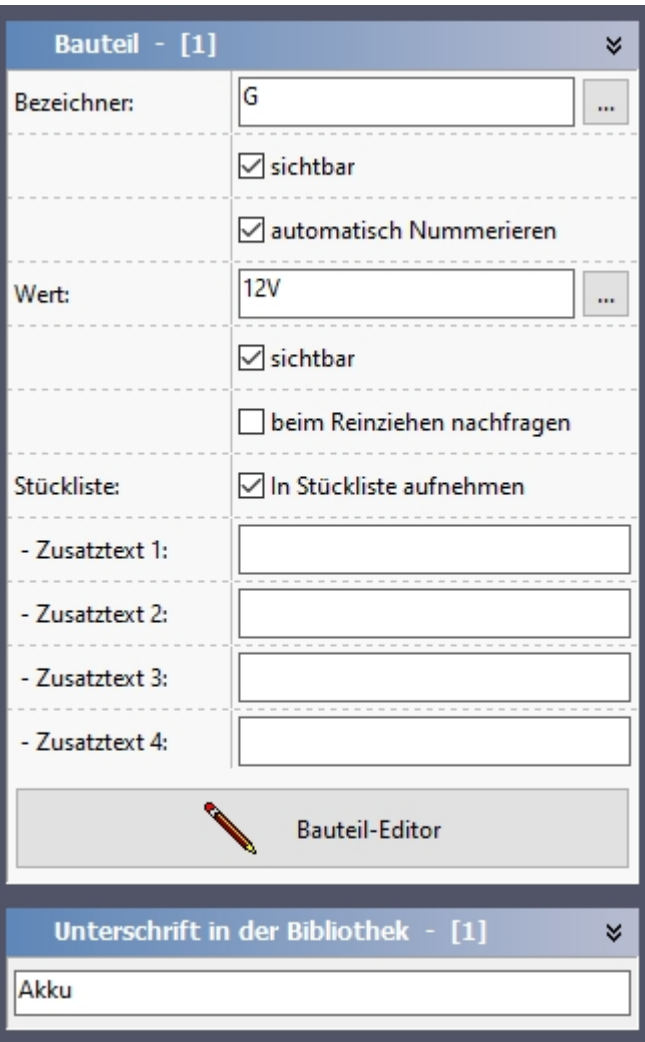

#### **Bezeichner**

Der Bezeichner ist der Kennbuchstabe des Bauteils gefolgt von einer laufenden Nummer (z.B. "R1"). Sie können diesen Bezeichner entweder immer bei jedem Bauteil manuell eingeben, oder Sie benutzen die sehr hilfreiche Option **automatisch Nummerieren**.

#### **sichtbar**

Mit dieser Option können Sie den Bezeichner des Bauteil ein- oder ausblenden. Bei einigen Bauteilen, die gar keinen Bezeichner haben, oder die vielleicht auch gar keine Bauteile im eigentlichen Sinne sind, kann diese Option sinnvoll sein.

#### **automatisch Nummerieren**

Mit dieser Option überlassen Sie das Nummerieren komplett dem Programm. Als Bezeichner geben Sie dann bitte z.B. nur das "R" (ohne eine laufende Nummer!) ein. Die Software betrachtet dann anschließend alle Bauteile auf dem Schaltplan die ebenfalls den Bezeichner "R" haben (und ebenfalls die Option **automatisch Nummerieren** aktiviert haben) als zusammengehörig und hängt die fortlaufenden Nummern automatisch an den Bezeichner.

Beim Löschen von Bauteilen auf dem Schaltplan entstehen Lücken in der automatischen Bauteilnummerierung. Um diese wieder zu schließen, können Sie die Software jederzeit dazu veranlassen, den kompletten Schaltplan neu durchzunummerieren. Wählen Sie hierzu den Befehl **Bauteile neu nummerieren...** aus dem Menü **Bauteil**, oder klicken Sie auf den entsprechenden Toolbarknopf.

Der Wert ist entweder der Zahlenwert eines Bauteils (z.B. "1k") oder eine Typbezeichnung (z.B. "BC547" oder "SN7400"). Mit der Option **beim Reinziehen nachfragen** haben Sie die Möglichkeit, den Wert jedesmal direkt beim Reinziehen des Bauteils auf den Schaltplan einzugeben.

#### **sichtbar**

Mit dieser Option können Sie den Wert des Bauteil ein- oder ausblenden. Bei einigen Bauteilen, die keinen Wert haben, oder die vielleicht auch gar keine Bauteile im eigentlichen Sinne sind, kann diese Option sinnvoll sein.

#### **beim Reinziehen nachfragen**

Wenn Sie diese Option aktivieren, so erscheint jedes mal wenn Sie dieses Bauteil aus der Bibliothek auf den Schaltplan ziehen ein kleiner Dialog, in dem Sie den entsprechenden Wert eingeben können. Mit dieser Option können Sie sich zwingen, z.B. den Wert aller Widerstände sofort einzugeben. Wenn Sie dieses nicht machen, müssen Sie spätestens wenn Sie den Schaltplan fertig haben alle Werte nachtragen. Dabei kann dann schnell ein Wert vergessen werden.

#### **In Stücklisten aufnehmen**

Wenn Sie dieses Feld abwählen, so wird das Bauteil bei einer Stücklistengenerierung nicht berücksichtigt. Das ist z.B. dann sinnvoll, wenn das Bauteil gar kein Bauteil im eigentlichen Sinne ist.

#### **Zusatztexte 1..4 für Stückliste**

Diese Zusatztexte erscheinen nur in der Stückliste. Sie können hier spezielle Angaben wie Bauform, Materialien oder Bestellnummer angeben.

#### **Unterschrift in der Bibliothek**

Hier können Sie bei Bedarf einen Text eintragen, der dann in der Bibliothek direkt unter dem Bauteil angezeigt wird. Beachten Sie dabei bitte, dass dieser Text nicht allzu lang sein sollte.

#### **Bauteil-Editor**

Mit dem Knopf **Bauteil-Editor** rufen Sie den [Bauteileditor](#page-58-0) für das entsprechende Bauteil auf. Innerhalb des Bauteileditors können Sie das Erscheinungsbild des Bauteils nach belieben ändern.

#### **Bauteil-Kontakte**

Ein Bauteil kann beliebig viele [Kontakte](#page-59-0) oder besser Kontaktbezeichnungen haben. Das sind spezielle Bezeichnungen innerhalb eines Bauteiles. Der Vorteil gegenüber festen Texten, ist der, dass Sie diese Texte im Bauteil-Dialog schnell und einfach ändern können. So brauchen Sie nicht erst den Umweg über den Bauteil-Editor gehen.

Wenn im Bauteil Kontakte definiert sind, wird in den Eigenschaften eine Liste dieser Kontakte angezeigt, und Sie können dann hier die Kontaktbezeichnungen einsehen und editieren:

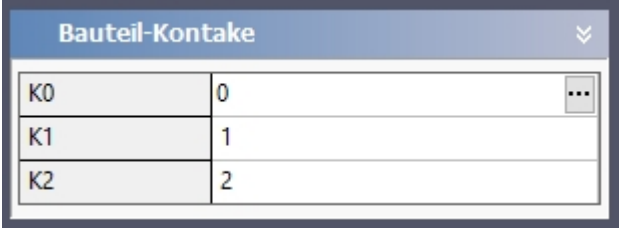

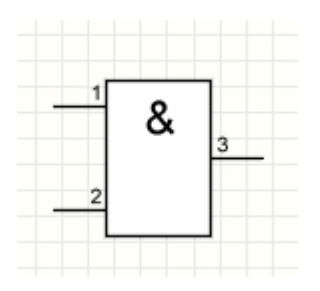

*Created with the Standard Edition of HelpNDoc: [Create HTML Help, DOC, PDF and print manuals from 1](http://www.helpndoc.com/help-authoring-tool) [single source](http://www.helpndoc.com/help-authoring-tool)*

# <span id="page-58-0"></span>**Der Bauteileditor**

Um ein Bauteil grafisch zu verändern oder zu erweitern rufen Sie einfach den Bauteil-Editor auf.

Entweder klicken Sie auf den Knopf **Bauteil-Editor** in den Eigenschaften des Bauteiles, oder Sie machen einfach einen Doppelklick auf das Bauteil in Ihrem Plan.

Um eine Bauteil direkt in der Bauteilbibliothek zu ändern, machen Sie zunächst einen Doppelklick auf das Bauteil in der Bibliothek. das Bauteil wird dann farblich hervorgehoben und die Bauteil-Eigenschaften werden am rechten Fensterrand angezeigt Hier können Sie mit dem Knopf **Bauteil-Editor** den Editor aufrufen.

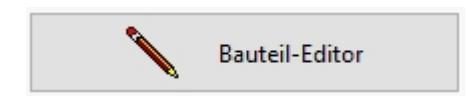

Wird der Bauteil-Editor aufgerufen, so wird das Bauteil direkt auf der Arbeitsfläche angezeigt. Zusätzlich ändert sich die Hintergrundfarbe auf Hellblau und oberhalb der Arbeitsfläche erscheint eine Leiste:

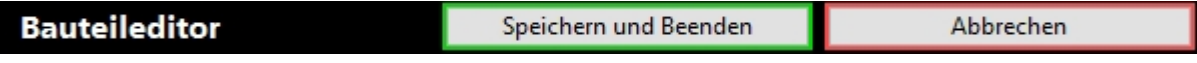

Sie können nun das Bauteil hier frei editieren. Es stehen Ihnen alle normalen Zeichenfunktionen zur Verfügung.

Die beiden festen Textelemente **[Bezeichner]** und **[Wert]** werden hier in eckigen Klammern dargestellt. Sie können die Position dieser Texte in Bezug auf das Bauteil frei bestimmen. Sie können auch die Texteigenschaften (Schriftart, Farbe, Größe) dieser Textelemente ändern. Nur den Text selbst können Sie hier nicht ändern. Der steht hier ja sozusagen nur als Platzhalter für die endgültigen Texte im Schaltplan. Diese beiden Elemente können auch nicht gelöscht werden. Wenn Sie nicht möchten, dass diese bei Ihrem Bauteil erscheinen, können Sie die Sichtbarkeit dieser Textelemente in den [Bauteileigenschaften](#page-55-0) abschalten.

Wenn Sie den Bauteil-Editor wieder beenden möchten, dann klicken Sie entweder auf **Speichern und Beenden** oder auf **Abbrechen**.

Danach befinden Sie sich automatisch wieder auf Ihrem Schaltplan.

### **Kontakte**

Eine weitere Besonderheit des Bauteileditors ist die Möglichkeit [Kontakte](#page-59-0) zu definieren. Kontakte sind eigentlich nichts anderes als normale Texte. Kontakte haben jedoch keinen festen Text im Bauteil vorgegeben, sondern Sie können die Texte schnell und unkompliziert in den Bauteil-Eigenschaften editieren.

Kontakte werden in aller Regel dazu verwendet, die Anschlüsse eines Bauteiles zu beschriften

oder zu nummerieren. Dazu kann natürlich auch normaler Text verwendet werden. Wenn aber die Anschlussbezeichnungen nicht immer gleich sind, macht es Sinn, diese gleich mit Kontakten anstelle von normalen Texten zu definieren. So brauchen Sie das Bauteil nur einmal in die Bibliothek aufnehmen. Die Texte der Anschlussbezeichnungen können Sie dann direkt in den Eigenschaften des Bauteiles ändern, ohne dass Sie hier den Bauteil-Editor aufrufen müssten.

Auf einen besonders wichtigen Punkt müssen Sie bei der Erstellung eines Bauteils noch achten: Der **Einfügepunkt** des Bauteils.

#### **Der Einfügepunkt**

Der Einfügepunkt ist im Bauteileditor als **roter Punkt** dargestellt. Mit diesem Punkt bestimmen Sie, wie das Bauteil auf Ihren Schaltplan eingefügt wird. Auf dem Schaltplan ist ja immer ein Fangraster hinterlegt, und dieser Einfügepunkt des Bauteils liegt immer auf einem Rasterpunkt. Erst mit der korrekten Bestimmung des Einfügepunktes wird es möglich, die verschiedenen Bauteile auf dem Schaltplan direkt miteinander zu verbinden. Normalerweise setzen Sie den Einfügepunkt eines Bauteils immer direkt auf einen Anschluss. Achten Sie bitte darauf, dass der Einfügepunkt wirklich GENAU auf dem Anschluss liegt. Das erreichen Sie am einfachsten, wenn Anschluss und Einfügepunkt auf einem Rasterpunkt liegen. Dann ist die Genauigkeit zu 100% gewährleistet.

Die Rastereinstellung, in der Sie das Bauteil editieren hat übrigens keinerlei Einfluss darauf, wie sich das Bauteil später auf dem Schaltplan verhält. Sie können das Raster also während des Editierens jederzeit nach Bedarf einstellen, so wie Sie es gerade benötigen.

*Created with the Standard Edition of HelpNDoc: [Create HTML Help, DOC, PDF and print manuals from 1](http://www.helpndoc.com/help-authoring-tool) [single source](http://www.helpndoc.com/help-authoring-tool)*

## <span id="page-59-0"></span>**Kontakte**

Eine Besonderheit des Bauteileditors ist die Möglichkeit **Kontakte** zu definieren. Kontakte sind eigentlich nichts anderes als normale Texte. Kontakte haben jedoch keinen festen Text im Bauteil vorgegeben, sondern die Texte können schnell und unkompliziert in den [Bauteil-](#page-55-0)[Eigenschaften](#page-55-0) editiert werden.

Kontakte werden in aller Regel dazu verwendet, die Anschlüsse eines Bauteiles zu beschriften oder zu nummerieren. Dazu kann natürlich auch normaler Text verwendet werden. Wenn aber die Anschlussbezeichnungen nicht immer gleich sind, macht es Sinn, diese gleich mit Kontakten anstelle von normalen Texten zu definieren. So brauchen Sie das Bauteil nur einmal in die Bibliothek aufnehmen. Die Texte der Anschlussbezeichnungen können Sie dann direkt in den Eigenschaften des Bauteiles ändern, ohne dass Sie hier den Bauteil-Editor aufrufen müssten.

团

Um einen Kontakt im Bauteileditor einzufügen, klicken Sie auf den entsprechenden Knopf in der Toolbar.

Dieser Knopf erscheint nur im Bauteil-Editor ganz unten als letzter Knopf.

Klicken Sie auf den Knopf und es "klebt" nun ein Kontakt am Mauszeiger und Sie können diesen Kontakt beliebig positionieren.

#### **Eigenschaften von Kontakten ändern**

Immer wenn Sie einen Kontakt markieren, können Sie dessen Eigenschaften in dem

Eigenschaften-Panel am rechten Fensterrand einstellen. Sie können auch mehrere Kontakte gleichzeitig markieren, und so deren Eigenschaften gemeinsam ändern.

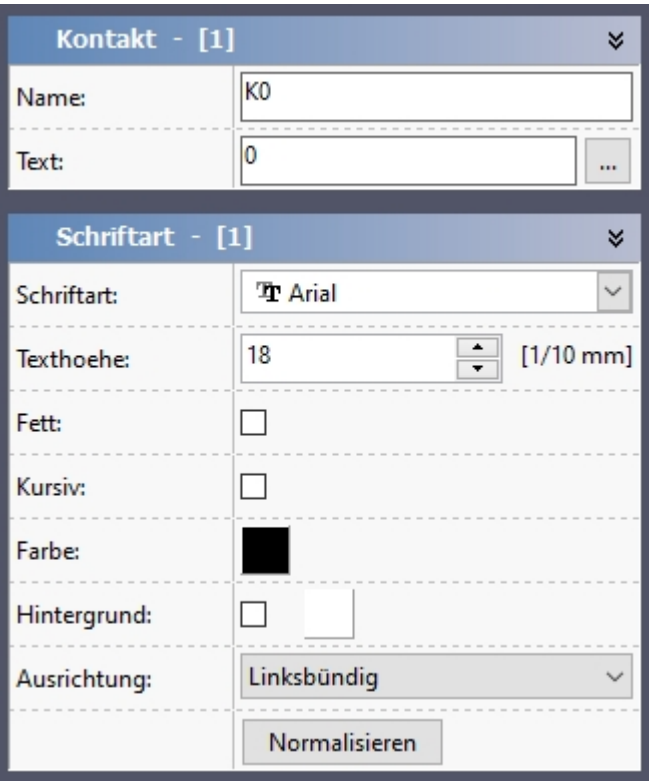

#### **Name**

Hier geben Sie einen Namen für den Kontakt ein. Anhand dieses Namens können Sie den Kontakt beim Editieren der Kontaktliste im Eigenschaftsdialog des Bauteiles identifizieren.

#### **Text**

Hier geben Sie den Text ein, der im Bauteil angezeigt werden soll. Dieser Text kann dann später in den Eigenschaften des Bauteiles innerhalb der Kontaktliste editiert werden. Mit dem Knopf "..." können Sie einen [erweiterten Textdialog](#page-27-0) aufrufen. Hier können Sie u.a. auch Variablen oder Textkonstanten einfügen.

#### **Schriftart**

Hier können Sie die Größe und das Aussehen des Textes ändern.

#### **Erstellen einer Kontaktliste**

In sPlan haben Sie die Möglichkeit eine Kontaktliste zu erstellen. Diese Liste enthält dann alle Kontakte mitsamt Ihren Bezeichnungen und den zugehörigen Bauteilen. Zum Erstellen dieser Kontaktliste rufen Sie aus dem Menü **Funktionen** den Eintrag **Kontaktliste erstellen...** auf.

*Created with the Standard Edition of HelpNDoc: [Full featured Documentation generator](http://www.helpndoc.com)*

# **Eigene Bauteile erstellen**

Es gibt mehrere Möglichkeiten, eigene Bauteile zu erstellen. Die erste Entscheidung die Sie dabei fällen sollten, ist folgende: Soll das Bauteil komplett neu erstellt werden, oder kann es besser von einem bereits vorhandenen Bauteil abstammen?

### **Bauteil komplett neu erstellen**

Wenn Sie das Bauteil komplett neu erstellen möchten, so klicken Sie mit der **rechten** Maustaste auf die Bibliothek und wählen Sie dann den Befehl **Neu**.

Wenn Sie diesen Befehl ausführen wird direkt ein neues Bauteil ganz unten ans Ende der Bibliothek hinzugefügt. Als Vorgabe erstellt sPlan ein neues Bauteil immer ein Quadrat mit 20mm Seitenlänge als Platzhalter. Am rechten Fensterrand werden die Eigenschaften des neuen Bauteiles angezeigt. Sie können diese nun hier ändern oder auch den [Bauteil-Editor](#page-58-0) aufrufen.

#### **Neues Bauteil aus vorhandenem Bauteil erstellen**

Wenn Sie ein Bauteil aus einem anderen ähnlichen Bauteil erstellen möchten, so klicken Sie mit der **rechten** Maustaste auf das zu kopierende Bauteil in der Bibliothek und wählen Sie dann den Befehl **Duplizieren**. Eine Kopie des Bauteiles erscheint sofort ganz unten als letztes Bauteil auf der Bibliotheksseite. Am rechten Fensterrand werden die Eigenschaften des neuen Bauteiles angezeigt. Sie können diese nun hier ändern oder auch den [Bauteil-Editor](#page-58-0) aufrufen.

#### **Bauteil aus Markierung erstellen**

Es gibt noch einen dritten Weg ein neues Bauteil zu erstellen. Dazu markieren Sie einfach die gewünschten Elemente aus denen das neue Bauteil bestehen soll auf dem Schaltplan. Wählen Sie dann den Befehl **Bauteil aus Markierung erstellen** aus dem Menü **Bauteil**. Sofort wird aus den markierten Elementen ein Bauteil erstellt.

*Created with the Standard Edition of HelpNDoc: [Full featured Help generator](http://www.helpndoc.com/feature-tour)*

# **Bauteile auflösen**

Sie haben die Möglichkeit, einzelne Bauteile wieder in Ihre Bestandteile aufzulösen. Dabei gehen sämtliche Eigenschaften des Bauteils verloren. Nach dem Auflösen eines Bauteils ist dieses nur noch grafisch auf dem Schaltplan vorhanden.

Zum Auflösen markieren Sie zunächst das gewünschte Bauteil. Wählen Sie nun den Befehl **Markiertes Bauteil auflösen** aus dem Menü **Bauteile**. Sie können auch mehrere Bauteile gleichzeitig markieren und auflösen.

*Created with the Standard Edition of HelpNDoc: [Easily create PDF Help documents](http://www.helpndoc.com/feature-tour)*

# **Bauteilbeschriftungen ändern**

Wenn Sie die Schriftart, die Farbe oder die Höhe von mehreren oder auch allen Bauteilbeschriftungen ändern möchten, können Sie das bequem mit dem folgenden Dialog erledigen. Rufen Sie dazu den Befehl **Bauteilbeschriftueschriftung ändern...** aus dem Menü **Bauteil** auf.

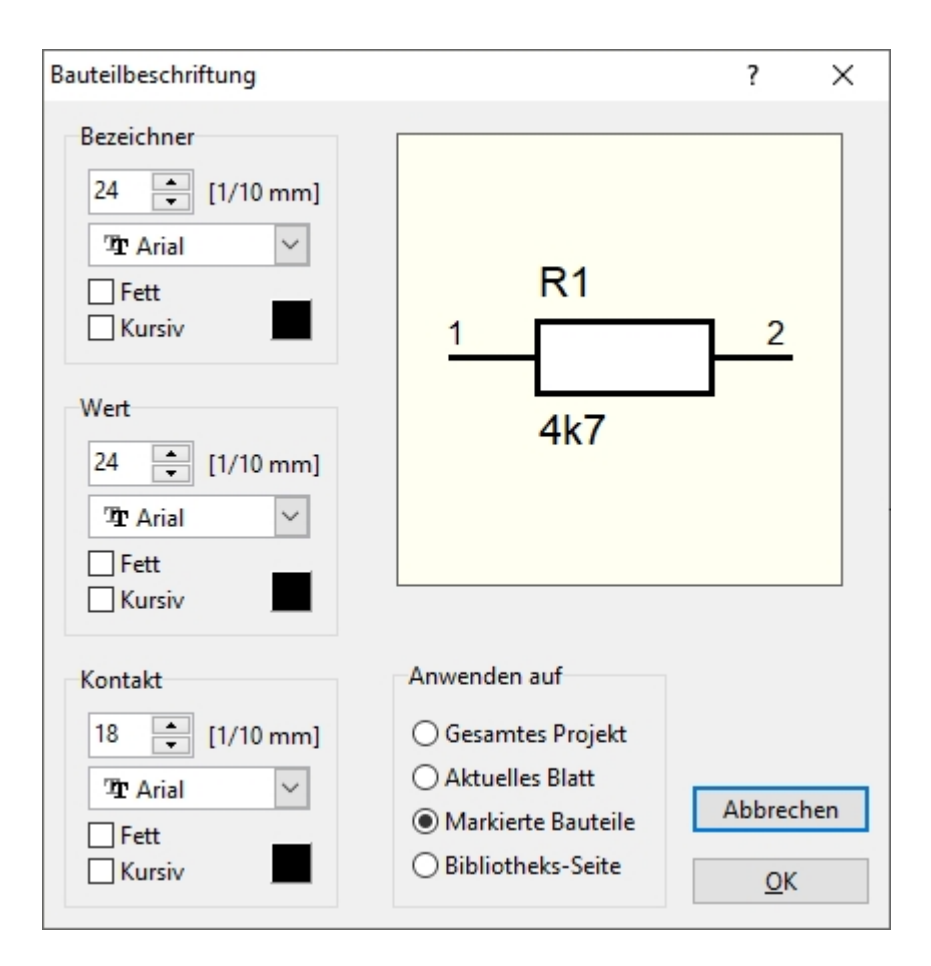

In diesem Dialog können Sie, jeweils für den Bezeichner, den Wert und den Kontakten die Texthöhe und die Schriftart für die Bauteile neu definieren. In dem Feld **Anwenden auf** geben Sie an, ob Sie die Änderungen für das gesamte Projekt (also für alle Blätter Ihres Schaltplanes), für das aktuelle Blatt, nur für markierte Bauteile oder für die aktuelle Bibliotheks-Seite anwenden möchten. Die Änderungen werden sofort nach dem Bestätigen des Dialoges ausgeführt.

*Created with the Standard Edition of HelpNDoc: [Full featured Documentation generator](http://www.helpndoc.com)*

# **Automatische Bauteilnumerierung**

Mit dieser Funktion brauchen Sie sich nicht mehr um das lästige Durchnummerieren der einzelnen Bauteile zu kümmern. Sie können diesen Vorgang komplett der Software überlassen, und so immer sicher sein, dass alle Bauteile korrekt Durchnummeriert werden.

Sie können für jedes Bauteil einzeln bestimmen, ob es für die automatische Nummerierung in Frage kommt, oder nicht. In den Eigenschaften eines Bauteiles können Sie das Feld **"automatisch Nummerieren"** aktivieren, um die Funktion für dieses Bauteil einzuschalten. Als Bezeichner geben Sie dann bitte z.B. nur das "R" für Widerstände (ohne eine laufende Nummer!) ein.

Die Software betrachtet dann anschließend alle Bauteile auf dem Schaltplan die ebenfalls den Bezeichner "R" haben (und ebenfalls die Option "automatisches Nummerieren" aktiviert haben) als zusammengehörig und hängt die fortlaufenden Nummern automatisch an den Bezeichner.

Machen Sie die Änderungen vorzugsweise an den Bauteilen in der Bibliothek, und nicht an den einzelnen Bauteilen auf Ihrem Schaltplan. Wenn Sie das Bauteil in der Bibliothek entsprechend geändert haben, werden alle neu hereingezogene Kopien auf dem Schaltplan die gleichen Eigenschaften haben, wie das Original in der Bibliothek.

Beim Löschen von Bauteilen auf dem Schaltplan entstehen Lücken in der automatischen Bauteilnummerierung. Um diese wieder zu schließen, können Sie die Software jederzeit dazu veranlassen, den kompletten Schaltplan neu durchzunummerieren. Wählen Sie hierzu den Befehl **Bauteile neu nummerieren...** aus dem Menü **Bauteil**, oder klicken Sie auf den entsprechenden Toolbarknopf. Daraufhin erscheint folgendes Fenster:

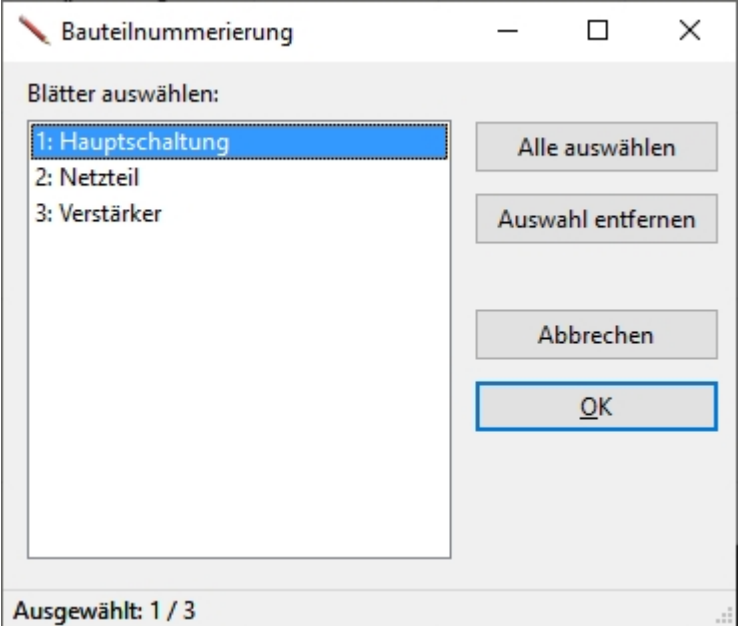

Hier wählen Sie aus, über welche Blätter sich die automatische Neunummerierung erstrecken soll. Nachdem Sie diese Angaben bestätigt haben, erscheint folgender Dialog:

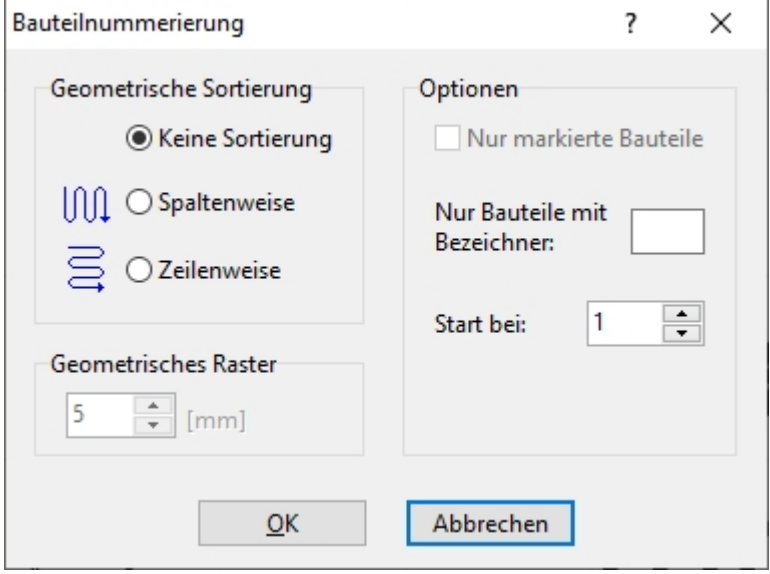

Hier können Sie einen gewissen Einfluss auf die Bauteilnummerierung.

### **Geometrische Sortierung**

#### **Keine Sortierung**

Wenn Sie diese Option wählen, so werden die Bauteile einfach in der Reihenfolge Ihres Entstehens durchnummeriert.

#### **Spaltenweise**

Wenn Sie diese Option wählen, so werden die Bauteile spaltenweise nummeriert. Das bedeutet, dass z.B. untereinander liegende Bauteile aufsteigend nummeriert werden.

### **Zeilenweise**

Wenn Sie diese Option wählen, so werden die Bauteile zeilenweise nummeriert. Das bedeutet, dass z.B. nebeneinander liegende Bauteile aufsteigend nummeriert werden.

### **Geometrisches Raster**

Wenn Sie eine geometrische Sortierung (spalten- oder zeilenweise) gewählt haben, können Sie hiermit die "Abtastgröße" bestimmen. Bei einer geometrischen Sortierung wird der Schaltplan entweder spalten- oder zeilenweise mit einem gedachten Quadrat bestimmter Seitenlänge abgetastet. Alle Bauteile, die dann innerhalb dieses Quadrates liegen, werden als erstes nummeriert, danach wird das Quadrat nach unten (spaltenweise) oder nach rechts (zeilenweise) verschoben und der Vorgang beginnt von neuem.

Die Größe dieses Quadrates können Sie in dem Feld "Geometrisches Raster" bestimmen. Je nach Größe des geometrischen Rasters können unterschiedliche Nummerierungs-Varianten entstehen.

## **Optionen**

#### **Nur markierte Bauteile**

Wenn Sie vor dem Aufruf des Dialoges Bauteile markiert haben, können Sie hier bestimmen, ob nur diese Bauteile neu nummeriert werden sollen.

#### **Nur Bauteile mit Bezeichner:**

Wenn Sie hier einen Bezeichner (z.B. "**R**") eingeben, dann werden nur Bauteile mit diesem Bezeichner neu nummeriert.

#### **Start bei:**

Wenn die Bauteile nicht ab 1 durchnummeriert werden sollen, können Sie hier auch bei Bedarf einen anderen Startwert vorgeben.

*Created with the Standard Edition of HelpNDoc: [Easily create iPhone documentation](http://www.helpndoc.com/feature-tour/iphone-website-generation)*

# **Parent-Child Bauteilbeziehungen**

Einzelne Bauteile können in einer **Parent-Child** Beziehung zueinander stehen. Ein Bauteil kann dabei als **Parent** deklariert werden und andere Bauteile können dann dieses **Parent-Bauteil** als eigenen Parent deklarieren und werden dadurch dann automatisch zu einem **Child** des übergeordneten **Parents**.

Ein **Parent** kennt alle seine **Children**, und ein **Child** kennt immer seinen **Parent**. Durch diese Verknüpfung können die Bauteile auf die Daten des zugehörigen Bauteiles zugreifen. So kann der Bezeichner eines **Child** z.B. automatisch die Bezeichnung seines **Parents** enthalten. Ändert sich dann der Bezeichner des **Parent**, so ändert sich automatisch auch die Bezeichnung des **Child**. So etwas ist z.B. insbesondere bei der Verwendung von Schützen + Kontakten oder auch bei IC's mit mehreren Gattern von Vorteil.

Hier ein Beispiel mit einem Schütz und 3 zugehörigen Kontakten:

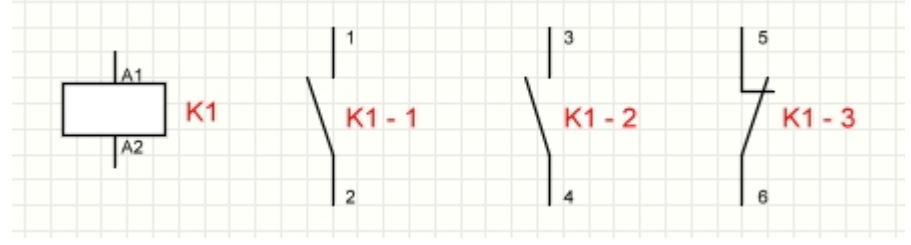

Der Schütz ist ein **Parent** und hat die Bezeichnung **K1**. Die Kontakte haben den Schütz K1 als **Parent** zugeordnet und sind damit automatisch dessen **Children**. In diesem Beispiel übernehmen die **Children** den Bezeichner **K1** vom **Parent** und erhalten nachfolgend noch eine laufende Nummer.

Wenn sich nun der Bezeichner vom Schütz ändert, so ändern sich automatisch auch die Bezeichner aller Kontakte.

Die Kontakte können dabei auch auf mehrere verschiedene Blätter des Projektes verteilt sein.

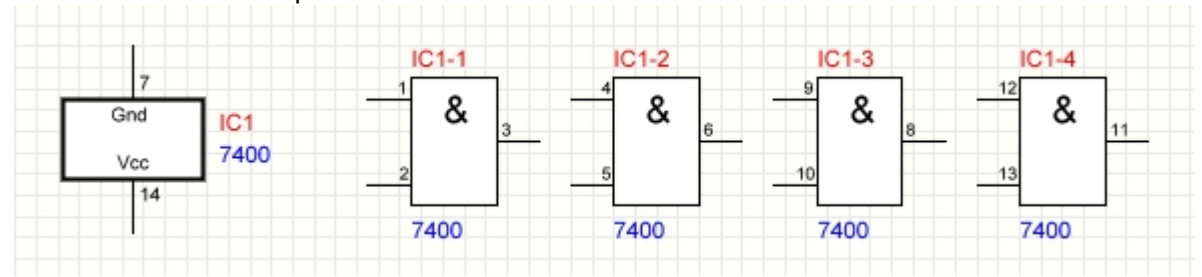

Hier ein weiteres Beispiel für ein 7400-IC:

Das Hauptbauteil links ist der **Parent**, und die 4 einzelnen Gatter sind die **Children**. Die **Children** übernehmen in diesem Beispiel den Bezeichner **IC1** und auch den Wert **7400** des **Parents**.

Ändert sich der Bezeichner oder der Wert des **Parents**, so ändern sich automatisch auch alle Bezeichner und Werte der einzelnen Gatter. Auch hier gilt, dass die Gatter sich auch auf mehrere verschiedene Blätter des Projektes verteilen können.

### **Erzeugen von Parent-Child Beziehungen**

Die Erstellung einer Parent-Child Beziehung ist simpel: Sie wählen für ein beliebiges Bauteil einfach ein anderes Bauteil als **Parent** aus. Sobald ein Bauteil ein **Parent** besitzt ist es automatisch ein **Child** dieses **Parents**.

## **Ein Bauteil als Parent definieren:**

Als **Parent** können nur die Bauteile zugewiesen werden, die bereits voher als **Parent** deklariert sind.

Um ein Bauteil als **Parent** zu definieren, markieren Sie dieses und klicken dann in den Bauteileigenschaften auf den Knopf **Setze PARENT-Status**.

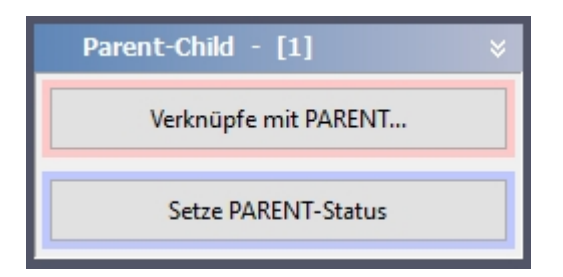

Danach hat das Bauteil dann den Parent-Status.

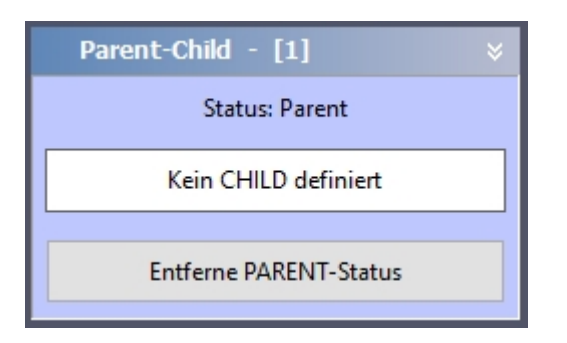

## **Child definieren / ein Parent zuordnen:**

Wenn einem Bauteil ein **Parent** zugeordnet wird, wird es automatisch zu einem **Child**. Um einem Bauteil mit einem **Parent** zu verknüpfen, markieren Sie dieses und klicken dann in den Bauteileigenschaften auf den Knopf **Verknüpfe mit PARENT**...

Hier wählen Sie nun den gewünschten **Parent** aus der Liste der verfügbaren **Parents** aus.

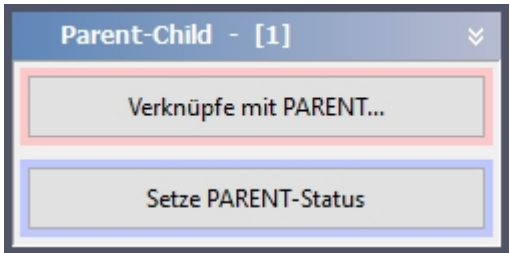

Sie können auch gleich mehrere Bauteile markieren und für alle markierten Bauteile den **Parent** gemeinsam setzen. Wenn Sie also wie im oberen Beispiel einen Schütz und 3 Kontakte haben, dann markieren Sie die 3 Kontakte und verknüpfen dann alle 3 Bauteile mit dem Schütz als **Parent**.

Nach dem Verknüpfen ist das Bauteil automatisch ein **Child**.

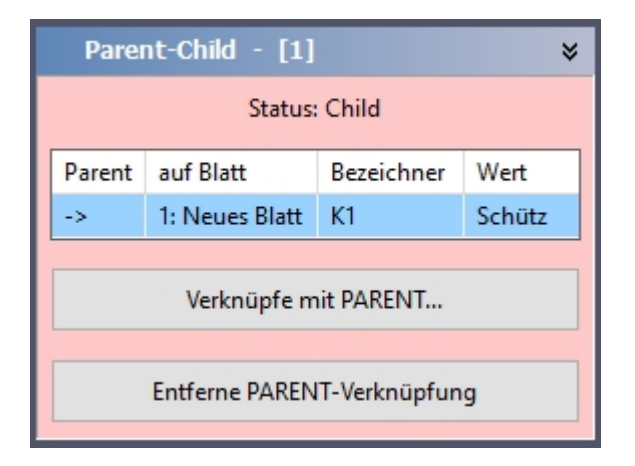

### **Automatisches Springen zum Child oder Parent:**

Wenn Sie ein **Parent** mit untergeordneten **Children** markieren, so werden alle **Children** in den Bauteileigenschaften aufgelistet:

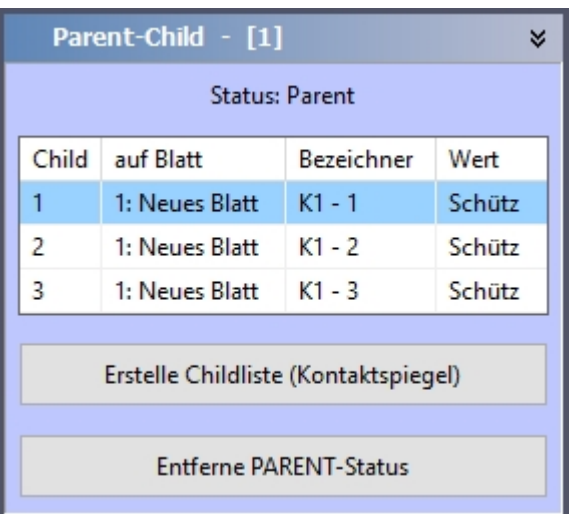

Innerhalb dieser Liste können Sie nun einfach auf einen Eintrag **doppelklicken** und Sie werden zu dem entsprechenden **Child** navigiert, auch wenn dieses auf einem anderen Blatt liegen sollte.

Das ganze funktioniert genauso bei einem **Child**. Hier wird auch immer der verknüpfte **Parent** angezeigt:

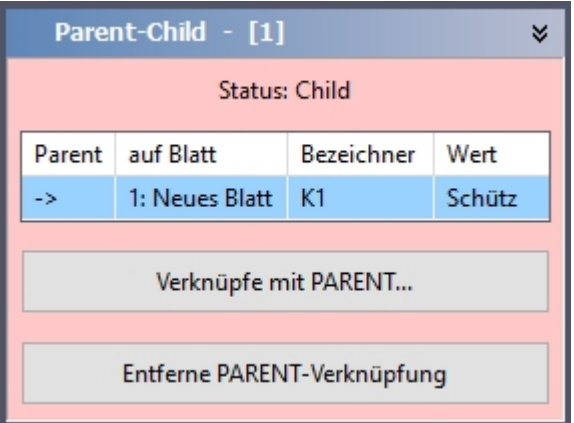

Mit einem **Doppelklick** auf den Eintrag werden Sie direkt zu dem **Parent** navigiert, auch wenn dieser auf einem anderen Blatt liegen sollte.

### **Parent-Child-Variablen**

Damit ein **Child** automatisch den Bezeichner und den Wert seines **Parents** übernehmen kann, werden spezielle [Variablen](#page-82-0) benutzt, die nur für die **Parent-Child-Beziehung** zur Verfügung stehen:

**<PARENT\_ID>** Bezeichner des Parents

**<PARENT\_VALUE>** Wert des Parents

**<PARENT\_PAGENO>** Blattnummer des Parents

**<CHILDNO>** Nummer des Child

#### **<CHILDCHAR>**

Alphabetischer Buchstabe entsprechend der Nummer des Child (a,b,c...)

#### **<CHILD\_PAGENO>**

Blattnummer des Child

Damit ein **Child** automatisch den **Bezeichner** und den **Wert** seines **Parents** übernimmt, werden die entsprechenden Felder des **Child** beim Verknüpfen mit einem **Parent** bereits mit 2 Variablen vorbelegt:

Der **Bezeichner** erhält automatisch die Variable **<PARENT\_ID>** Der **Wert** erhält automatisch die Variable **<PARENT\_VALUE>**

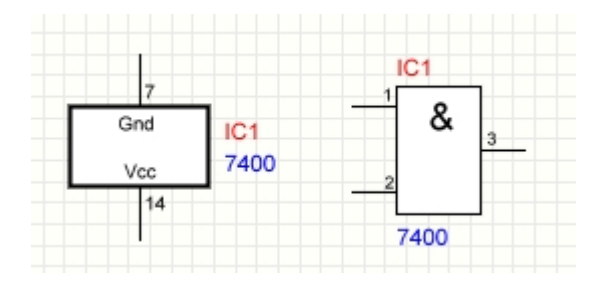

Sie können diese Vorbelegung auch beliebig ändern oder erweitern.

#### **<CHILDNO>** und **<CHILDCHAR>:**

Der Parent verwaltet seine Childs und gibt diesen eine laufende Nummer. Die Variable **<CHILDNO>** gibt diese Nummer an. Wenn ein Parent z.B. 3 Childs hat, dann haben diese 3 Childs die Nummern 1,2 und 3. Diese Nummer kann z.B. zusätzlich zum Bezeichner angezeigt werden. Definieren Sie dazu den Bezeichner des Childs so: **<PARENT\_ID>-<CHILDNO>** Jetzt werden die Bezeichner der Childs auf dem Plan z.B. so aussehen: **IC-1, IC-2, IC-3,...**

Die Variable **<CHILDCHAR>** gibt die laufende Nummer als Character (Buchstaben) an, also a,b,c...

Definieren Sie dazu den Bezeichner des Childs so: **<PARENT\_ID>-<CHILDCHAR>** Jetzt werden die Bezeichner der Childs auf dem Plan z.B. so aussehen: **IC-a, IC-b, IC-c,...**

### **Childliste (Kontaktspiegel)**

Wenn Sie ein **Parent** mit untergeordneten **Children** markieren, so werden alle **Children** in den Bauteileigenschaften aufgelistet.

Hier können Sie auch eine Childliste (Kontaktspiegel) für das Bauteil erstellen:

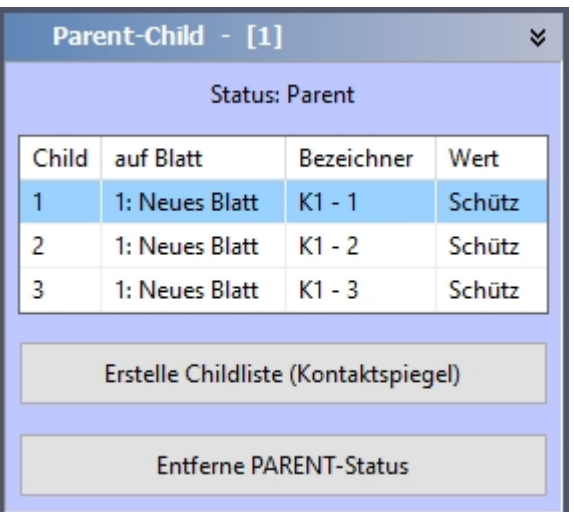

Nach einem Klick auf **Erstelle Childliste (Kontaktspiegel)** erscheint dieser Dialog:

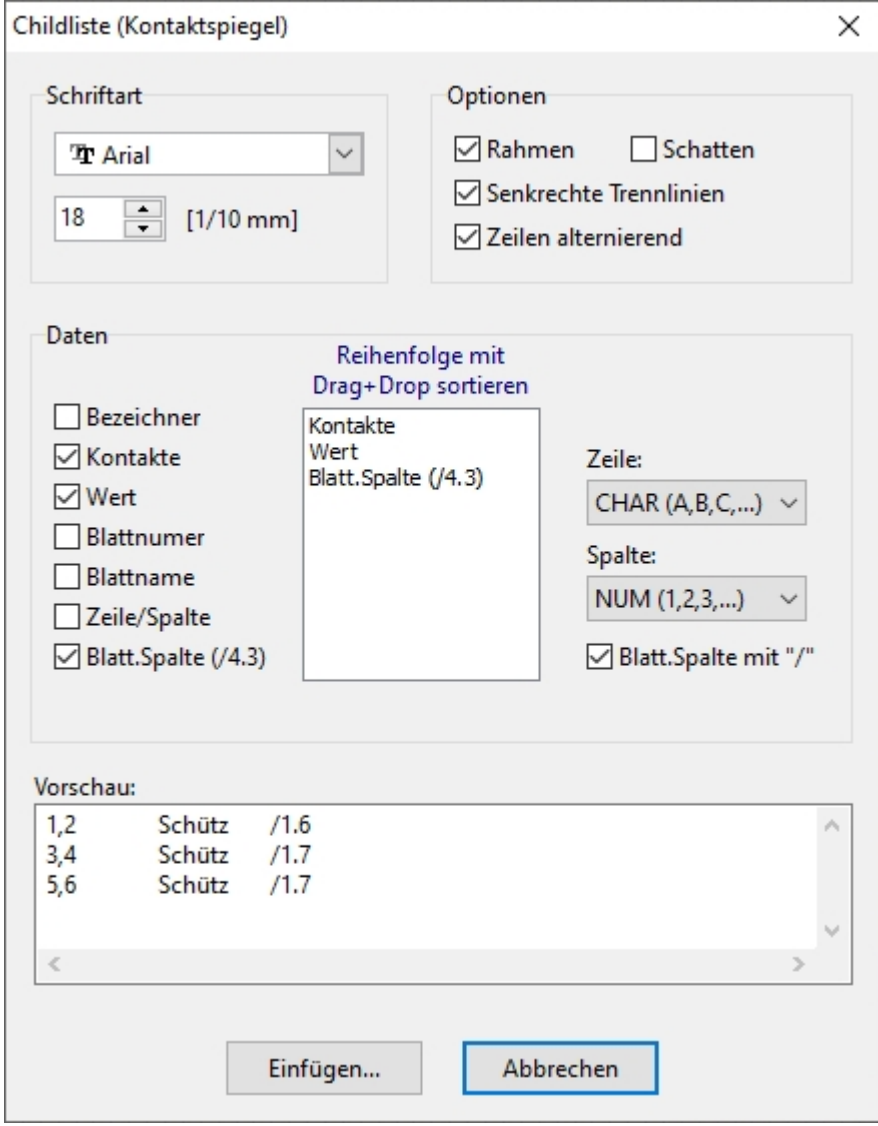

Hier können Sie gewisse Einstellungen zum Kontaktspiegel machen.

Mit einem Klick auf **Einfügen...** können Sie den Kontaktspiegel dann auf Ihrem Plan platzieren:

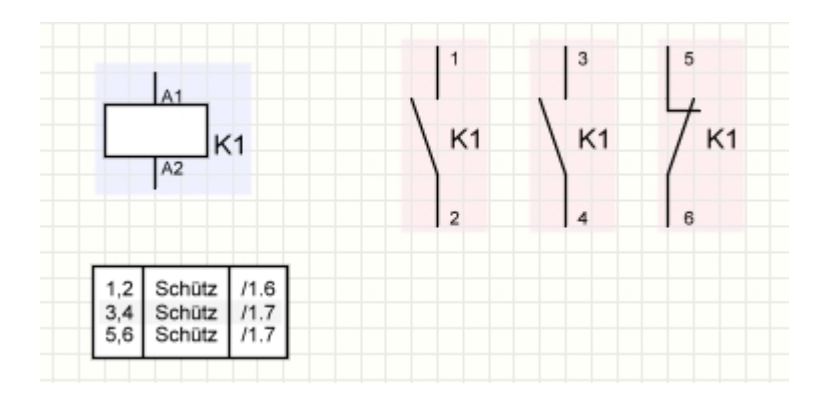

# **Parent-Child farbig darstellen**

sPlan kann alle **Parent-Child-Bauteile** auf dem Plan farbig markieren. Damit können Sie auf einen Blick erkennen, welche Bauteile als **Parent** oder als **Child** definiert sind, und welche **Children** zu welchem **Parent** gehören.

뮮 Zum Ein-/Ausschalten dieser Funktion benutzen Sie bitte diesen Knopf in der oberen Toolbar von sPlan.

Alle **Parents** werden nun leicht blau, alle **Children** leicht rötlich hinterlegt. Wenn Sie jetzt ein **Parent** oder ein **Child** markieren, dann wird der **Parent** und alle zugehörigen **Children** stärker eingefärbt, und Sie können sofort die Zusammengehörigkeit der Bauteile erkennen:

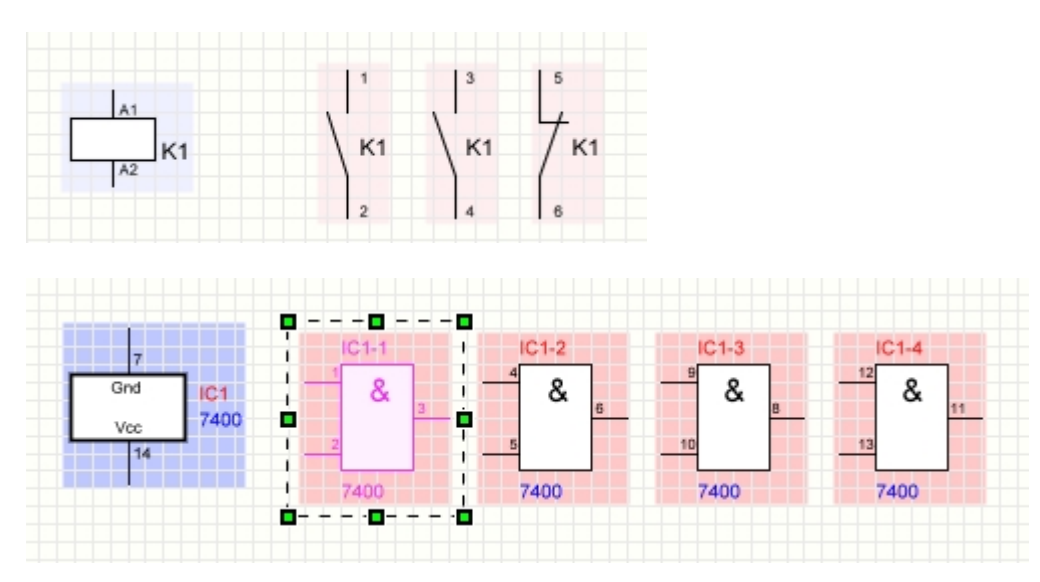

## **Parent-Child in der Bibliothek**

Wenn es Sinn macht, können Sie eine komplette **Parent-Child-Struktur** als 1 Bauteil in die Bibliothek aufnehmen.

Das wäre z.B. für das obige Beispiel eines 7400-IC's mit seinen 4 Gattern sinnvoll. Markieren Sie dazu einfach das **Parent-Bauteil** und all seine **Children**. Klicken Sie nun mit der rechten Maustaste auf den **Parent** und wählen Sie den Eintrag **Markiertes Bauteil (mit Children) in die Bibliothek kopieren**. Es wird nur das **Parent**-Bauteil in die Bibliothek aufgenommen, die **Children** sind dem **Parent** aber hinterlegt. Sie erkennen das daran, dass in der Bibliothek bei diesem Bauteil ein kleines Dreieck unten rechts angezeigt wird. Wenn Sie mit der Maus dieses Dreieck anfahren, dann werden die zugehörigen **Children** rechts neben

### dem Bauteil angezeigt:

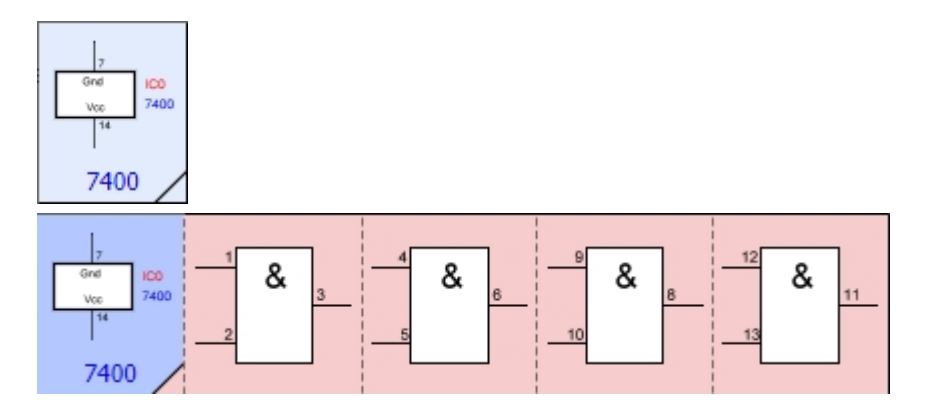

Ziehen Sie so ein Bauteil auf Ihren Plan, so wird das **Parent-Bauteil** mitsamt seinen **Children** angelegt.

## **Parent-Child Liste erstellen**

Sie können eine hierarchische Liste mit allen **Parents** und den zugehörigen **Children** erstellen.

Das ist z.B. für ein umfangreiches Projekt mit Schützen und Kontakten, verteilt auf verschieden Blätter sinnvoll. In dieser Liste werden für alle **Parents** die zugehörigen **Children** angezeigt. So erhalten Sie eine Komplettübersicht über alle Blätter des Projektes. Zum Erstellen diese Liste wählen Sie aus dem Menü **Funktionen** den Eintrag **Parent-Child-Liste erstellen..**.

*Created with the Standard Edition of HelpNDoc: [Full featured Help generator](http://www.helpndoc.com/feature-tour)*

# **Stücklisten**

Eine wichtige Funktion von sPlan ist die Erstellung von Stücklisten. Diese werden bei Bedarf von der Software vollautomatisch erstellt. Sie können die Stückliste anschließend noch beliebig von Hand editieren, ausdrucken, laden oder speichern.

Zum Erstellen einer Stückliste wählen Sie den Befehl **Stückliste erstellen...** aus dem Menü **Bauteil** oder Sie klicken auf den entsprechenden Knopf in der Toolbar. Daraufhin erscheint folgendes Fenster:
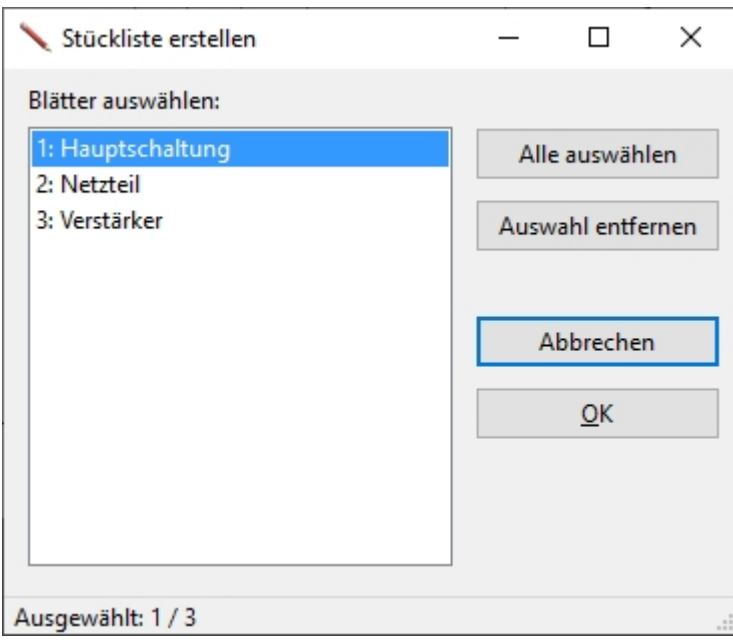

Hier wählen Sie aus, über welche Blätter sich die Stückliste erstrecken soll. Nachdem Sie diese Angaben bestätigt haben, erscheint die Stückliste:

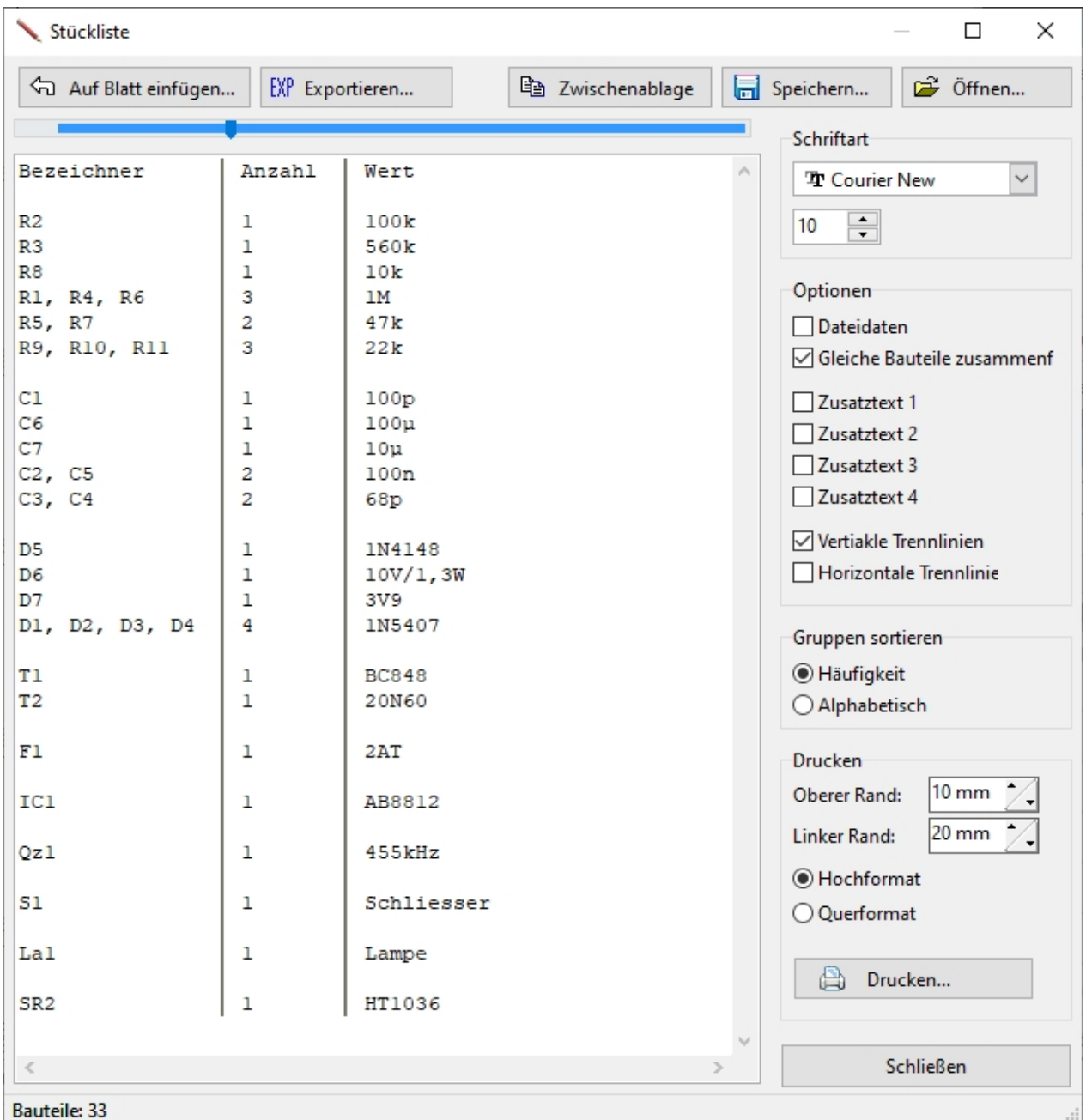

Innerhalb des Stücklistenfensters können Sie die Stückliste beliebig editieren. Zusätzlich haben Sie hier noch folgende Optionen:

### **Schriftart**

Hier können Sie die Schriftart und die Schriftgröße der Stückliste einstellen.

## **Optionen**

### **Dateidaten**

Mit dieser Option werden verschiedene Zusatzangaben in die Stückliste mit aufgenommen:

- · Datum und Uhrzeit
- · Name und Ordner der Projektdatei
- · Namen der einzelnen Blätter für die Stückliste

Diese Daten werden ganz oben in die Stückliste eingefügt.

*Bitte beachten Sie, dass bei einer Änderung dieser Option die Stückliste komplett neu erstellt wird. Eventuelle Änderungen, die Sie von Hand gemacht haben gehen dabei verloren.*

### **Gleiche Bauteile zusammenfassen**

Wenn Sie diese Option aktivieren werden automatisch alle Bauteile, mit einem gleichen Wert zu einem Eintrag in der Stückliste zusammengefasst.

Was vorher z.B. so aussah...

 $R1 = 1k$  $R2 = 1k$  $R3 = 1k$ 

...wird dann zu:

 **R1,R2,R3 = 3 x 1k**

Damit kann die Übersichtlichkeit der Stückliste beträchtlich erhöht werden.

*Bitte beachten Sie, dass bei einer Änderung dieser Option die Stückliste komplett neu erstellt wird. Eventuelle Änderungen, die Sie von Hand gemacht haben gehen dabei verloren.*

### **Zusatztext 1..4**

Hier können Sie Extraspalten für die Zusatztexte (Z1..Z4) ein- oder ausblenden

### **Vertikale Trennlinien**

Hiermit können Sie die Stückliste mit vertikalen Trennlinien versehen

### **Horizontale Trennlinien**

Hiermit können Sie die Stückliste mit horizontalen Trennlinien versehen

### **Gruppen sortieren**

### **Häufigkeit**

Wenn Sie diese Option auswählen, so wird die Bauteilgruppe, die am häufigsten vertreten ist, als erstes in der Stückliste erscheinen. Alle weiteren Gruppen kommen danach ebenfalls in der Reihenfolge ihrer Häufigkeit vor.

### **Alphabetisch**

Wenn Sie diese Option auswählen, so werden die Bauteilgruppen alphabetisch anhand ihrer Bezeichner sortiert.

### **Drucken**

### **Oberer Rand / Linker Rand**

Bestimmen Sie vor dem Ausdruck oberen und den linken Druckrand, damit die Stückliste nicht ganz an den Rand gedruckt wird.

### **Hochformat / Querformat**

Bestimmen Sie vor dem Ausdruck das Papierformat.

### **Drucken**

Druckt die Stückliste

# **Auf Blatt einfügen...**

Mit dem Knopf **Auf Blatt einfügen...** können Sie die Stückliste direkt auf dem aktuellen Blatt einfügen:

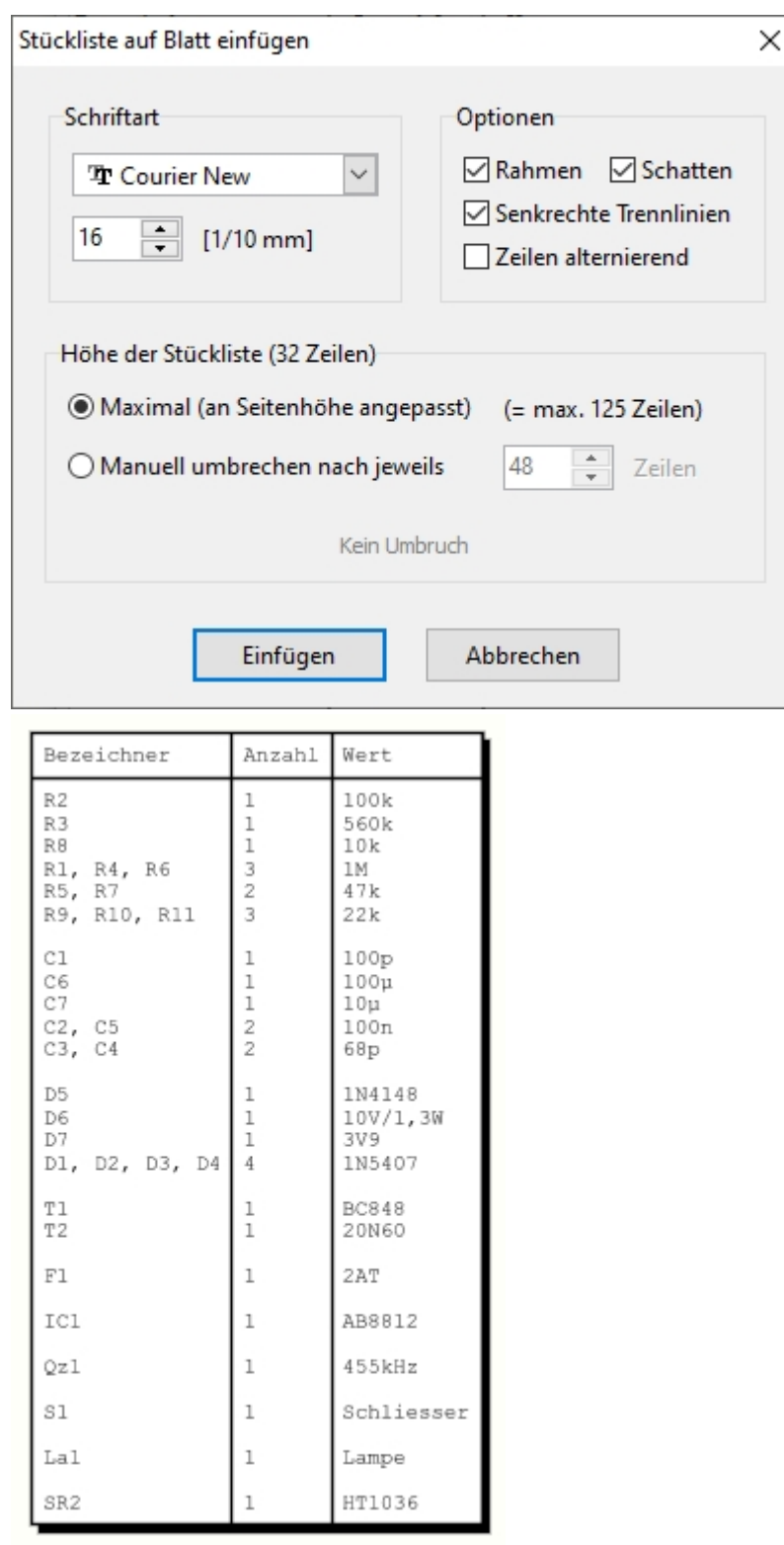

# **Exportieren**

Mit dem Knopf **Exportieren...** können Sie die Stückliste als Textdatei exportieren:

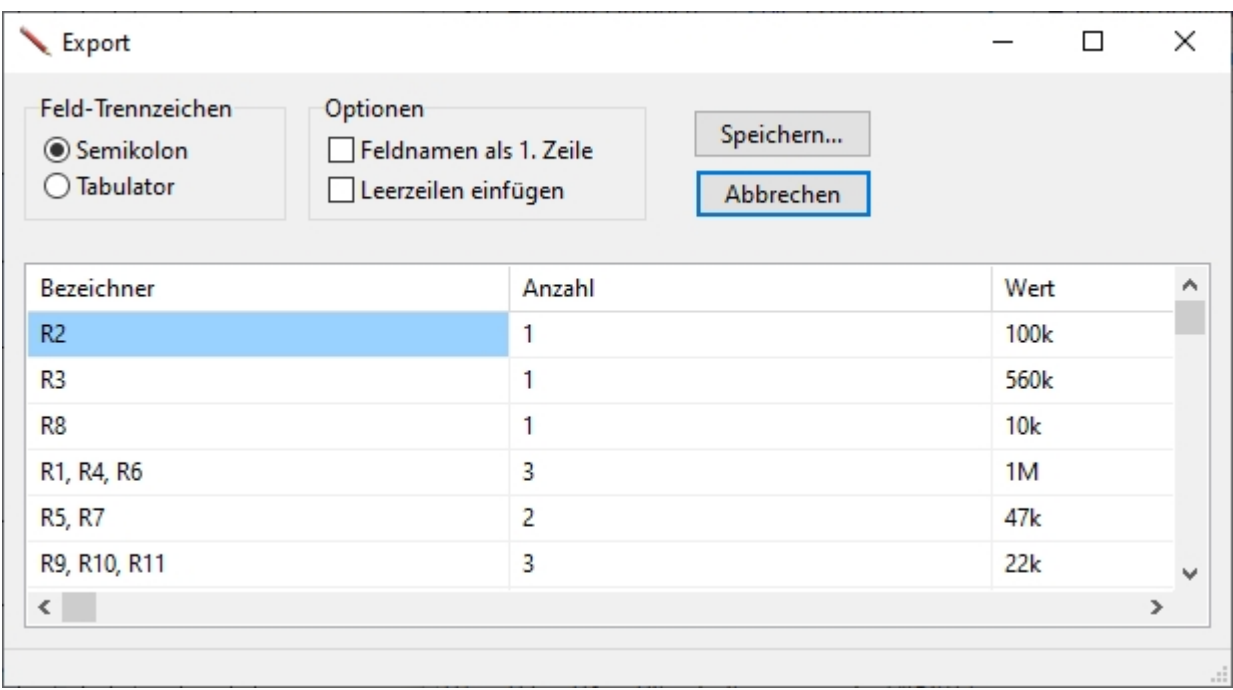

### **Zwischenablage**

Mit dieser Funktion wird die Stückliste in die Windows-Zwischenablage kopiert. Von hier aus kann diese von jedem anderen Programm (z.B. Word) eingefügt werden. Da können Sie die Stückliste dann mit dem anderen Programm beliebig weiter bearbeiten.

### **Speichern**

Mit diesem Knopf können Sie die aktuelle Stückliste speichern. Die Stückliste wird im universellen "Rich-Text-Format" gespeichert und hat die Endung ".RTF". Dieses Format kann von den meisten Textverarbeitungsprogrammen gelesen werden.

### **Öffnen**

Mit diesem Knopf können Sie eine bereits gespeicherte Stückliste wieder öffnen.

*Created with the Standard Edition of HelpNDoc: [Free Web Help generator](http://www.helpndoc.com)*

# **Die Bauteilbibliothek**

Am linken Fensterrand von sPlan befindet sich die Bauteilbibliothek:

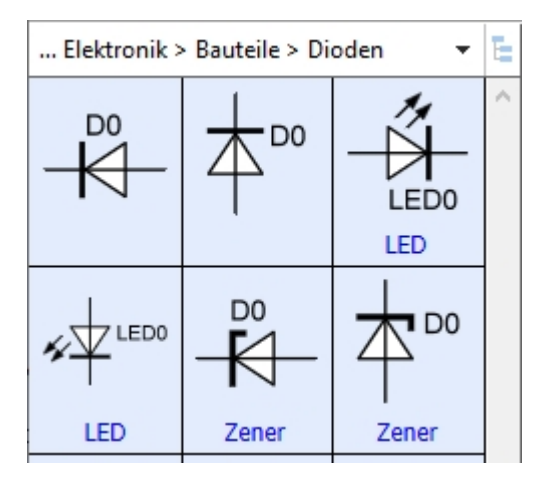

Die Bauteile werden einfach von der Bibliothek auf den Schaltplan gezogen **(drag&drop)**. Dazu klicken Sie mit der Maus auf das gewünschte Bauteil in der Bibliothek. Mit noch gedrückter Maustaste ziehen Sie nun das Bauteil an die gewünschte Position auf den Schaltplan. Dort lassen Sie die Maustaste dann wieder los.

Oberhalb der Bibliothek wird stets die aktuelle Bibliotheks-Seite angezeigt. Klicken Sie einfach auf dieses Feld und es klappt ein Menü mit allen verfügbaren Bibliotheks-Seiten auf. Hier können Sie einfach eine neue Bibliotheks-Seite auswählen. Da die Bibliothek eine Verzeichnisstruktur hat, können Sie hier auch in Unterverzeichnisse verzweigen. Mit dem obersten Eintrag **"<---"** gelangen Sie immer wieder eine Ebene zurück.

### E.

Mit diesem Knopf können Sie die Bibliothek komplett als Baumstruktur anzeigen lassen.

Sie können die Bibliothek beliebig nach Ihren Wünschen umgestalten:

- Bauteile kopieren
- · Bauteile sortieren
- · Bauteile löschen
- Neue Bauteile erstellen
- Bibliotheks-Seiten kopieren
- · Bibliotheks-Seiten löschen
- · Bibliotheks-Seiten umbenennen
- Neue Bibliotheks-Seiten erstellen

Die Bibliothek besitzt ein eigenes lokales Menü (Kontextmenü). Sie erreichen dieses indem Sie mit der Maus auf die Bibliothek fahren, und einmal auf die **rechte** Maustaste klicken. Hier können Sie schnell und bequem auf alle Befehle für die Bibliotheksverwaltung zugreifen.

*Created with the Standard Edition of HelpNDoc: [Free Web Help generator](http://www.helpndoc.com)*

# **Die Bauteilbibliothek**

Am linken Fensterrand von sPlan befindet sich die Bauteilbibliothek:

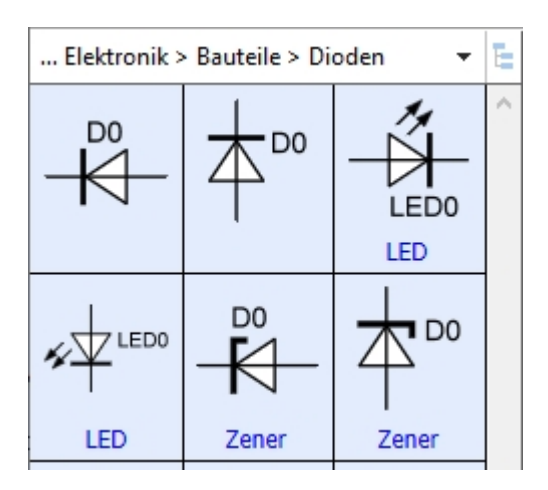

Die Bauteile werden einfach von der Bibliothek auf den Schaltplan gezogen **(drag&drop)**. Dazu klicken Sie mit der Maus auf das gewünschte Bauteil in der Bibliothek. Mit noch gedrückter Maustaste ziehen Sie nun das Bauteil an die gewünschte Position auf den Schaltplan. Dort lassen Sie die Maustaste dann wieder los.

Oberhalb der Bibliothek wird stets die aktuelle Bibliotheks-Seite angezeigt. Klicken Sie einfach auf dieses Feld und es klappt ein Menü mit allen verfügbaren Bibliotheks-Seiten auf. Hier können Sie einfach eine neue Bibliotheks-Seite auswählen. Da die Bibliothek eine Verzeichnisstruktur hat, können Sie hier auch in Unterverzeichnisse verzweigen. Mit dem obersten Eintrag **"<---"** gelangen Sie immer wieder eine Ebene zurück.

### 硅

Mit diesem Knopf können Sie die Bibliothek komplett als Baumstruktur anzeigen lassen.

Sie können die Bibliothek beliebig nach Ihren Wünschen umgestalten:

- Bauteile kopieren
- · Bauteile sortieren
- · Bauteile löschen
- Neue Bauteile erstellen
- · Bibliotheks-Seiten kopieren
- · Bibliotheks-Seiten löschen
- · Bibliotheks-Seiten umbenennen
- · Neue Bibliotheks-Seiten erstellen

Die Bibliothek besitzt ein eigenes lokales Menü (Kontextmenü). Sie erreichen dieses indem Sie mit der Maus auf die Bibliothek fahren, und einmal auf die **rechte** Maustaste klicken. Hier können Sie schnell und bequem auf alle Befehle für die Bibliotheksverwaltung zugreifen.

*Created with the Standard Edition of HelpNDoc: [Easily create Web Help sites](http://www.helpndoc.com/feature-tour)*

## **Darstellung der Bibliothek**

Sie können gewissen Einfluss darauf nehmen, wie die Bibliothek am linken Bildschirmrand dargestellt wird. Sie können bestimmen, wie viele Spalten die Bibliothek haben soll, und ob die Unterschriften der Bauteile ein- oder ausgeblendet werden sollen. Diese Optionen stellen Sie

direkt unterhalb der Bibliothek ein:

 $- +$  abc  $+$  + Q

Die beiden Knöpfe **"+"** und **"-"** erhöhen bzw. verringern die Anzahl der Spalten in der Bibliothek.

Mit dem Knopf daneben können Sie die Bauteil-Unterschriften ein- bzw. ausblenden.

Mit den beiden Pfeilen auf und ab wählen Sie direkt die vorherige bzw. nächste Bibliotheks-Seite.

Das Lupensymbol lässt Sie die Bibliothek durchsuchen

Die Breite der Bauteil-Bibliothek können Sie direkt mit der Maus bestimmen. Bewegen Sie die Maus dazu auf die rechte Grenze der Bibliothek. Der Mauszeiger verwandelt sich nun in einen Doppelpfeil. Mit gedrückter Maustaste können Sie jetzt die Breite der Bibliothek bestimmen.

*Created with the Standard Edition of HelpNDoc: [Full featured multi-format Help generator](http://www.helpndoc.com/help-authoring-tool)*

# **Editieren einer Bibliotheksseite**

Sie können die Bauteilbibliothek ganz nach Ihren Wünschen gestalten. Alle dazu notwendigen Befehle erhalten Sie, wenn Sie mit der **rechten** Maustaste auf ein Bauteil in der Bibliothek klicken:

### **Eigenschaften**

Hiermit rufen Sie die Bauteileigenschaften des aktuell gewählten Bauteiles auf. Alternativ können Sie auch einfach das gewünschte Bauteil doppelklicken.

### **Eigenschaften (alle)**

Hiermit rufen Sie die Bauteileigenschaften für **alle** Bauteile der aktuellen Bibliotheks-Seite auf. Änderungen die Sie hier machen werden auf **alle** Bauteile der aktuellen Bibliotheks-Seite übernommen. Hier ist also Vorsicht angesagt.

### **Neu**

Wenn Sie diesen Befehl ausführen wird direkt ein neues Bauteil ganz unten ans Ende der Bibliothek hinzugefügt. Als Vorgabe erstellt sPlan ein neues Bauteil immer ein Quadrat mit 20mm Seitenlänge als Platzhalter. Am rechten Fensterrand werden die Eigenschaften des neuen Bauteiles angezeigt. Sie können diese nun hier ändern oder auch den Bauteil-Editor aufrufen.

### **Duplizieren**

Wenn Sie ein Bauteil aus einem anderen ähnlichen Bauteil erstellen möchten, so klicken Sie mit der **rechten** Maustaste auf das zu kopierende Bauteil in der Bibliothek und wählen Sie dann den Befehl **Duplizieren**. Eine Kopie des Bauteiles erscheint sofort ganz unten als letztes Bauteil auf der Bibliotheksseite. Am rechten Fensterrand werden die Eigenschaften des neuen Bauteiles angezeigt. Sie können diese nun hier ändern oder auch den Bauteil-Editor aufrufen.

### **Löschen...**

Hiermit löschen Sie das gewählte Bauteil von der Bibliotheksseite.

### **Bibliotheks-Seite ->**

### **Neu...**

Hiermit erstellen Sie eine neue leere Bibliotheks-Seite.

Nach dem Ausführen dieses Befehls geben Sie den gewünschten Namen der neuen Seite ein. z.B. "Widerstände". Achten Sie bei der Namensgebung darauf, dass die BibliotheksSeiten alphabetisch sortiert werden. Sie können mit dem Namen also auch die Position der Seite in der Liste bestimmen.

### **Kopieren...**

Hiermit kopieren Sie eine komplette Bibliotheks-Seite.

Auch hier wird genau wie mit dem Befehl "Bibliotheks-Seite -> Neu" eine neue Bibliotheks-Seite angelegt. Die neue Seite ist aber nicht leer, sondern enthält eine Kopie aller Bauteile der aktuell gewählten Bibliotheks-Seite.

### **Umbenennen...**

Hiermit können Sie die aktuelle Bibliotheks-Seite umbenennen.

Achten Sie bei der Namensgebung darauf, dass die einzelnen Seiten anschließend alphabetisch sortiert werden. Sie können mit dem Namen also auch die Position der Seite in der Liste bestimmen.

### **Löschen...**

Hiermit löschen Sie die aktuelle Bibliotheks-Seite. Nach dem Bestätigen der Sicherheitsabfrage wird die Seite dann unwiderruflich aus der Bibliothek entfernt.

### **Leeren...**

Hiermit löschen Sie die alle Bauteile aus der aktuellen Bibliotheks-Seite. Nach dem Bestätigen der Sicherheitsabfrage wird die Seite dann aber nicht wie bei "Bibliotheks-Seite -> löschen..." gelöscht, sondern sie ist noch vorhanden, aber leer.

### **Auf Blatt kopieren ->**

### **Nur diese Bibliotheks-Seite**

Es wird ein neues Blatt erstellt und alle Bauteile der aktuellen Bibliotheks-Seite automatisch auf diesem neuen Blatt plaziert.

### **Alle Bibliotheks-Seiten dieser Ebene**

Es wird ein je Bibliotheks-Seite ein neues Blatt erstellt und alle Bauteile der jeweiligen Bibliotheks-Seite automatisch auf diesem neuen Blatt plaziert.

### **Extras ->**

### **Datensicherung erstellen...**

Hiermit erstellen Sie eine Sicherung Ihrer Bibliothek als ZIP-Datei.

### **Datensicherung einspielen...**

Hiermit können Sie eine vorher erstellte Sicherung wieder einspielen.

### **Bibliothek neu einlesen**

Hiermit erzwingen Sie ein erneutes einlesen der Bibliothek. Das ist insbesondere dann notwendig, wenn Sie im Bibliotheks-Verzeichnis Änderungen auf Dateiebene vorgenommen haben. So ersparen Sie sich einen Neustart von sPlan.

### **Explorer...**

Hiermit rufen Sie den Windows-Explorer mit dem aktuellen Bibliotheks-Verzeichnis auf. Diese Funktion ist nur für erfahrene Anwender gedacht, um direkt mit den Bibliotheksdateien (\*.LIB) umzugehen. Hier können diese Dateien auf Dateiebene kopiert, entfernt, umbenannt oder neu sortiert werden.

### **Bauteile innerhalb einer Seite sortieren**

Um die Position eines Bauteiles zu verändern, ziehen Sie es einfach an die gewünschte Position. Einfach das Bauteil anklicken, die Maustaste gedrückt halten, an die gewünschte Position innerhalb der Bibliothek ziehen und die Maustaste dann wieder loslassen. Die Position an der das gezogene Bauteil eingefügt wird, wird während des Ziehens mit einem roten Quadrat dargestellt.

### **Bibliotheks-Seiten neu sortieren oder gruppieren**

Die Bibliothek in sPlan hat eine Verzeichnisstruktur. Bibliotheks-Dateien können in Unterverzeichnissen sortiert und gruppiert werden. Diese Funktionalität ist aber nur direkt auf der Dateiebene von Windows zugänglich. Mit der Funktion **Extras -> Explorer** (wie oben beschrieben) können Sie direkt ein Windows-Verzeichnisfenster mit dem aktuellen Bibliotheks-Verzeichnis auf. Hier finden Sie die alle LIB-Dateien sortiert in den jeweiligen Unterverzeichnissen. Erfahrene Anwender können hier direkt auf Dateiebene eigene Unterverzeichnisse anlegen, LIB-Dateien kopieren, usw. um so die Verzeichnisstruktur der Bibliothek nach Ihren Wünschen anzupassen.

### **Bauteile von einer Bibliotheksseite auf eine andere kopieren**

Um ein Bauteil von einer Bibliotheksseite auf eine andere zu kopieren, verfahren Sie wie folgt:

- · Wählen Sie zunächst die Bibliotheksseite aus, die das entsprechende Bauteil enthält.
- Ziehen Sie dieses Bauteil auf Ihren Schaltplan.
- · Wählen Sie nun die Bibliotheksseite, in die das Bauteil kopiert werden soll.
- · Klicken Sie nun mit der **rechten** Maustaste auf das Bauteil auf dem Schaltplan und wählen Sie den Befehl **Bauteil(e) in die Bibliothek kopieren**.

### *Tipp:*

*Mit dem letzten Befehl können Sie übrigens nicht nur 1 Bauteil sondern beliebig viele Bauteile auf einen Schlag von dem Schaltplan in die Bibliothek kopieren.*

*Created with the Standard Edition of HelpNDoc: [Easy to use tool to create HTML Help files and Help web sites](http://www.helpndoc.com/help-authoring-tool)*

In sPlan können Sie innerhalb von Textelementen anstelle von festen Texten auch Variablen und Textkonstanten verwenden.

### **Textkonstanten**

Textkonstanten sind einfach nur gespeicherte Texte, die jederzeit auf Abruf zur Verfügung stehen. Wenn Ihre Schaltpläne oftmals gleiche oder ähnliche Texte beinhalten, so macht es Sinn diese als Textkonstanten zu speichern. Jedesmal wenn Sie diesen Text wieder eingeben müssen, können Sie dann auf diese [Textkonstanten](#page-88-0) zugreifen und sich so das Eintippen sparen.

### **Variablen**

Variablen sind eine erweiterte Form der Textkonstanten. Sie bestehen aus einem Variablennamen und deren Inhalt, dem Variablentext. Der Variablenname steht dabei als Platzhalter für den eigentlichen Variablentext.

Von den Variablen gibt es in sPlan 2 verschiedene Arten. Es gibt vordefinierte **feste Variablen** und es gibt frei definierbare **Anwender-Variablen**. Die vordefinierten [festen](#page-82-0) [Variablen](#page-82-0) stehen immer und überall zur Verfügung. Die [Anwender-Variablen](#page-86-0) können vom Anwender innerhalb eines Projektes definiert werden und sind auch immer nur innerhalb dieses Projektes gültig.

*Created with the Standard Edition of HelpNDoc: [Full featured multi-format Help generator](http://www.helpndoc.com/help-authoring-tool)*

## <span id="page-82-0"></span>**Feste Variablen**

Variablen können innerhalb eines Textes als Platzhalter eingesetzt werden. Es gibt in sPlan eine Vielzahl von vordefinierten sogenannten **festen Variablen.** Sie können diese Variablen innerhalb eines Textes beliebig einsetzen und so die Texte gewissermaßen automatisieren. In den Texten muss der der Variablenname immer mit den Zeichen **"<"** und **">"** eingebettet werden. Eine Variable sieht also z.B. so aus: **<PAGENO>**

Hier ein einfaches Beispiel:

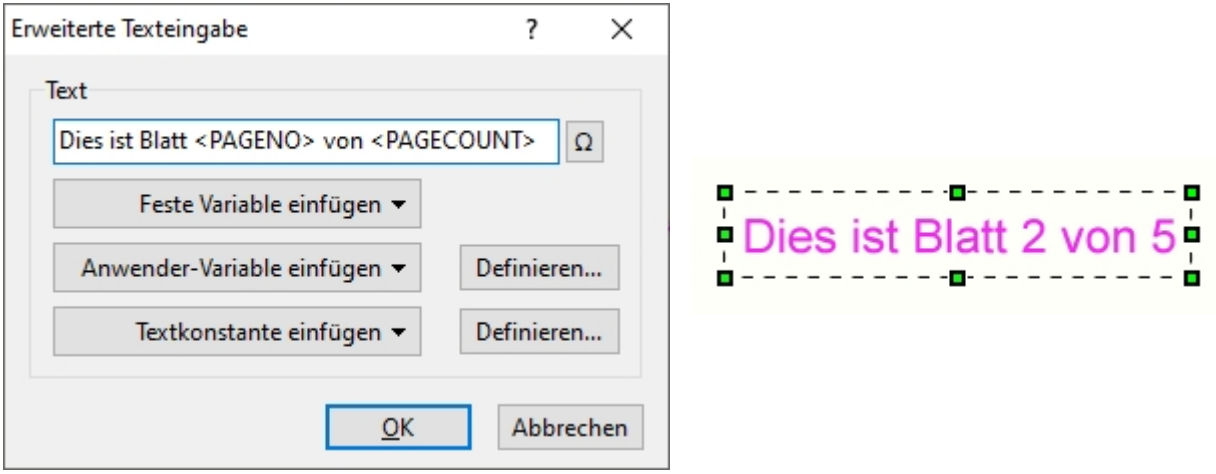

*Den Dialog Erweiterte Texteingabe erreichen Sie einfach mit einem Doppelklick auf den Text.*

Hier sind im Text die 2 Variablen **<PAGENO>** und **<PAGECOUNT>** verwendet worden. Diese

beiden Variablen liefern die Blattnummer des aktuellen Blattes und die gesamte Blattanzahl im Projekt. Die Variablen ändern Ihren Inhalt automatisch. Wenn also ein weiteres Blatt dem Projekt hinzugefügt wird, so ändert sich der Text automatisch zu **"Dies ist Blatt 2 von 5"**.

### **Hier nun eine Auflistung aller vordefinierten festen Variablen:**

**<PAGENO>** Die Blattnummer

**<PAGECOUNT>** Die Anzahl der Blätter insgesamt

**<PAGENAME>** Der Name der Seite

**<FILENAME>** Der Name der Datei (falls gespeichert)

### **<FILENAME\_PURE>**

Der Name der Datei (falls gespeichert) ohne Dateiendung

**<FILEPATH>** Der Ordner, in dem die Datei gespeichert ist

**<FILEDATE>** Das Datum der Datei (falls gespeichert)

**<FILETIME>** Die Uhrzeit der Datei (falls gespeichert)

**<VERSION>** Die Programmversion (= "sPlan 8.0")

**<TIME>** Die aktuelle Uhrzeit

**<DATE>** Das aktuelle Datum

# **Variablen die nur innerhalb eines Bauteiles verfügbar sind:**

**<BEZ>** Eine Kopie des Bauteil-Bezeichners

**<WERT>** Eine Kopie des Bauteil-Wertes

**<Z1>** Eine Kopie des Zusatztextes 1

**<Z2>** Eine Kopie des Zusatztextes 2

**<Z3>** Eine Kopie des Zusatztextes 3

**<Z4>**

Eine Kopie des Zusatztextes 4

### **Wenn Sie in den Blatteigenschaften ein [Formblatt](#page-38-0) definiert haben, stehen Ihnen folgende weitere Variablen zur Verfügung:**

### **<COLNUM>**

Die Nummer der SPALTE in der sich das Bauteil befindet

### **<COLCHAR>**

Alphabetischer Buchstabe für die Nummer der SPALTE in der sich das Bauteil befindet  $(A,B,C...)$ 

### **<ROWNUM>**

Die Nummer der ZEILE in der sich das Bauteil befindet

### **<ROWCHAR>**

Alphabetischer Buchstabe für die Nummer der ZEILE in der sich das Bauteil befindet (A,B,C...)

## **Variablen die nur in Verbindung mit der [Parent-Child-Bauteilbeziehung](#page-64-0) verfügbar sind:**

### **Variablen für die Verwendung in Child-Bauteilen:**

**<PARENT\_ID>** Bezeichner des Parents

### **<PARENT\_VALUE>**

Wert des Parents

# **<PARENT\_PAGENO>**

Blattnummer des Parents

## **<PARENT\_Z1>**

Zusatztext 1 des Parents

### **<PARENT\_Z2>**

Zusatztext 2 des Parents

# **<PARENT\_Z3>**

Zusatztext 3 des Parents

### **<PARENT\_Z4>** Zusatztext 4 des Parents

### **<PARENT\_CONTACT\_1>** Kontakt 1 des Parents (...2, ...3, etc.)

**<PARENT\_COLNUM>** Nummer der SPALTE des Parents

### **<PARENT\_COLCHAR>**

Alphabetischer Buchstabe für die Nummer der SPALTE des Parents

### **<PARENT\_ROWNUM>** Nummer der ZEILE des Parents

**<PARENT\_ROWCHAR>** Alphabetischer Buchstabe für die Nummer der ZEILE des Parents

**<CHILDNO>** Nummer des Child

### **<CHILDCHAR>**

Alphabetischer Buchstabe entsprechend der Nummer des Child (a,b,c...)

### **Variablen für die Verwendung in Parent-Bauteilen:**

**<CHILD\_PAGENO>** Blattnummer(n) des Child

**<CHILD\_PAGENAME>**  Blattname des (1.) Child

**<CHILD\_COLNUM>** Nummer der SPALTE des (1.) Child

**<CHILD\_COLCHAR>** Alphabetischer Buchstabe für die Nummer der SPALTE des (1.) Child

**<CHILD\_ROWNUM>** Nummer der ZEILE des (1.) Child

**<CHILD\_ROWCHAR>** Alphabetischer Buchstabe für die Nummer der ZEILE des (1.) Child

Diese **<CHILD\_...>** Variablen liefern immer die Daten des **ersten** Child zurück. Wenn Sie mehrere Child-Bauteile mit dem Parent verknüpft haben, können Sie in den Variablen auch direkt die gewünschte Child-Nummer angeben. Fügen Sie dafür einfach am Ende der Variablen VOR dem "**>**" ein Unterstrich gefolgt von der Child-Nummer ein. So liefert z.B. die Variable **<CHILD\_PAGENO\_2>** die Blattnummer des 2. Child, oder **<CHILD\_COLNUM\_4>** liefert die Spaltennummer des 4. Child.

### **Variablen die nur innerhalb von [Text-Verlinkungen](#page-90-0) verfügbar sind:**

**<LINK\_PAGENO>** Die Blattnummer auf der der Ziel-Text liegt

**<LINK\_PAGENAME>** Der Blattname auf der der Ziel-Text liegt

**<LINK\_TEXT>** Der Text des Ziel-Textes

**<LINK\_COLNUM>** Nummer der SPALTE des Ziel-Textes

### **<LINK\_COLCHAR>**

Alphabetischer Buchstabe für die Nummer der SPALTE des Ziel-Textes

### **<LINK\_ROWNUM>**

Nummer der ZEILE des Ziel-Textes

**<LINK\_ROWCHAR>** Alphabetischer Buchstabe für die Nummer der ZEILE des Ziel-Textes

**<LINKFROM\_PAGENO>** Die Blattnummer auf der der Quell-Text liegt

**<LINKFROM\_PAGENAME>** Der Blattname auf der der Quell-Text liegt

**<LINKFROM\_TEXT>** Der Text des Quell-Textes

**<LINKFROM\_COLNUM>** Nummer der SPALTE des Quell-Textes

**<LINKFROM\_COLCHAR>** Alphabetischer Buchstabe für die Nummer der SPALTE des Quell-Textes

**<LINKFROM\_ROWNUM>** Nummer der ZEILE des Quell-Textes

**<LINKFROM\_ROWCHAR>** Alphabetischer Buchstabe für die Nummer der ZEILE des Quell-Textes

*Created with the Standard Edition of HelpNDoc: [Easily create Help documents](http://www.helpndoc.com/feature-tour)*

# <span id="page-86-0"></span>**Anwender-Variablen**

Anwender-Variablen können in einem Text als Platzhalter eingesetzt werden. Sie bestehen aus einem Variablennamen und deren Inhalt, dem Variablentext. Der Variablenname steht dabei als Platzhalter für den eigentlichen Variablentext.

Auf dem Schaltplan erscheint anstelle des Variablennamens dann der Inhalt der Variable.

### **Hier ein kleines Beispiel:**

Wenn Sie z.B. eine Variable namens <PROJEKTNAME> definieren, und dieser Variable den Text **"Messverstärker Projekt 45X2-9"** zugewiesen haben, dann wird bei einem Textelement mit dem Inhalt **<PROJEKTNAME>** auf dem Schaltplan der Text **"Messverstärker Projekt 45X2-9"** angezeigt.

Sie könnten den Text natürlich auch direkt ohne Variable schreiben. Der Vorteil einer Variable ist aber, wenn Sie diese Variable mehrfach in Ihrem Projekt einsetzen (möglicherweise sogar auf jeder Seite), dann brauchen Sie nur den Inhalt dieser Variablen ändern, und es wird sich auch der Text überall auf dem Schaltplan ändern, wo diese Variable eingesetzt wurde.

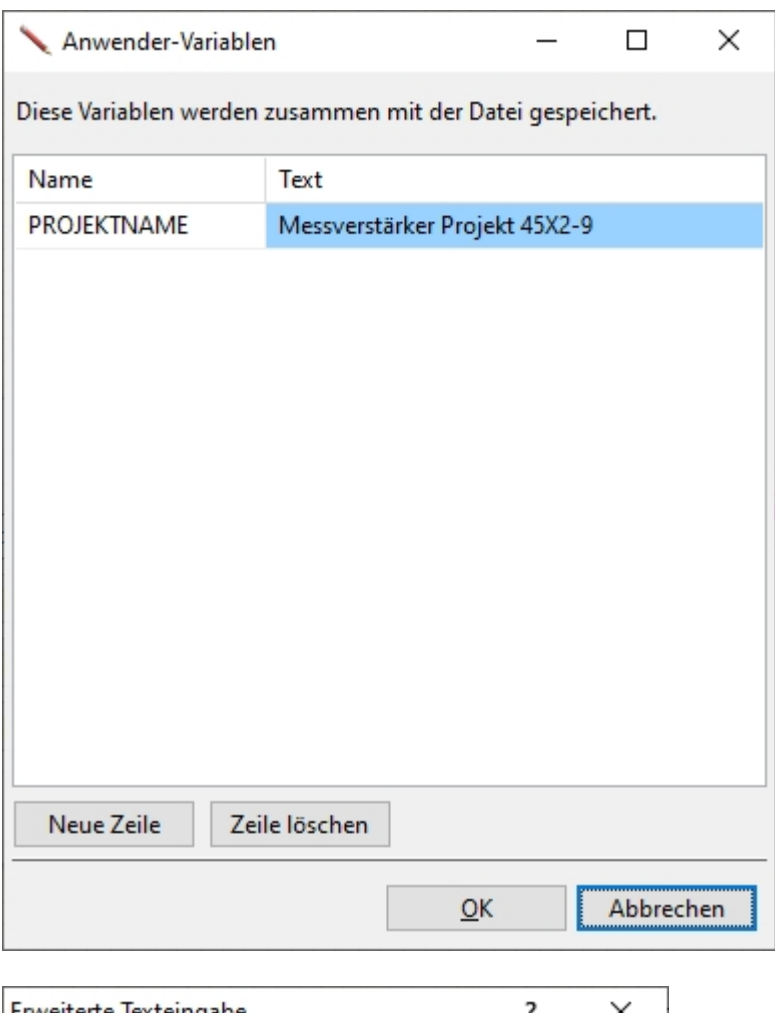

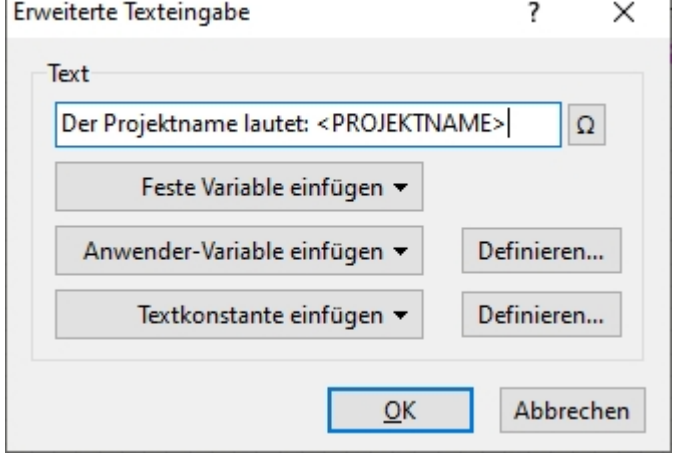

*(Den Dialog Erweiterte Texteingabe erreichen Sie einfach mit einem Doppelklick auf den Text.)*

Der Projektname lautet: Messverstärker Projekt 45X2-9

Beachten Sie, dass alle Anwender-Variablen immer projektbezogen sind. Sie werden innerhalb eines Projektes (also einer Datei) definiert und gespeichert. Sie sind daher auch immer nur nur innerhalb dieser Datei gültig.

*Created with the Standard Edition of HelpNDoc: [Easy to use tool to create HTML Help files and Help web sites](http://www.helpndoc.com/help-authoring-tool)*

## <span id="page-88-0"></span>**Textkonstanten**

Textkonstanten sind einfach nur gespeicherte Texte, die jederzeit auf Abruf zur Verfügung stehen. Wenn Ihre Schaltpläne oftmals gleiche oder ähnliche Texte beinhalten, so macht es Sinn diese als Textkonstanten zu speichern. Jedesmal wenn Sie diesen Text wieder eingeben müssen, können Sie dann auf diese Textkonstanten zugreifen und sich so das Eintippen sparen.

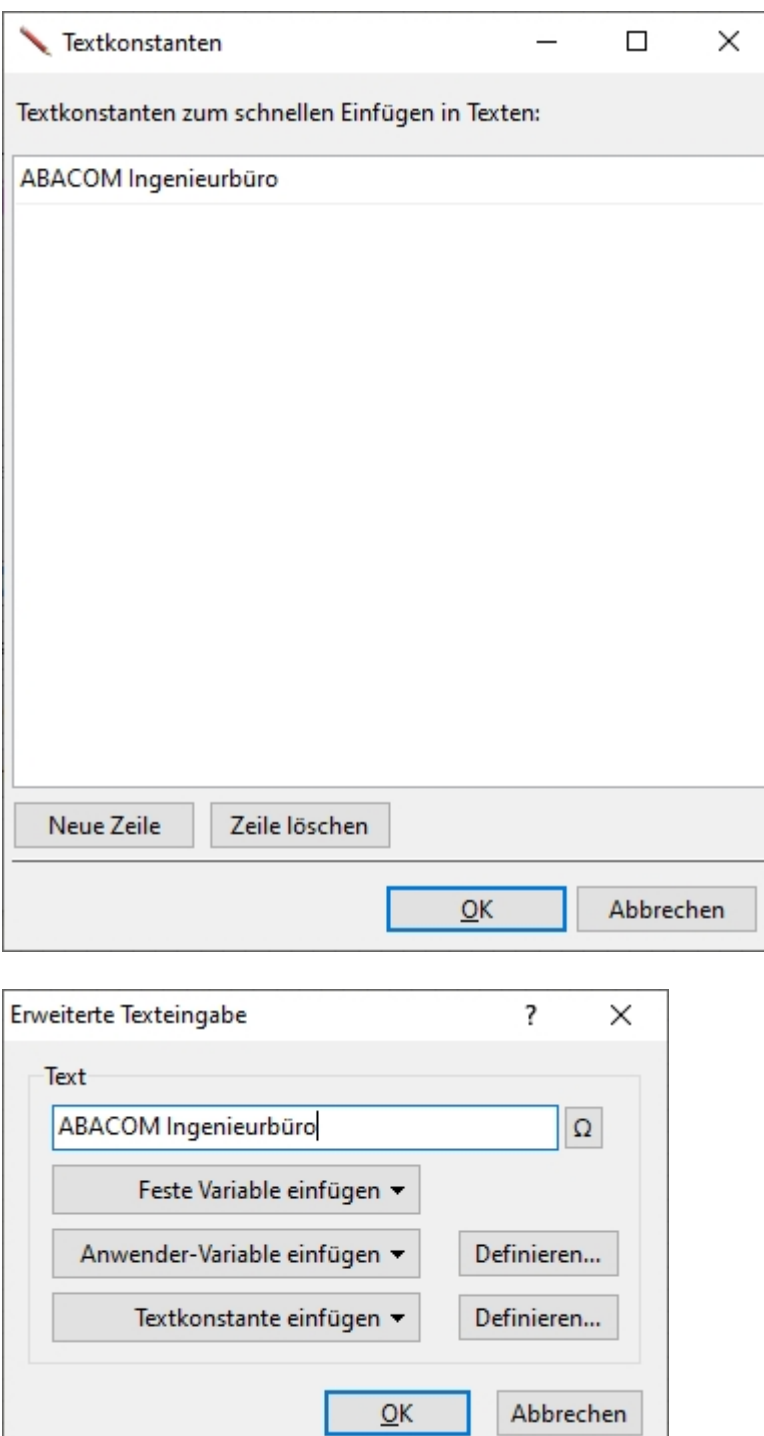

*(Den Dialog Erweiterte Texteingabe erreichen Sie einfach mit einem Doppelklick auf den Text.)*

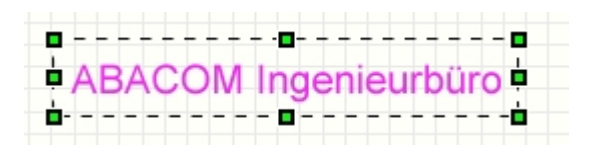

*Created with the Standard Edition of HelpNDoc: [Full featured multi-format Help generator](http://www.helpndoc.com/help-authoring-tool)*

# **Weitere Funktionen**

*Created with the Standard Edition of HelpNDoc: [Easy CHM and documentation editor](http://www.helpndoc.com)*

# <span id="page-90-0"></span>**Text-Verlinkungen**

In sPlan können Sie normale Texte in aktive Verknüpfungen (Links) verwandeln. Es gibt 2 Arten von Verknüpfungen: Externe und Interne Links:

### **Externe Links:**

Hiermit können Sie einen Link auf eine Internetseite (z.B. "www.abacom-online.de") erzeugen, oder auch direkt auf eine bestimmte Datei (z.B. eine PDF-Datei mit einem Datenblatt) verweisen.

### **Interne Links:**

Mit sPlan können Sie aktive Links von einer Stelle im Schaltplan zu einer anderen Stelle erzeugen. Dabei ist es egal, ob sich die Verknüpfung auf dem gleichen Blatt oder einem ganz anderen Blatt innerhalb Ihres Projektes befindet. Sie können den Verknüpfungen mit einfachen Mausklicks automatisch folgen. Sie können hier also Sprünge zu ganz anderen Stellen Ihres Projektes definieren, und damit interaktive Schaltpläne erzeugen.

Die Verknüpfung wird in den Eigenschaften eines Textes erstellt:

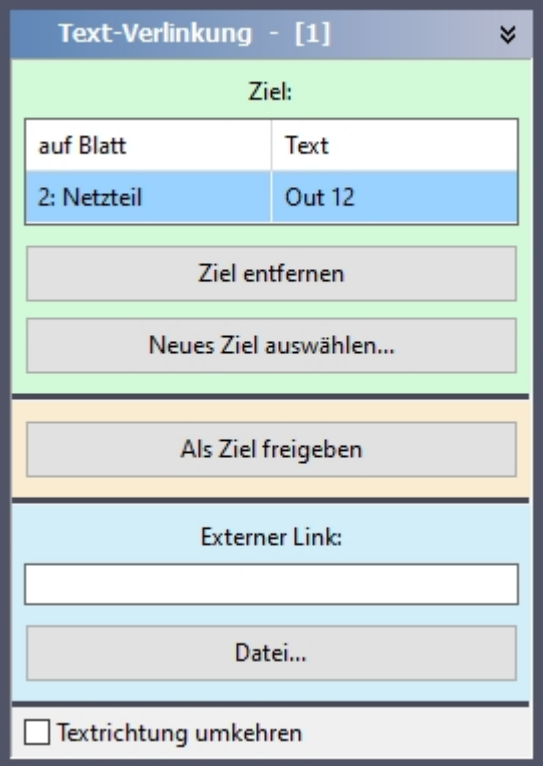

## **Interner Link:**

Mit sPlan können Sie aktive Links von einer Stelle im Schaltplan zu einer anderen Stelle erzeugen. Dabei ist es egal, ob sich die Verknüpfung auf dem gleichen Blatt oder einem ganz anderen Blatt innerhalb Ihres Projektes befindet. Sie können den Verknüpfungen mit einfachen Mausklicks automatisch folgen. Sie können hier also Sprünge zu ganz anderen Stellen Ihres Projektes definieren, und damit interaktive Schaltpläne erzeugen.

Ein Klick auf den Knopf **"Ziel auswählen..."** zeigt eine Liste mit allen möglichen Sprungzielen Ihres Projektes. Wählen Sie aus dieser Liste das gewünschte Sprungziel aus. Wenn Sie noch keinen anderen Text als Sprungziel freigegeben haben ist diese Liste zunächst leer.

Mit **Ziel entfernen** können Sie ein definiertes Sprungziel wieder entfernen.

Mit **Neues Ziel auswählen...** können Sie ein neues Sprungziel auswählen, auch wenn bereits ein anderes Sprungziel definiert ist.

Mit der Option **"Als Ziel freigeben"** bestimmen Sie, ob der Text als Sprungziel für andere Verknüpfungen verfügbar sein soll.

Wenn Sie bei einem Text die Zieloption wieder entfernen möchten, so klicken Sie wieder auf den Knopf **"Nicht mehr als Ziel freigeben"**.

### **Textelemente mit Verlinkungen werden automatisch gekennzeichnet:**

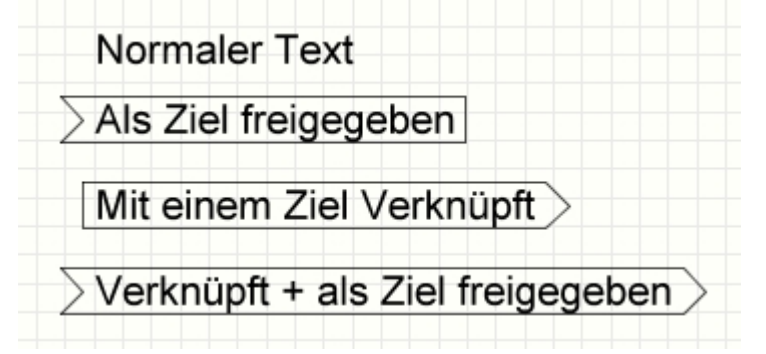

Alle möglichen Sprungziele erhalten an der linken Seite einen Pfeil nach innen. Alle Verknüpfungen mit Zielangabe erhalten an der rechten Seite einen Pfeil nach außen. Durch diese Kennzeichnung kann sofort erkannt werden, welche Textelemente mit Verknüpfungen versehen sind.

### **Ausführen einer Verknüpfung**

Wenn Sie mit der Maus auf eine aktive Verknüpfung zeigen, so wird Ihnen das Ziel dieser Verknüpfung angezeigt.

Mit einem Doppelklick führen Sie die Verknüpfung dann aus.

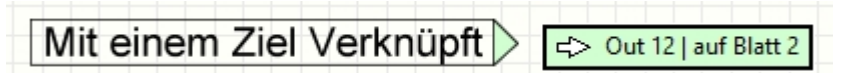

Wenn Sie mit der Maus auf den **rechten äußeren Pfeil** fahren, dann erscheint ein kleines Fenster mit dem Linkziel.

Mit einem Doppelklick auf den rechten äußeren Pfeil gelangen Sie zu dem verlinkten Text.

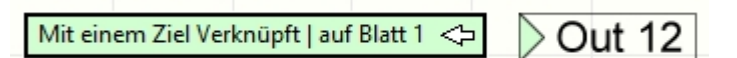

Wenn Sie mit der Maus auf den **linken** inneren Pfeil fahren, dann erscheint ein kleines Fenster mit dem Text der auf diesen Text verlinkt hat.

Mit einem Doppelklick auf den linken inneren Pfeil gelangen Sie zu dem Link, der auf diesen Text verlinkt hat **(Ursprung)**.

### **Erstellen einer Linkliste**

In sPlan haben Sie die Möglichkeit eine Linkliste zu erstellen. Diese Liste enthält alle Verknüpfungen mitsamt Ihren Bezeichnungen und Seiten. Zum Erstellen der Linkliste rufen Sie aus dem Menü **Funktionen** den Eintrag **Linkliste erstellen...** auf.

## **Externer Link:**

Hier können Sie einen externen Link auf eine Internetseite (z.B. "www.abacom-online.de") angeben, oder auch direkt auf eine bestimmte Datei (z.B. eine PDF-Datei mit einem Datenblatt) verweisen.

Ihr Text erscheint dann unterstrichen auf dem Plan, z.B. so:

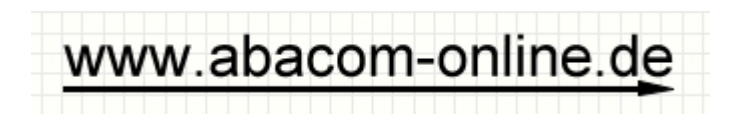

Wenn Sie mit der Maus auf den Unterstrich doppelklicken, dann führen Sie nach einer Sicherheitsabfrage diesen externen Link aus, und Sie werden entweder zu der angegebenen Internetseite geführt, oder die entsprechende Datei wird geöffnet.

Beachten Sie, dass der auf dem Plan angezeigte Text nicht zwangsläufig mit dem Text der externen Verknüpfung identisch ist.

Normalerweise ist es aber sinnvoll, den angezeigten Text mit der Verknüpfung abzugleichen.

*Created with the Standard Edition of HelpNDoc: [Free help authoring environment](http://www.helpndoc.com/help-authoring-tool)*

# **Umwandeln Linie <> Polygon**

In sPlan können Sie eine Linie in ein Polygon umwandeln oder auch ein Polygon in eine Linie umwandeln.

Auch eine Rechteck, ein Kreis oder eine Bezierkurve kann in ein Polygon oder eine Linie umgewandelt werden.

Das klingt im ersten Moment etwas banal, kann aber in manchen Situationen recht hilfreich und bringt interessante Möglichkeiten.

Klicken Sie dazu einfach das gewünschte Element mit der **rechten** Maustaste an, und wählen Sie den Befehl **Wandeln in Linie** oder **Wandeln in Polygon**.

### **Hier einige Anwendungsbeispiele:**

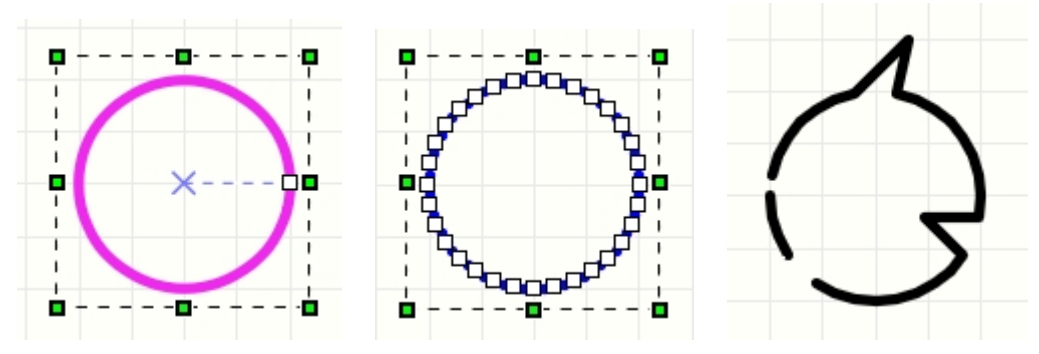

- Kreis gezeichnet
- Kreis in Linie umgewandelt *(mit der rechten Maustaste auf den Kreis klicken und den Befehl Wandeln in Linie auswählen)*
- Einige Knotenpunkte bewegt
- Die Linie wurde an einigen Stellen aufgetrennt *(mit der rechten Maustaste auf den Knoten klicken und den Befehl Linie auftrennen auswählen)*
- Einige Knotenpunkte wurden entfernt *(mit der rechten Maustaste auf den Knoten klicken und den Befehl Knoten entfernen auswählen)*

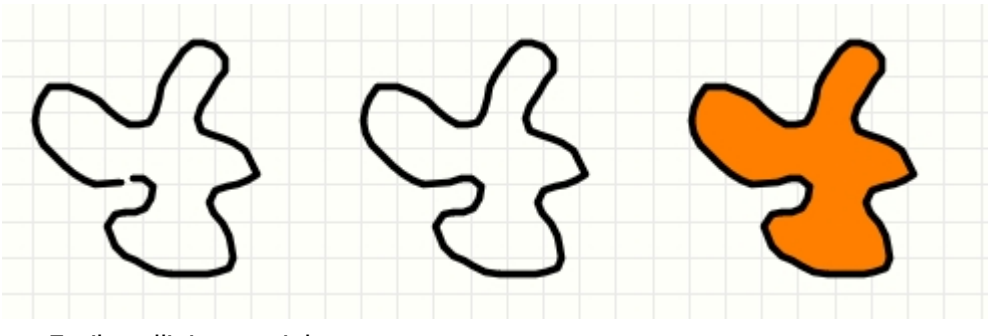

- · Freihandlinie gezeichnet
- Freihandlinie in ein Polygon umgewandelt *(mit der rechten Maustaste auf die Freihandlinie klicken und den Befehl Wandeln in Polygon auswählen)*
- Dem Polygon eine Füllung zugewiesen

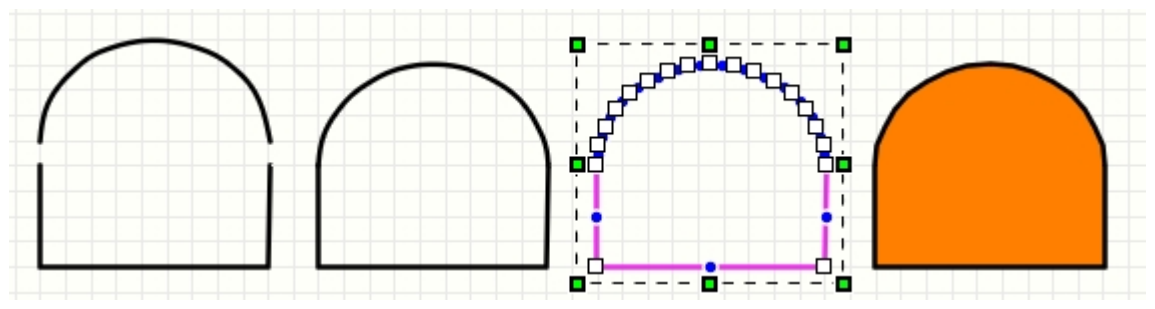

- Geometrische Figur aus einer Linie und einem Halbkreis gezeichnet
- Die beiden Elemente zusammengeschoben
- · Halbkreis in eine Linie umgewandelt *(mit der rechten Maustaste auf den Halbkreis klicken und den Befehl Wandeln in Linie auswählen)*
- Die beiden Linien verbinden, so dass Sie zu einer Linie werden *(mit der rechten Maustaste auf einen Knoten klicken wo beide Linien sich berühren und den Befehl Linien verbinden auswählen)*
- Die Linie zu einem Polygon umwandeln *(mit der rechten Maustaste auf die Linie klicken und den Befehl Wandeln in Polygon auswählen)*
- Dem Polygon eine Füllung zugewiesen

# **Drucken**

Sie haben selbstverständlich die Möglichkeit Ihren Schaltplan auch zu Papier zu bringen. Die Software verfügt über eine sehr intuitive und übersichtliche Druckvorschau. In der Druckvorschau können Sie den Drucker bestimmen, den Drucker einstellen, die Skalierung frei wählen, den Ausdruck frei auf dem Papier positionieren, usw. Alle Einstellungen die Sie in der Druckvorschau machen, werden sofort in der Vorschau sichtbar, so dass Sie beim Ausdruck keine unangenehmen Überraschungen erleben.

Mit dem Befehl **"Drucken"** im Menü **"Datei"**, oder dem entsprechenden Toolbarknopf gelangen Sie in die Druckvorschau. Dieses Fenster können Sie nach Bedarf auch vergrößern, um die Genauigkeit der Vorschau zu erhöhen.

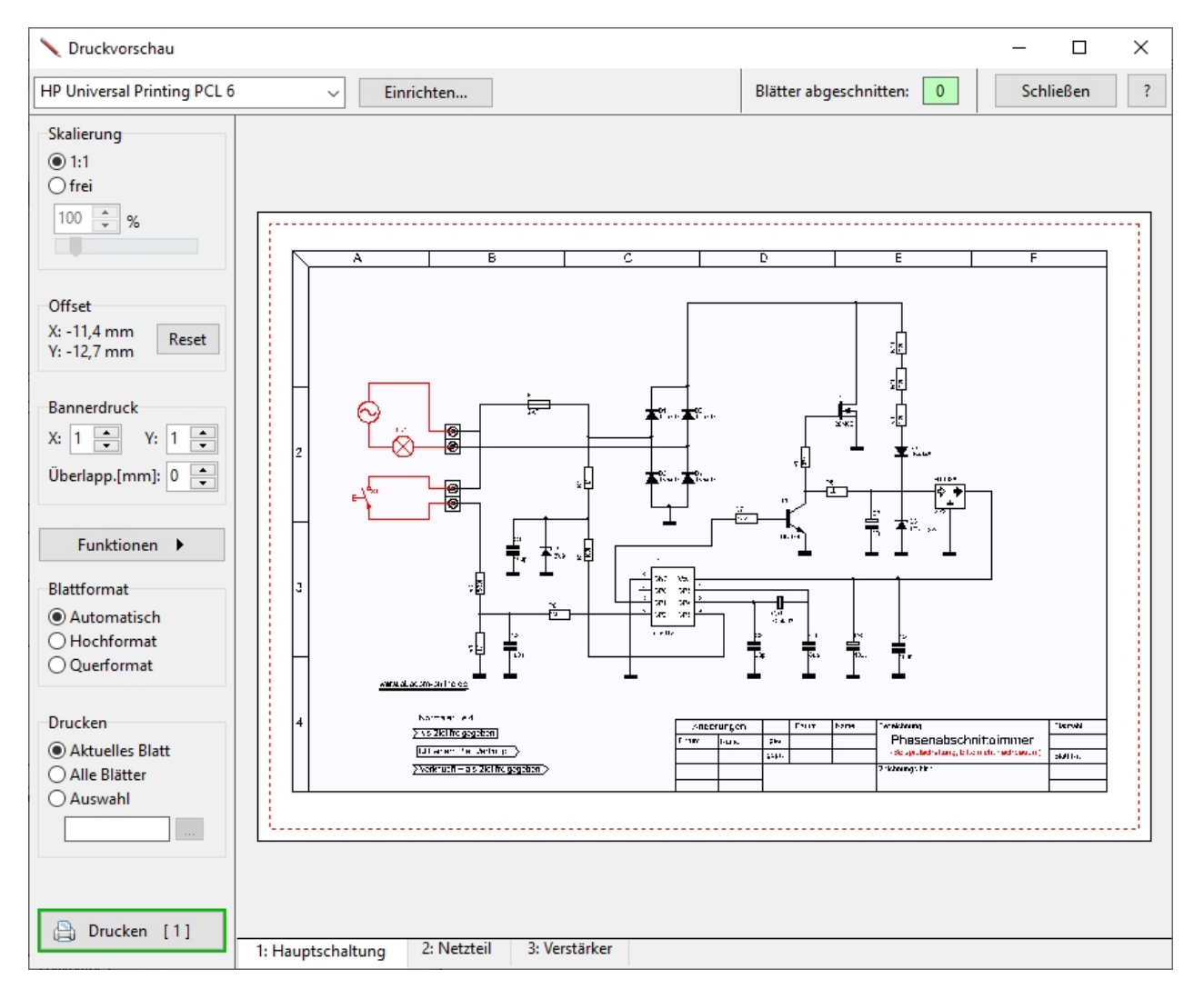

Ganz oben in der Druckvorschau können Sie den gewünschten Drucker auswählen und mit **Einrichten...** können Sie den Einrichtungsdialog des gewählten Druckers aufrufen.

Unterhalb der Druckvorschau befindet sich eine Blattleiste, in der Sie mit einem Klick die zu druckende Seite auswählen können.

### **Papiervorschau und der rote Rahmen**

Das Papier wird als weißes Blatt dargestellt. Der rote Rahmen zeigt den *bedruckbaren* Bereich auf dem Papier an. Die Größe dieses Rahmens hängt von Ihrem Drucker bzw. dessen

Druckertreiber ab.

Sie können die Zeichnung frei auf dem Papier verschieben. Klicken Sie dazu mit der Maus auf die weiße Papierfläche, und ziehen Sie die Zeichnung bei noch gedrückter Maustaste an die gewünschte Position. Die Verschiebung der Zeichnung wird als **Offset** in der linken Leiste angezeigt. Mit einem Klick auf **Reset** kann dieser Offset direkt wieder auf 0 gesetzt und so die Verschiebung rückgängig gemacht werden.

Sobald ein Teil der Zeichnung außerhalb des bedruckbaren Bereiches liegt, wird die entsprechende Rahmenseite rot eingefärbt:

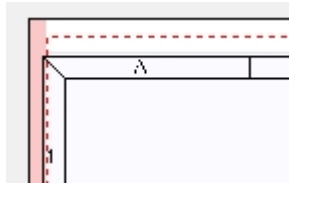

Zusätzlich wechselt der Knopf **Drucken** von **grün** auf **rot** um zu zeigen, dass der Ausdruck mit den jetzigen Einstellungen abgeschnitten werden würde.

In der unteren Blattleiste werden alle Blätter die abgeschnitten sind automatisch mit einem **[!]** markiert.

### **Skalierung**

Hier können Sie entscheiden ob Sie den Ausdruck genau "1:1" haben möchten, oder ob Sie den Ausdruck lieber "frei" skalieren möchten. Wenn Sie "frei" angeklickt haben, können Sie mit dem Regler die Skalierung frei einstellen. Sie können die Skalierung online in der Druckvorschau verfolgen.

### **Offset**

Sie können die Zeichnung frei auf dem Papier verschieben. Klicken Sie dazu mit der Maus auf die weiße Papierfläche, und ziehen Sie die Zeichnung bei noch gedrückter Maustaste an die gewünschte Position. Die Verschiebung der Zeichnung wird als **Offset** in der linken Leiste angezeigt. Mit einem Klick auf **Reset** kann dieser Offset direkt wieder auf 0 gesetzt und so die Verschiebung rückgängig gemacht werden.

### **Bannerdruck**

Hier haben Sie die Möglichkeit eine Zeichnung auf mehrere Seiten verteilt zu drucken. Geben Sie an, wie viele Seiten Sie in X- bzw. Y-Richtung benutzen möchten. Im Feld **Überlapp.** können Sie eine Überlappung der einzelnen Seiten im mm abgeben. Sie können den Ausdruck nun so skalieren und verschieben, dass er auf alle Seiten passt.

### **Funktionen**

### **Anpassen (Größe und Position)**

Skaliert und Zentriert die Zeichnung so, dass Sie bestmöglich auf das Blatt passt

### **Zentrieren**

Zentriert die Zeichnung auf dem Blatt

### **Alle Blätter -> ...**

Wendet die Funktion automatisch auf *alle* vorhandenen Blätter an

### **Für alle Blätter übernehmen -> ...**

Alle anderen Blätter übernehmen den entsprechenden Wert des aktuellen Blattes

### **Alle Blätter -> Reset**

Setzt sämtliche Druckeinstellungen für *alle* Blätter zurück

### **Blattformat**

Bei **Automatisch** wird das Blattformat immer so eingestellt, wie es in sPlan definiert wurde (Hoch- oder Querformat).

Mit **Hochformat** oder **Querformat** können Sie das Blattformat auch in das entsprechende Format zwingen.

### **Drucken**

Mit der Option **Aktuelles Blatt** wird nur das aktuell angezeigte Blatt ausgedruckt. Mit der Option **Alle Blätter** werden sämtliche Blätter Ihres Projektes ausgedruckt. Mit der Option **Auswahl** können Sie selbst bestimmen, welche Blätter ausgedruckt werden sollen. Geben Sie dazu die Seitennummern in das Feld mit Komma getrennt ein, oder Klicken Sie auf **"..."** um die einzelnen Blätter über einen Auswahl-Dialog zu selektieren.

Mit den Knopf **Drucken** starten Sie den Ausdruck:

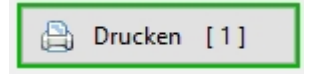

Die Zahl in den eckigen Klammern zeigt die Anzahl der zu druckenden Seiten an.

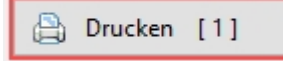

Sollte der Knopf rot sein, so zeigt das an, dass zumindest ein Blatt beim Ausdruck abgeschnitten ist.

Siehe hierzu oben den Abschnitt **Papiervorschau und der rote Rahmen.**

### **Schließen**

Hiermit schließen Sie die Druckvorschau und kehren wieder zu Ihrem Schaltplan zurück.

*Created with the Standard Edition of HelpNDoc: [Create iPhone web-based documentation](http://www.helpndoc.com/feature-tour/iphone-website-generation)*

## <span id="page-96-0"></span>**Exportieren**

Sie können Ihre Zeichnung in verschiedene Dateiformate exportieren. Damit können Sie Ihre Zeichnungen in andere Programme integrieren oder im Netz veröffentlichen. Sie können hier zwischen 5 verschiedenen Dateiformaten wählen:

- · JPG
- · PNG
- · BMP
- · EMF
- · SVG

**JPG, PNG** und **BMP**-Dateien sind Dateien im Pixelformat. Die Umwandlung einer Vektorgrafik (sPlan selbst arbeitet mit Vektorgrafik) in ein Pixelformat ist immer verlustbehaftet. Mit der Einstellung einer hohen Auflösung, können Sie hier diese Verluste jedoch minimieren. Allerdings geht das dann auf Kosten der Dateigröße.

Das JPG-oder PNG-Format ist in aller Regel dem BMP-Format vorzuziehen, da es bei gleicher Auflösung wesentlich kleinere Dateien erzeugt.

**EMF**-Dateien sind Dateien im Vektorformat. Da sPlan ebenfalls im Vektorformat arbeitet, ist hier theoretisch ein verlustfreier Export möglich. Das EMF-Format ist ein Windowsspezifisches Vektorformat, welches von vielen anderen Grafikprogrammen gelesen werden kann. Leider gibt es hier aber oftmals Kompatibilitätsprobleme, so dass das Ergebnis nicht immer zufriedenstellend ist. Wir empfehlen auf dieses Format zu verzichten. Es ist eigentlich nur noch aus Kompatibilitätsgründen in sPlan vorhanden.

Das **SVG**-Format ist ebenfalls ein Vektorformat. SVG steht für **S**caleable **V**ector **G**raphics. SVG-Dateien können mittlerweile von vielen Browsern (Firefox, etc.) und anderen Programmen direkt verwendet werden, und ist dem EMF-Format unbedingt vorzuziehen.

Zum Exportieren des Schaltplans wählen Sie die Funktion **"Exportieren..."** aus dem Menü **"Datei"**. Daraufhin erscheint der folgende Dialog:

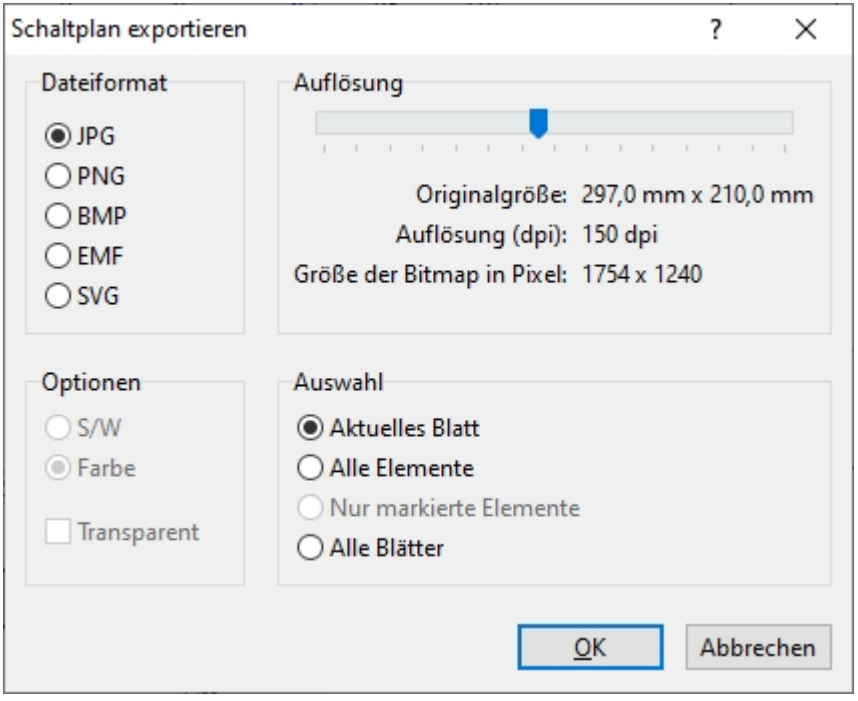

### **Dateiformat**

Hier geben Sie das gewünschte Dateiformat der Zieldatei an.

### **Auflösung (nur bei JPG und BMP)**

Beim Exportieren in eine JPG- oder BMP-Datei ist es notwendig, die Auflösung der zu erstellenden Pixelgrafik anzugeben.

Mit dem Schieberegler stellen Sie die gewünschte Auflösung ein. Beachten Sie dabei bitte, dass die Dateigröße der Zieldatei mit zunehmender Auflösung anwächst.

### **Farbe (nur bei BMP)**

Diese Angabe ist nur beim BMP-Export notwendig. Die anderen Dateiformate sind grundsätzlich farbig.

Wenn möglich, wählen Sie hier bitte die Option "S/W" aus. Nur wenn Sie unbedingt einen farbigen Schaltplan benötigen wählen Sie bitte die Option "Farbe" aus. Der Grund dafür ist einfach: Eine farbige Bitmap benötigt ca. das 24-fache an Speicher als eine monochrome Bitmap. So belegt die gleiche Bitmap die in s/w z.B. 500 KByte Speicher belegt als farbige Bitmap satte 12 MByte an Speicher. Auch wenn Sie den Schaltplan farbig gezeichnet haben, können Sie, wenn es Ihnen genügt, eine s/w-Bitmap erzeugen. Die einzelnen Farben werden durch Rasterung nachgebildet.

Sie können den benötigten Speicherwert für die Bitmap jeweils online im Fenster sehen.

### **Transparent (nur bei PNG)**

Erstellt eine Grafik mit transparenten Hintergrund.

### **Auswahl**

Hier geben Sie an, was Sie exportieren möchten:

### **Aktuelles Blatt**

Es wird das aktuelle Blatt in voller Größe mit allen Elementen exportiert.

### **Alle Elemente**

Es wird ebenfalls alles exportiert, die Seitengröße wird dabei von einem umfassenden Rechteck über alle Elemente bestimmt.

### **Nur markierte Elemente**

Es werden nur die markierten Elemente exportiert.

### **Alle Blätter**

Es werden alle Blätter des Projektes exportiert. Jedes Blatt wird dabei in eine eigene Datei exportiert.

Die Dateien erhalten jeweils die Blattnummer angehängt, es entstehen also automatisch mehrere Dateien wie z.B.:

- o Dateiname\_1.jpg
- o Dateiname\_2.jpg
- o Dateiname\_3.jpg
- o Dateiname\_4.jpg

Nachdem Sie die gewünschten Einstellungen gemacht und bestätigt haben, erscheint ein "Speichern-Unter"-Dialog in dem Sie den Zielordner und den Dateinamen bestimmen können. Anschließend wird die Datei erzeugt und abgespeichert.

*Created with the Standard Edition of HelpNDoc: [Easy CHM and documentation editor](http://www.helpndoc.com)*

# **Bitmap-Explorer**

Im Bitmap-Explorer werden alle verwendeten Bitmaps aus Ihrem Projekt aufgelistet. So können Sie sich schnell einen Überblick über alle Bitmaps, deren Auflösung und deren Speicherbedarf machen.

Den Bitmap Explorer können Sie jederzeit mit dem Befehl **Bitmap-Explorer...** aus dem Menü **Funktionen** aufrufen. Wenn Sie eine Bitmap markiert haben, können Sie den Bitmap-Explorer auch direkt im Eigenschaften-Panel am rechten Fensterrand aufrufen:

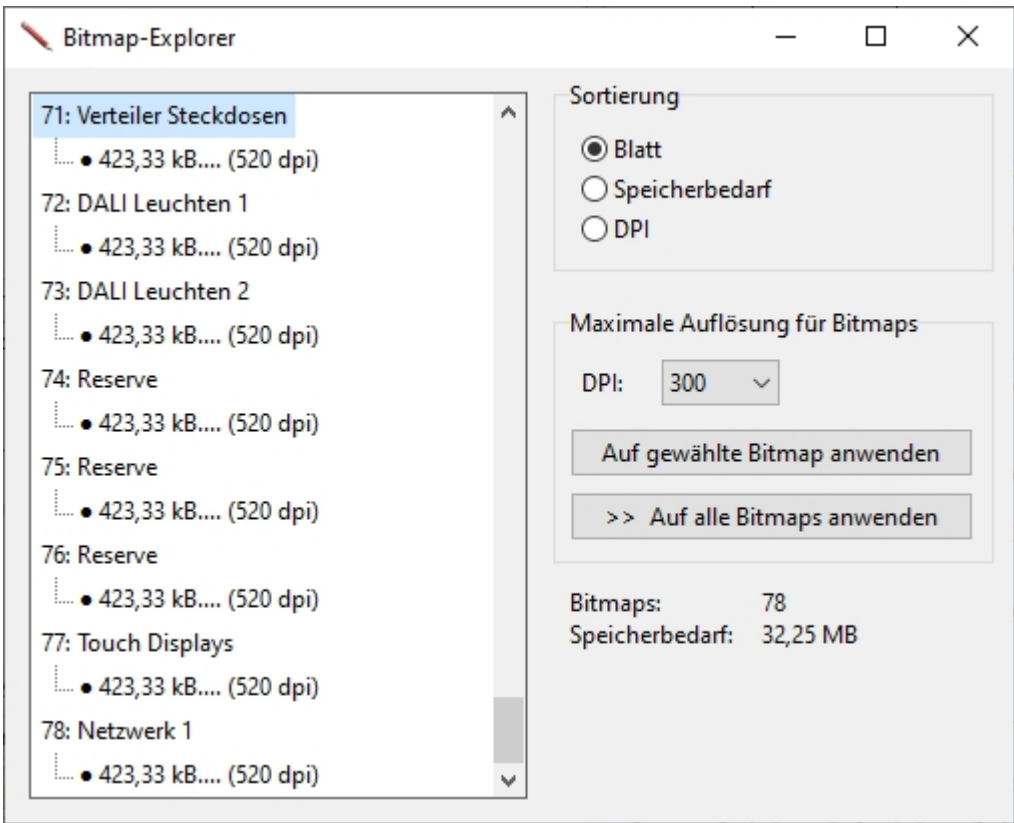

Sie können hier direkt einen Maximalwert für die Auflösung (DPI) der Bitmaps angeben, und automatisch alle Bitmaps mit höherer Auflösung an diesen Maximalwert anpassen lassen. Das kann je nach verwendeten Bitmaps sehr viel Speicher einsparen, und so Ihr sPlan - Projekt schmaler und schneller machen.

*Created with the Standard Edition of HelpNDoc: [Free iPhone documentation generator](http://www.helpndoc.com/feature-tour/iphone-website-generation)*

# **Inhaltsverzeichnis einfügen**

Auf Wunsch kann ein Inhaltsverzeichnis als eine Art Tabelle direkt in Ihre Zeichnung eingefügt werden.

Das Inhaltsverzeichnis ist quasi eine Liste mit allen Blättern in Ihrem Projekt.

Zum Erstellen eines Inhaltsverzeichnisses wählen Sie den Befehl **Inhaltsverzeichnis einfügen...** aus dem Menü **Funktionen**. Daraufhin erscheint folgendes Fenster:

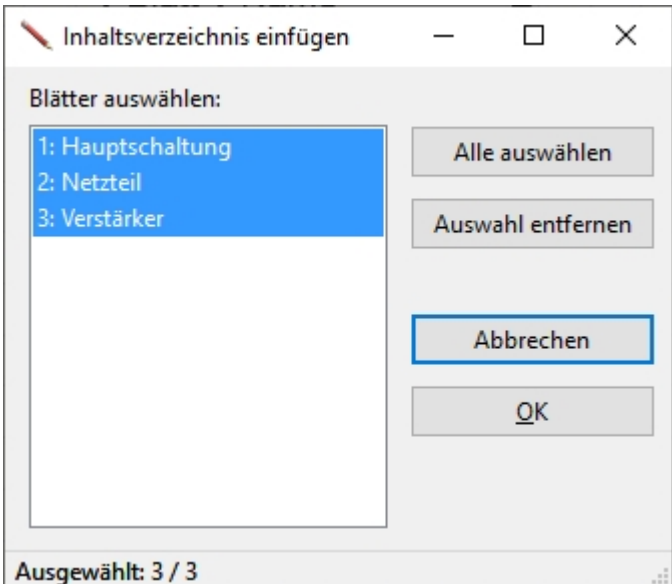

Hier können Sie alle Seiten auswählen, die im Inhaltsverzeichnis enthalten sein sollen. Danach erscheint folgender Dialog:

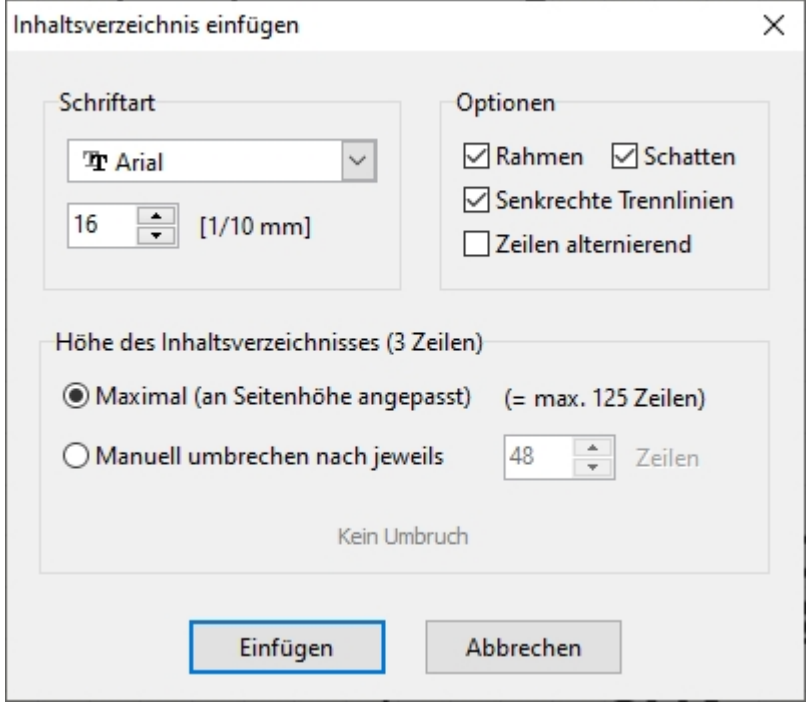

Hier können Sie noch gewisse Einstellungen machen.

Nach einem Klick auf **Einfügen** können Sie dann das Inhaltsverzeichnis auf Ihrer Zeichnung platzieren:

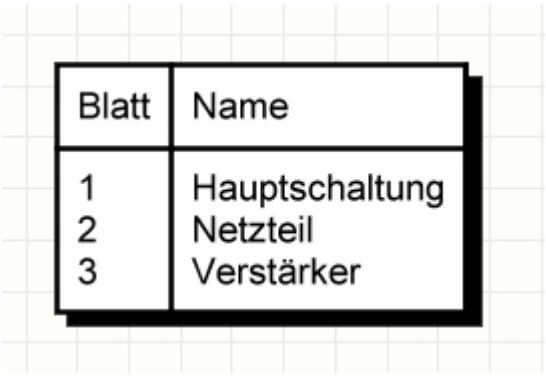

*Created with the Standard Edition of HelpNDoc: [Free help authoring environment](http://www.helpndoc.com/help-authoring-tool)*

# **Maßstab**

Sie können jedem Blatt in sPlan einen eigenen Maßstab geben. sPlan berücksichtigt diesen Maßstab dann automatisch bei allen Koordinaten, Linealen, Bemaßungen, etc.

Die Eigenschaften eines Blattes werden in dem Eigenschaften-Panel am rechten Fensterrand angezeigt wenn gerade kein anderes Element auf dem Plan markiert ist. Hier finden Sie auch den Abschnitt **Maßstab**:

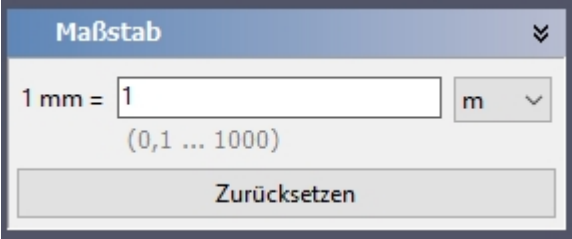

*Created with the Standard Edition of HelpNDoc: [Easily create HTML Help documents](http://www.helpndoc.com/feature-tour)*

# **Suchen / Ersetzen**

sPlan bietet eine spezielle Suchfunktion an um Bauteile oder Texte zu suchen und bei Bedarf auch automatisch zu Ersetzen. Besonders bei etwas größeren Projekten mit vielen Blättern ist es mitunter schwierig ein bestimmtes Bauteil oder Text auf dem Schaltplan auszumachen.

Um die Suche zu aktivieren wählen Sie aus dem Menü **Bearbeiten** den Befehl **Suchen/ Ersetzen...** oder klicken Sie direkt auf den entsprechenden Knopf (rechtsbündig in der Toolbar):

# ė4.

Daraufhin wird das Suchen-Panel am rechten Fensterrand eingeblendet. Mit einem nochmaligen Klick können Sie das Suchen-Panel auch jederzeit wieder ausblenden.

Ganz oben können Sie wählen, ob Sie nach Bauteilen oder nach Texten suchen möchten:

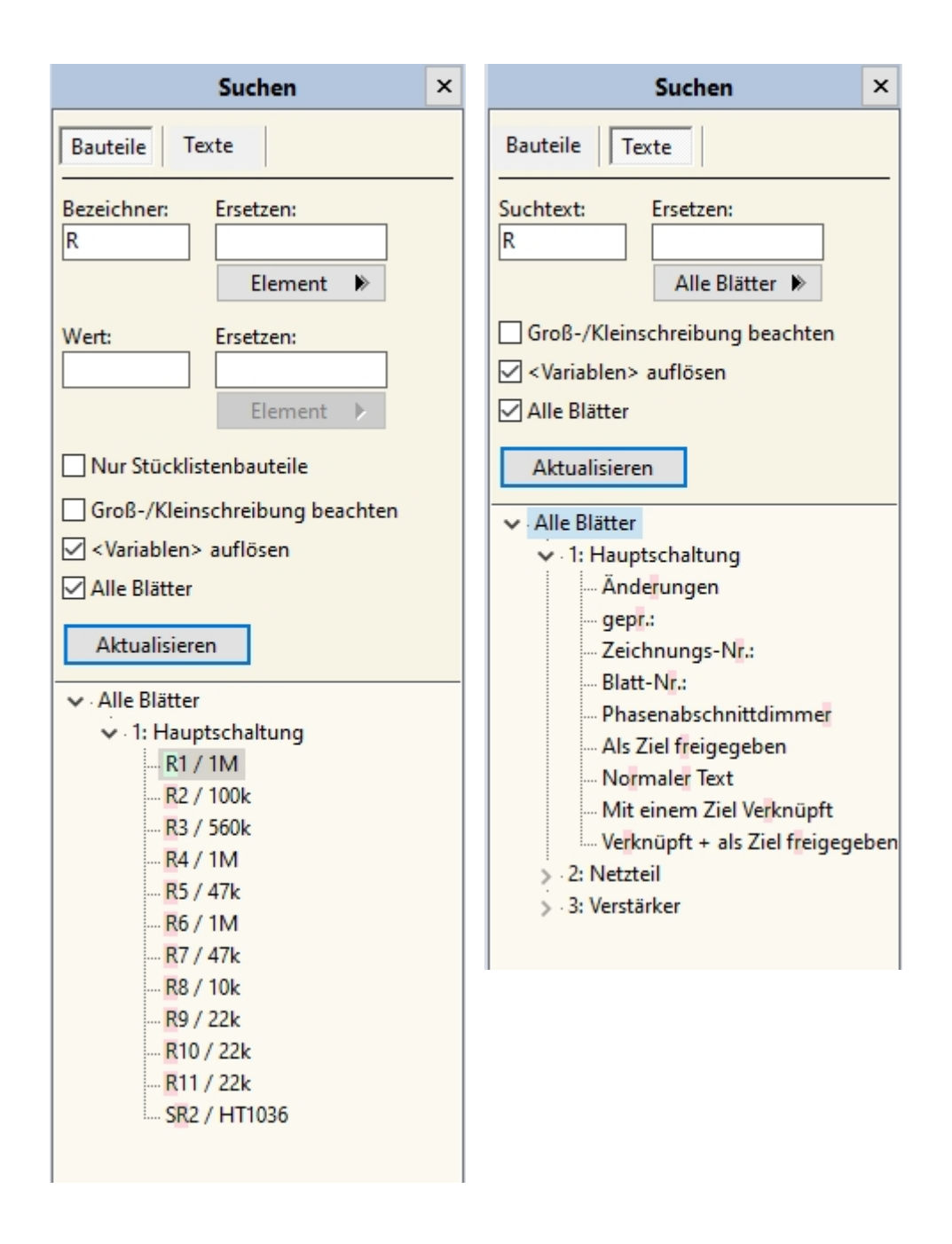

# **Nur Suchen**

Geben Sie Ihren Suchtext bei der *Bauteilsuche* in den Feldern **Bezeichner** und/oder **Wert** ein, oder bei der *Textsuche* in das Feld **Suchtext**.

Die Suchergebnisse werden automatisch nach Blättern sortiert in einer Baumstruktur angezeigt.

Wenn Sie auf ein Suchergebnis klicken, so wird das Element automatisch auf dem Plan angezeigt. Wenn das Element auf einem anderen Blatt liegt, wird auch das Blatt automatisch gewechselt. So können Sie ganz einfach alle Suchergebnisse kontrollieren und begutachten.

# **Suchen und Ersetzen**

Verfahren Sie zunächst genauso wie bei **Nur Suchen** oben beschrieben, so dass die Suchergebnisse angezeigt werden.

### **Einzelnes Element ersetzen**

Wenn Sie nun ein Ergebnis anwählen können Sie mit dem Knopf **Ersetzen ->** den Text im entsprechenden Element mit dem im Feld **Ersetzen** angegebenen Text ersetzen. Hierbei wird nur der Text in dem einen ausgewählten Element ersetzt.

### **Alle Elemente eines Blattes ersetzen**

Sie können auch alle Elemente eines Blattes auf einmal ersetzen. Wählen Sie dazu in dem Suchergebnis statt eines einzelnen Elementes das übergeordnete Blatt aus. Der **Ersetzen->** Knopf wird nun zu einem **Ganzes Blatt ->** Knopf. Hiermit können Sie nun alle Elemente dieses Blattes auf einmal ersetzen.

### **Alle Elemente auf allen Blättern ersetzen**

Sie können auch alle Elemente aller Blätter auf einmal ersetzen. Wählen Sie dazu in dem Suchergebnis statt eines einzelnen Elementes oder eines Blattes den obersten Eintrag **Alle Blätter** aus. Der **Ersetzen->** Knopf wird nun zu einem **Alle Blätter ->** Knopf. Hiermit können Sie nun alle Elemente auf allen Blättern (also die komplette Ergebnisliste) auf einmal ersetzen.

### **Suchoptionen**

Bei der Suche haben Sie noch einige Optionen die das Suchergebnis beeinflussen:

### **Nur Stücklistenbauteile**

Diese Option ist nur bei der Bauteilsuche vorhanden. Wenn Sie dieses Feld aktivieren, so werden nur die Bauteile berücksichtigt, die das Feld "In Stückliste aufnehmen" aktiviert haben. Das ist bei den meisten Bauteilen wahrscheinlich sowieso der Fall.

### **Groß-/Kleinschreibung beachten**

Die Groß-/Kleinschreibung wird bei der Suche berücksichtigt oder auch nicht.

### **<Variablen> auflösen**

Bei im Text vorhandenen Variablen wird entweder der Originaltext mit den Variablennamen ("Dies ist Blatt <PAGENO>") oder der Text mit den aufgelösten Variablen ("Dies ist Blatt 1") für die Suche verwendet. Wenn Sie z.B. direkt nach Variablennamen suchen möchten, dann müssten Sie diese Option deaktivieren.

### **Alle Blätter**

Ist diese Option aktiviert erstreckt sich die Suche automatisch immer über alle Blätter im Projekt. Ansonsten wird immer nur auf dem aktuellen Blatt gesucht.

### **Der Knopf "Aktualisieren"**

Hiermit können Sie die Suche jederzeit neu anstoßen und die Ergebnisse aktualisieren. Die Ergebnisliste wird bei jeder Änderung im Suchen-Panel automatisch aktualisiert. Wenn aber eine Suche gemacht wurde und danach auf dem Plan Elemente gelöscht oder verändert werden kann eine manuelle Aktualisierung notwendig sein.

*Created with the Standard Edition of HelpNDoc: [Free PDF documentation generator](http://www.helpndoc.com)*

# **Tastatursteuerung**

Viele Funktionen von sPlan können Sie bei Bedarf auch über die Tastatur erreichen.

Oft benötigte Funktionen wie Kopieren, Einfügen, Duplizieren, Löschen usw. lassen sich über spezielle Tastenkombinationen erreichen. Diese Tastenkombinationen werden im Hauptmenü von sPlan jeweils neben dem Menüeintrag angezeigt.

Weitere Funktionen lassen sich noch über die Tastatur steuern:

### **Zeichen-Modus**

Es gibt für jeden Zeichen-Modus in der senkrechten Tool-Leiste ein Hotkey. So können Sie den entsprechenden Zeichen-Modus einfach mit der Tastatur anstatt mit der Maus anwählen Standardmäßig sind folgende Hotkeys vorbelegt:

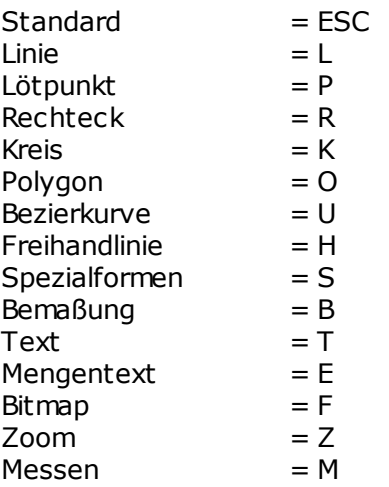

In den [Grundeinstellungen](#page-53-0) können Sie die Hotkeys auch bei Bedarf selber definieren.

### **Elemente verschieben mit den Pfeiltasten**

Markierte Objekte auf dem Schaltplan lassen sich auch mit den Pfeiltasten der Tastatur verschieben. Dabei verschieben sich die Elemente um jeweils einen Rasterpunkt in die gewünschte Richtung. Wenn Sie zusätzlich die STRG-Taste drücken, können Sie die Rasterung auf fein schalten (0,1 mm) und so per Tastatur fein positionieren.

### **Elemente auswählen mit der TAB-Taste**

Mit der TAB-Taste können Sie die einzelnen Elemente des Schaltplanes nacheinander anwählen. Jeder Druck auf die TAB-Taste wählt das nächste Element an. Wenn Sie zusätzlich die SHIFT-Taste drücken, wird anstelle des nächsten Elementes das vorherige Element angewählt.

### **Bauteil-Editor aufrufen mit Alt-Return**

Wenn ein Bauteil markiert ist, können Sie mit Alt-Return den [Bauteileditor](#page-58-0) aufrufen.

### **Zoomen über die Tastatur**

**F5** zoomt auf das ganze Blatt **F6** zoomt auf alle Elemente des Schaltplanes **F7** zoomt auf alle markierten Elemente des Schaltplanes **+** zoomt hinein **-** zoomt hinaus

### **Einer Textverlinkung folgen mit F8**

Mit der Funktionstaste F8 können Sie einer [Textverlinkung](#page-90-0) folgen. Dazu muss das Textelement mit der Verlinkung markiert sein.

# **Übersetzung in andere Sprachen**

Die meisten Texte, die in sPlan verwendet werden, sind in einer Datei namens **"Translations.txt"** gespeichert.

Diese Datei befindet sich im Order **"C:\Anwendungsdaten\sPlan80\"** oder auch "**C:\ProgramData \sPlan80\"**.

Der Name dieses Ordners kann je nach Windows-Version variieren.

In dieser Datei befinden sich sämtliche Texte in folgendem Format:

### **1100;Bearbeiten;Edit;Editer 1101;Rückgängig;Undo;Retour en arrière 1102;Wiederherstellen;Redo;Retour en avant**

**...**

- · Jede Zeile definiert genau einen Text
- · Jede Zeile beginnt mit einer Kennnummer anhand derer sPlan den Text identifiziert
- · Danach folgen immer 3 Texte mit **";"** getrennt
- · Der 1. Text wird für die Sprachauswahl *DEUTSCH* benutzt
- · Der 2. Text wird für die Sprachauswahl *ENGLISCH* benutzt
- · Der 3. Text wird für die Sprachauswahl *FRANZÖSISCH* benutzt

Wenn Sie einen neuen Text angeben wollen, können Sie hier einfach den gewünschten Text als 4. Text anhängen:

### **1100;Bearbeiten;Edit;Editer;***Mein eigener Text*

- · Beachten Sie das Sie Ihren eigenen Text mit einem **";"** vom letzten Text abgrenzen müssen
- · Sobald ein 4. Text vorhanden ist, wird sPlan diesen immer benutzen, unabhängig von der gewählten Sprachauswahl.
- · Auf diesem Wege könnten Sie die sPlan komplett in eine neue Sprache übersetzen.
- · Beachten Sie das die Änderungen in dieser Datei immer erst nach einem Neustart von sPlan wirksam werden.

Sie können die Datei **"Translations.txt"** auch einfach **löschen**. Beim nächsten Start von sPlan wird diese Datei dann **automatisch** wieder mit den 3 Standardsprachen (deutsch, englisch, französisch) **erstellt**.

In dieser Datei werden also immer nur Ihre gewünschten **ÄNDERUNGEN** gespeichert. Sie können diese Datei also jederzeit einfach löschen um wieder die vorgegebene Standard-Übersetzung von sPlan zu aktivieren.

*Created with the Standard Edition of HelpNDoc: [Full featured multi-format Help generator](http://www.helpndoc.com/help-authoring-tool)*

## **Software-Registrierung**

Dieser Punkt hat mit der Funktion der Software im eigentlichen Sinne nichts zu tun. Sie können Ihre Software damit direkt bei *ABACOM*, dem Hersteller dieser Software, registrieren lassen. Sie werden dann von uns bei Updates und neuen Versionen automatisch benachrichtigt.

Die Registrierung können Sie im Hauptmenü unter **? -> Software-Registrierung...** aufrufen. Wir empfehlen die Registrierung per Email.

### *Hinweis***:**

Wenn Sie die Software direkt bei *ABACOM* bezogen haben, ist eine gesonderte Registrierung **nicht** notwendig.

*Created with the Standard Edition of HelpNDoc: [Free HTML Help documentation generator](http://www.helpndoc.com)*

# **Tipps und Tricks**

- · Mit **<ESC>** oder mit der **rechten** Maustaste gelangen Sie von jedem Modus automatisch wieder in den Standardmodus.
- · Mit der **STRG**-Taste können Sie jederzeit den aktiven Rasterfang (oder beim Drehen den Winkelfang) deaktivieren. So erreichen Sie auch Punkts außerhalb des Rasters, ohne den Rasterfang komplett zu deaktivieren.
- · Mit der **SHIFT**-Taste können Sie jederzeit den eingestellten Winkelfang beim Linienziehen deaktivieren.
- · Wenn Sie ein markiertes Element **noch einmal anklicken**, verändern sich die umgebenden [Sizer,](#page-9-0) und Sie können das Element jetzt mit der Maus drehen und scheren.
- · Wenn Sie eine Linie oder ein Polygon markiert haben, können Sie einzelne Liniensegmente innerhalb der Linie oder des Polygons verschieben, indem Sie gleichzeitig die **ALT**-Taste gedrückt halten.
- · Die Texte eines Bauteils wie Bezeichner, Wert oder Kontakte können Sie auch direkt auf dem Schaltplan positionieren. Klicken Sie einfach das Textelement an (das Bauteil darf vorher nicht markiert sein) und schieben Sie es an die gewünschte Stelle. Sie brauchen dazu nicht den Bauteileditor aufrufen. Diese Funktion kann in den [Grundeinstellungen](#page-45-0) bei Bedarf deaktiviert werden.
- · Mit einem **Doppelklick auf eine leere Stelle** können Sie den sichtbaren Bildausschnitt mit der Maus verschieben. Einfach auf eine leere Stelle doppelklicken, die Maus gedrückt halten und den Bildausschnitt mit der Maus verschieben.
- · Die Anordnung der Bauteile innerhalb der Bibliothek können Sie einfach per Drag&Drop bearbeiten. Klicken Sie auf ein Bauteil in der Bibliothek und ziehen Sie es einfach innerhalb der Bibliothek an den gewünschten neuen Platz.
- · Die Breite der Bauteilbibliothek können Sie einfach mit der Maus verändern.
- Wenn Sie Ihre Schaltpläne mit [Formblätter](#page-38-0) versehen möchten, so bietet sPlan dafür spezielle Funktionen an.
- [Magnetische Hilfslinien](#page-37-0) können Sie schnell und einfach aus den Linealen ziehen. Zum Entfernen können Sie diese auch einfach wieder auf das entsprechende Lineal ziehen.
- Wenn Sie Ihre Schaltpläne im Internet präsentieren möchten, so [exportieren](#page-96-0) Sie die Schaltpläne zunächst in einer hohen Auflösung z.B. in das JPG-Format. Alternativ können Sie Ihre Pläne auch als \*.SPL-Datei zum Download anbieten, und auf den lizenzfreien [Viewer](#page-108-0) verweisen.

*Created with the Standard Edition of HelpNDoc: [Full featured Documentation generator](http://www.helpndoc.com)*
Der **sPlan-Viewer** ist ein eigenständiges Programm, mit dem sich sPlan Dateien öffnen, betrachten und ausdrucken lassen. Damit ist jedem Anwender der Zugang zu sPlan-Dateien möglich.

Der **sPlan-Viewer** ist **Freeware**. Sie dürfen den Viewer frei weitergeben, und so auch anderen Anwendern die Möglichkeit geben Ihre Schaltpläne zu betrachten oder auszudrucken, ohne dass sPlan auf dem entsprechenden Rechner installiert sein muss.

Der **sPlan-Viewer** ist hier auf unserer Homepage frei erhältlich:

[https://www.electronic-software-shop.com/support/kostenlose-datei-viewer/](https://www.electronic-software-shop.com/support/kostenlose-datei-viewer)

*Created with the Standard Edition of HelpNDoc: [Easily create Help documents](http://www.helpndoc.com/feature-tour)*